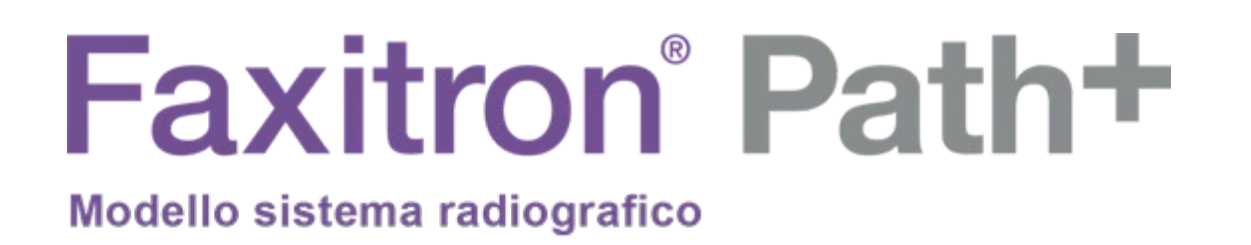

# Manuale d'uso

di Hologic®

.

N. documento: 5081-9545-700 Revisione: 003 Rilasciato: Agosto 2021

Faxitron Path+ era precedentemente conosciuto come PathVisionXL

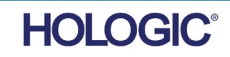

## **© 2019 - 2021 Hologic® Inc.**

Tutti i diritti riservati. Nessuna parte di quest'opera può essere riprodotta in qualsiasi forma e con qualsiasi mezzo, grafico, elettronico o meccanico, compresi fotocopie, registrazioni o altri sistemi di archiviazione e recupero di informazioni, previa autorizzazione scritta dell'editore.

I prodotti a cui si fa riferimento in questo documento possono essere marchi commerciali e/o marchi registrati dei rispettivi proprietari. L'editore e l'autore non rivendicano alcun diritto su questi marchi commerciali.

Leggere attentamente tutte le informazioni contenute nella presente sezione prima di usare il sistema. Seguire tutte le avvertenze e precauzioni esposte in questo manuale. Tenere sempre questo manuale a portata di mano mentre si eseguono le procedure. Attenersi sempre a tutte le istruzioni riportate nel presente manuale. Faxitron Bioptics, LLC declina ogni responsabilità per lesioni o danni dovuti a un errato utilizzo del sistema. Hologic® declina ogni responsabilità per lesioni o danni dovuti a un errato utilizzo del sistema. Hologic può organizzare corsi di formazione presso la sede del cliente.

### **Premessa**

Il presente manuale è stato creato da Hologic® Inc. con lo scopo di guidare l'utente nella configurazione, nell'installazione e nell'utilizzo dell'hardware Faxitron Path+ e del sistema software Vision, entrambi sviluppati da Hologic® Inc.

Faxitron Path+ era precedentemente conosciuto come PathVisionXL

Prima di avviare il software Vision, l'utente deve configurare l'hardware. Si prega di consultare le procedure di configurazione previste nella Parte 2 di questo manuale prima di continuare.

### **Uso previsto**

**Faxitron Path+** è un sistema con armadio a raggi X utilizzato per fornire immagini di lastre e/o immagini radiologiche digitali di campioni prelevati da varie regioni anatomiche al fine di verificare rapidamente che durante la biopsia siano stati escissi i tessuti corretti. L'esecuzione della verifica direttamente nella stessa sala o nei pressi consente uno svolgimento delle procedure più rapido, limitando così il tempo necessario al paziente per completare l'esame. La radiografia del campione può potenzialmente limitare il numero di richiami del paziente.

Utilizzo su prescrizione (Parte 21 CFR 801 Capitolo D)

Attenzione: le leggi federali limitano la vendita del presente dispositivo al medico o dietro prescrizione medica.

Il sistema può funzionare come dispositivo autonomo. Se collegato a una rete, è fondamentale che vengano implementate misure per ridurre il rischio per i pazienti, riducendo la probabilità che la funzionalità del dispositivo sia compromessa intenzionalmente o involontariamente dall'inadeguatezza della sicurezza informatica.

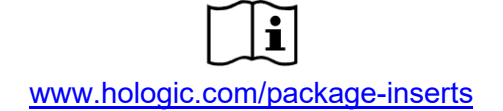

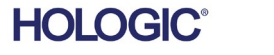

# **Faxitron** Path+

Modello sistema radiografico

# **SOMMARIO**

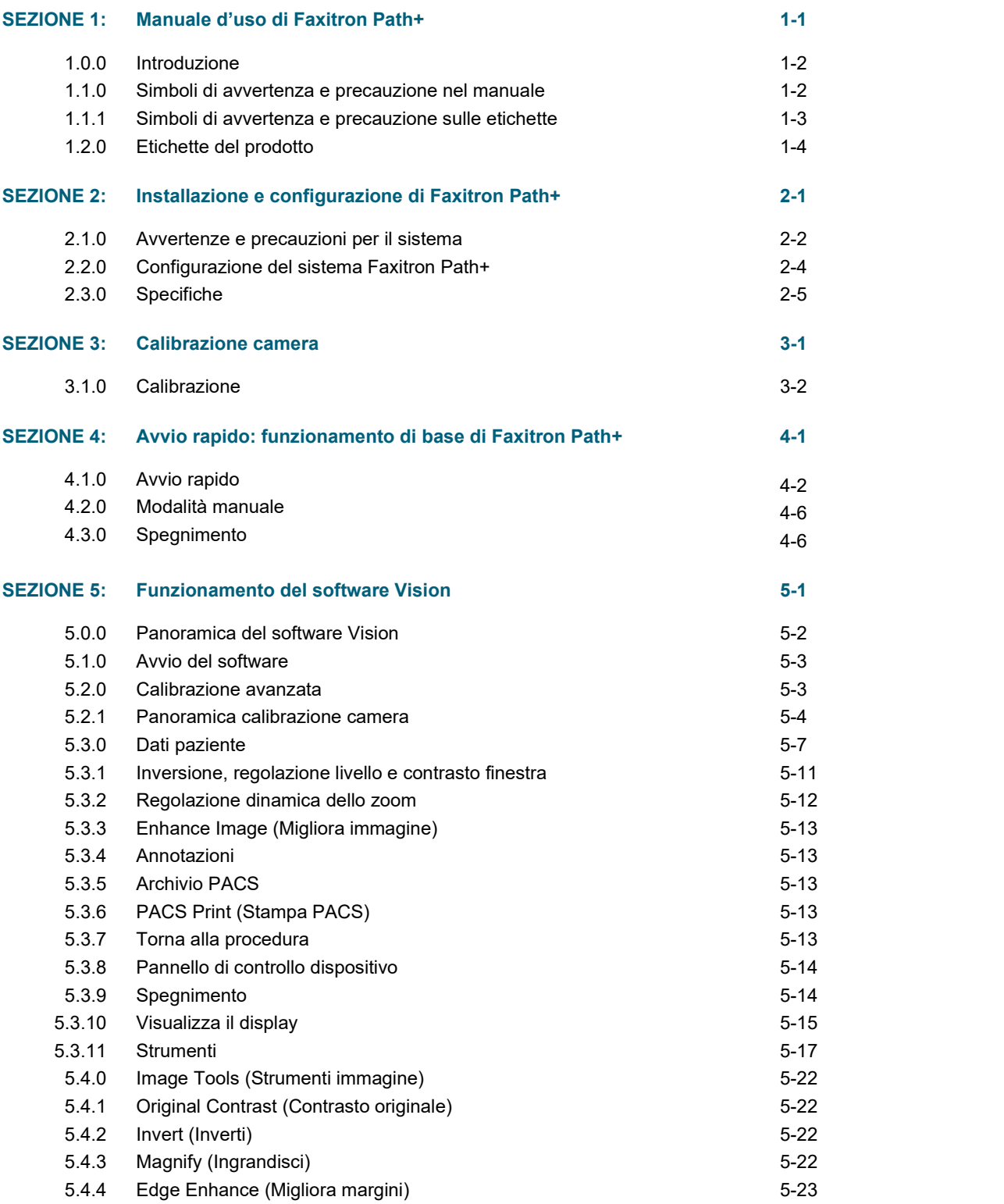

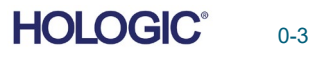

# **Faxitron** Path+

Modello sistema radiografico

# **SOMMARIO**

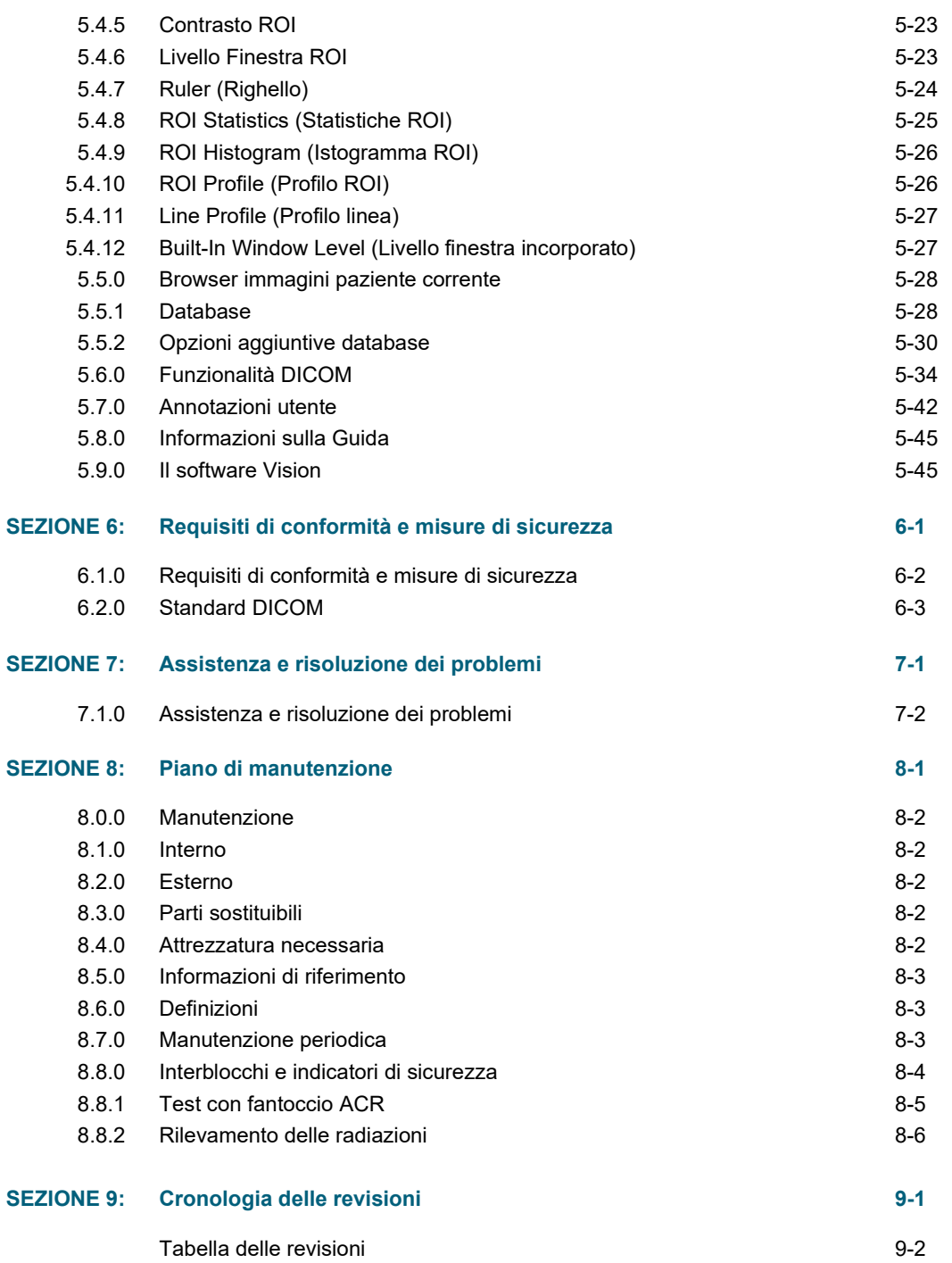

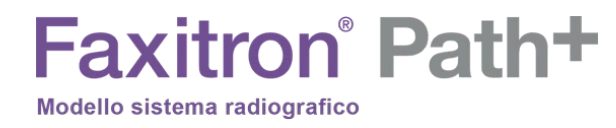

# **1**

# **SEZIONE 1 Introduzione e simboli**

MANUALE D'USO FAXITRON PATH+ | HOLOGIC | REVISIONE 003

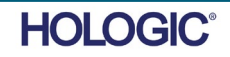

**SEZIONE** <sup>e</sup> simboli **1** Introduzione

Il presente manuale è stato creato da Hologic. Ha lo scopo di guidare l'utente nella configurazione, nell'installazione e nell'utilizzo dell'hardware Faxitron Path+ e del software Vision, entrambi sviluppati da Hologic.

Prima di avviare il software Vision, l'utente deve configurare l'hardware. Si prega di consultare le procedure di configurazione e di sicurezza previste in questo manuale, come minimo, prima di tentare di far funzionare il sistema.

Grazie da parte di tutti noi di Hologic.

## **Produttore e informazioni di contatto**

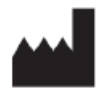

**Hologic, Inc.** 36 Apple Ridge Road Danbury, CT 06810 USA 1.800.447.1856 **[www.hologic.com](http://www.hologic.com/)**

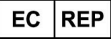

**Hologic, BV** Da Vincilaan 5 1930 Zaventem Belgio Tél. : +32 2 711 46 80 Fax : +32 2 725 20 87

# **SPONSOR AUSTRALIANO**

**Hologic (Australia e Nuova Zelanda) Pty Ltd** Suite 302, Level 3 2 Lyon Park Road Macquarie Park NSW 2113 Tel.: 02 9888 8000

 $\epsilon$ 

Nel presente manuale e nel sistema di guida in linea sono utilizzati i seguenti simboli:

Avverte il lettore di potenziale elettrocuzione nel caso in cui ignorasse l'avviso e utilizzasse deliberatamente strumenti specifici per aprire un armadio elettrico sigillato e gestirne il contenuto. Nota: Strumentazione non inclusa.

Avverte il lettore di una condizione di pericolo. Questo simbolo è generalmente accompagnato da un simbolo più specifico e da istruzioni appropriate circa la natura del pericolo, l'esito atteso e le informazioni per evitarlo.

Avverte il lettore di prestare la massima attenzione nel sollevamento di mezzi pesanti per evitare lesioni personali e danni all'attrezzatura.

Avverte il lettore che le radiazioni ionizzate vengono emesse nell'area etichettata quando il fascio di raggi X è eccitato. Faxitron Path+ è dotato di interblocchi di sicurezza per impedire l'accesso all'area etichettata mentre il fascio di raggi X è eccitato.

Avverte il lettore di utilizzare protezioni appropriate (come guanti chirurgici o un contenitore di campioni approvato) per evitare l'esposizione a materiali potenzialmente infetti come i campioni di tessuto del paziente.

**1.1.0 Simboli di avvertenza e precauzione nel manuale**

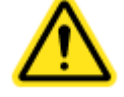

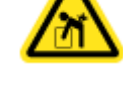

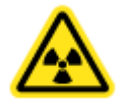

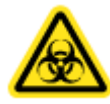

1-2

**1.0.0 Introduzione**

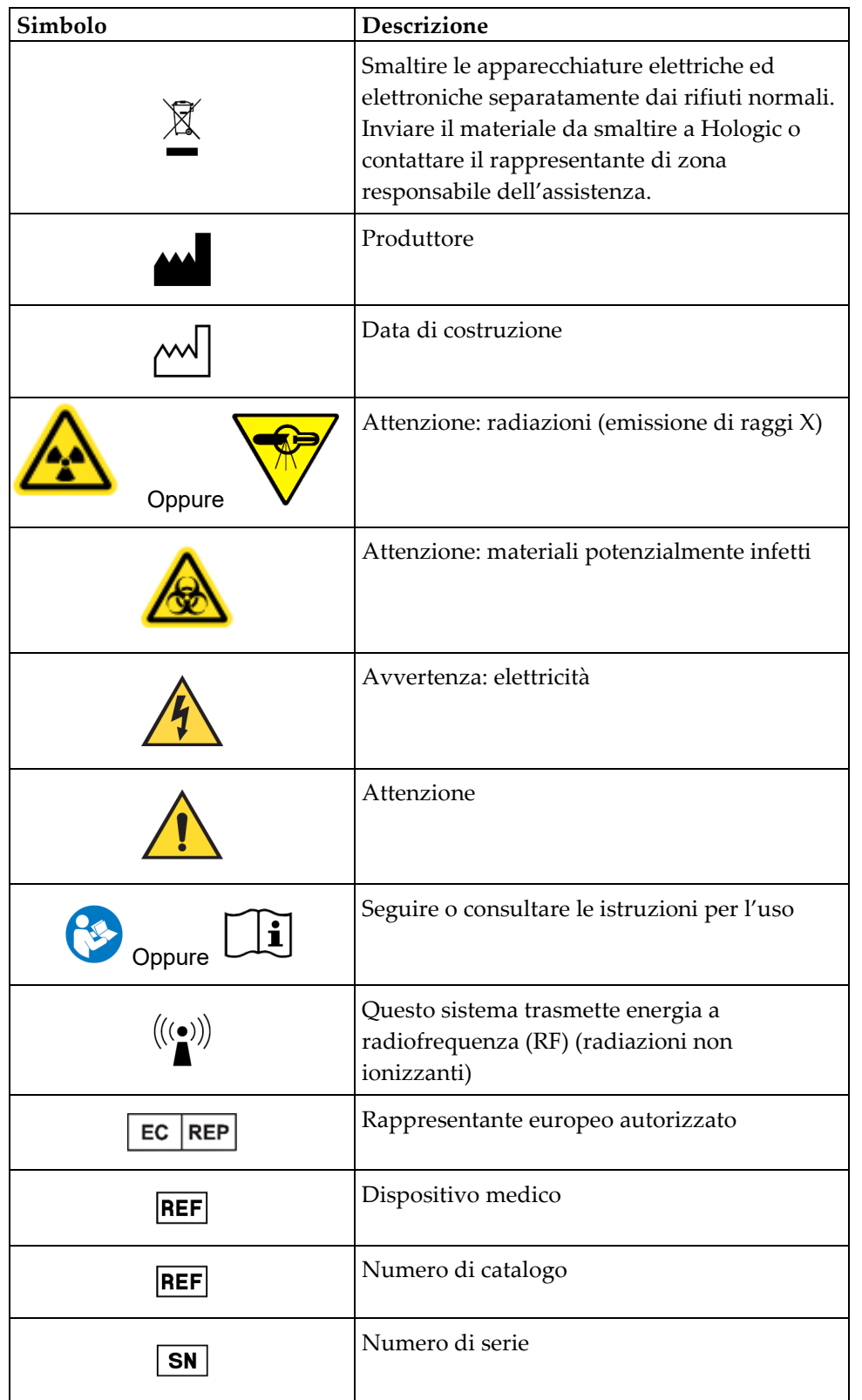

# **1.1.1 Simboli di avvertenza e precauzione sulle etichette**

1-3

# **Ubicazioni delle etichette**

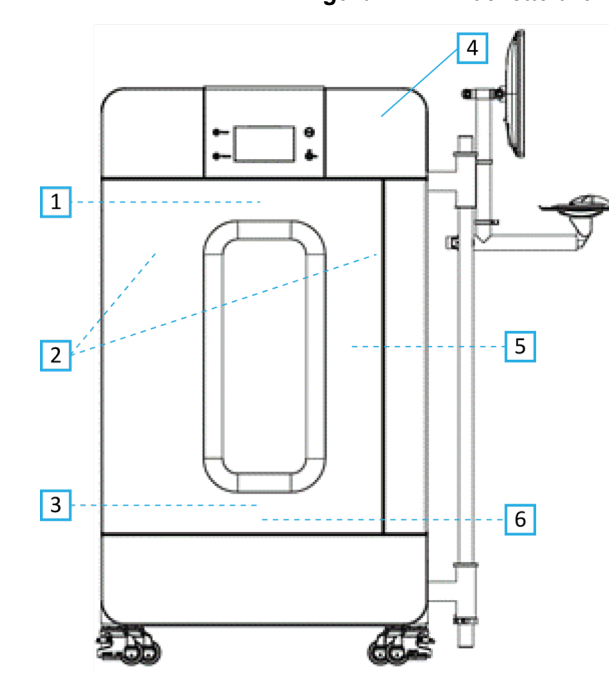

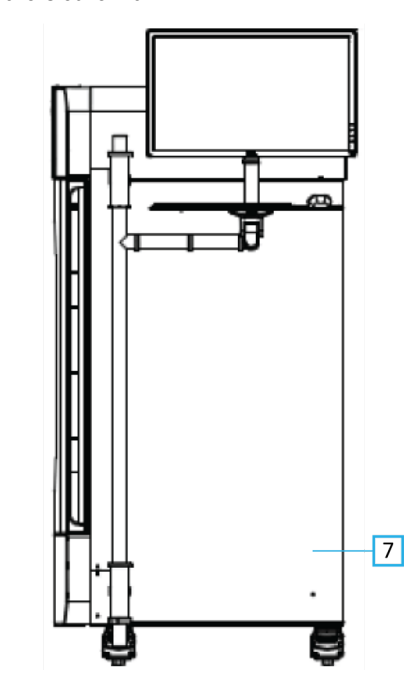

# *Figura 1.2.1 - Etichette di avvertenza e sicurezza*

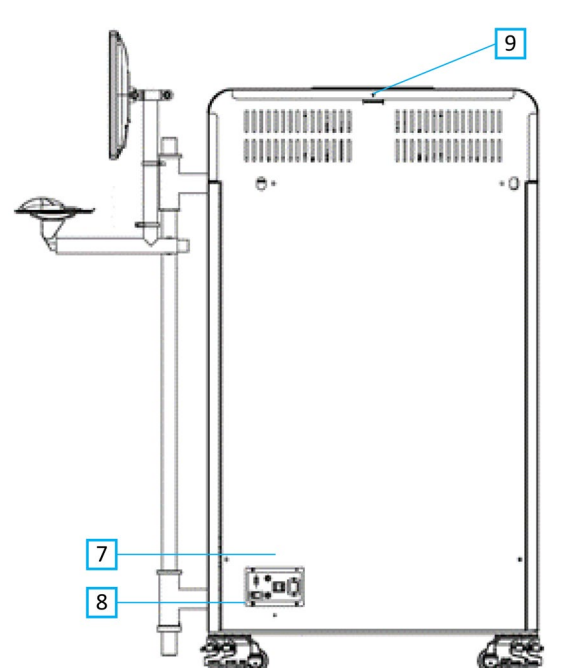

### **Legenda delle figure/descrizioni delle etichette**

*NOTA: se non specificato, tutte le etichette sono del P/N 7120- 6300. Set di etichette, PathVision.*

- 1. "ATTENZIONE: QUESTO DISPOSITIVO PRODUCE RAGGI X QUANDO È SOTTO TENSIONE". *(Etichetta D1 o D2) D2 per il Canada. Tutti gli altri utilizzano D1. Situato in alto/al centro della porta interna.*
- 2. "Livello di ingrandimento". *(P/N 7120-6315, set di etichette PathVision LX Mag). Situati sul lato sinistro e destro della camera davanti alle guide del vassoio di ingrandimento.*
- 3. "ATTENZIONE: NON UTILIZZARE QUESTA APPARECCHIATURA A RAGGI X CON IL VETRO DI PROTEZIONE DAI RAGGI X RIMOSSO O DANNEGGIATO". *(Etichetta F) Situata in basso/al centro della porta interna.*
- 4. "ATTENZIONE: genera raggi X quando alimentato". *(Etichetta A1 o A2). A2 per il Canada. Tutti gli altri utilizzano A1.*
- 5. "ATTENZIONE: INTERBLOCCO DI SICUREZZA: non manomettere questo interblocco". *(Etichetta E). Situata sul lato destro del telaio dell'armadio/apertura della camera.*
- 6. "ATTENZIONE: i campioni sono potenzialmente infettivi". *(Etichetta C). Situata nella parte anteriore/centrale del fondo della camera.*
- 7. "Etichetta della targhetta/ID". *(P/N LBL-09947). Richieste 2 volte.*
- 8. "ATTENZIONE: sostituzione e classificazione del fusibile". *(Etichetta K). Situata nella parte inferiore del pannello di ingresso dell'alimentazione.*
- 9. "ATTENZIONE: non contiene componenti riparabili dall'operatore". *(Etichetta O).*

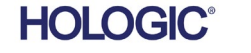

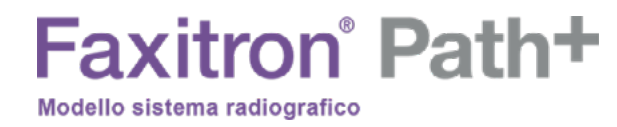

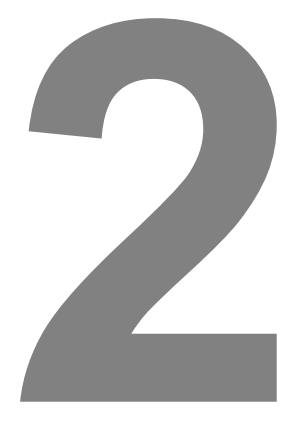

**SEZIONE 2 Faxitron Path+ Installazione e configurazione**

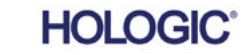

MANUALE D'USO FAXITRON PATH+ | HOLOGIC | REVISIONE 003

**SEZIONE** Introduzione e SEZIONE<br>Introduzione e<br>configurazione

**2.1.0**

# **Avvertenze**

- Leggere attentamente le istruzioni prima di utilizzare il sistema.
- Non utilizzare il sistema in modo diverso da quello descritto nel presente manuale. In caso di dubbi contattare Hologic o il proprio distributore autorizzato.
- Non tutti i cavi di alimentazione hanno la stessa potenza. Non utilizzare con questo sistema un cavo di alimentazione diverso da quello fornito in dotazione. Non utilizzare il cavo di alimentazione di questo sistema su altre apparecchiature.
- Il sistema è testato secondo i più elevati standard internazionali, tuttavia si consiglia di contattare le autorità nazionali per verificare che rispetti qualsiasi requisito operativo locale.
- Questo sistema non è inteso per un uso pubblico. Deve essere situato in una zona in cui il pubblico non può accedervi senza la presenza di un operatore.

# **Precauzioni generali**

Le seguenti precauzioni devono essere prese per evitare danni al sistema Faxitron Path+:

- Non collegare o scollegare mai i cavi di comunicazione e/o di alimentazione mentre il sistema di rilevamento è acceso. Se si collegano/scollegano i cavi mentre il sistema è alimentato, possono verificarsi danni al rilevatore CMOS o all'elettronica.
- Il sistema di rilevamento è fragile; prestare attenzione per evitare di danneggiarlo. Il sistema di rilevamento non deve mai essere maneggiato in modo scorretto, colpito, urtato o lasciato cadere.
- Il sistema Faxitron Path+ ha una modalità di calibrazione. La calibrazione deve essere completata quotidianamente per garantire il corretto funzionamento del sistema. Fare riferimento alla Procedura di calibrazione.
- Attenzione: l'uso di controlli o modifiche per l'esecuzione di procedure diverse da quelle specificate nel presente documento può comportare l'esposizione a radiazioni pericolose.

# **Connessioni interoperabili**

Faxitron Path+ è in grado di funzionare come dispositivo autonomo senza alcun collegamento in ingresso o in uscita con altri dispositivi. Le immagini possono essere acquisite, archiviate e riviste direttamente sul sistema.

Tuttavia, il sistema è dotato di diverse interfacce. Quella primaria è la connessione di rete che consente di collegare il sistema a un sistema per l'archiviazione e la comunicazione delle immagini (PACS). Le immagini possono poi essere trasmesse dal dispositivo direttamente alla rete delle strutture tramite il nostro software in formato DICOM. Consultare la Sezione 6 per i dettagli sulla versione DICOM. Solo i dipendenti Hologic o il personale IT qualificato presso la struttura dell'utente possono impostare questa comunicazione.

Di seguito sono elencati i collegamenti del sistema e la loro destinazione d'uso. Nessun altro tipo di dispositivo deve essere collegato a Faxitron Path+ senza l'approvazione di Hologic.

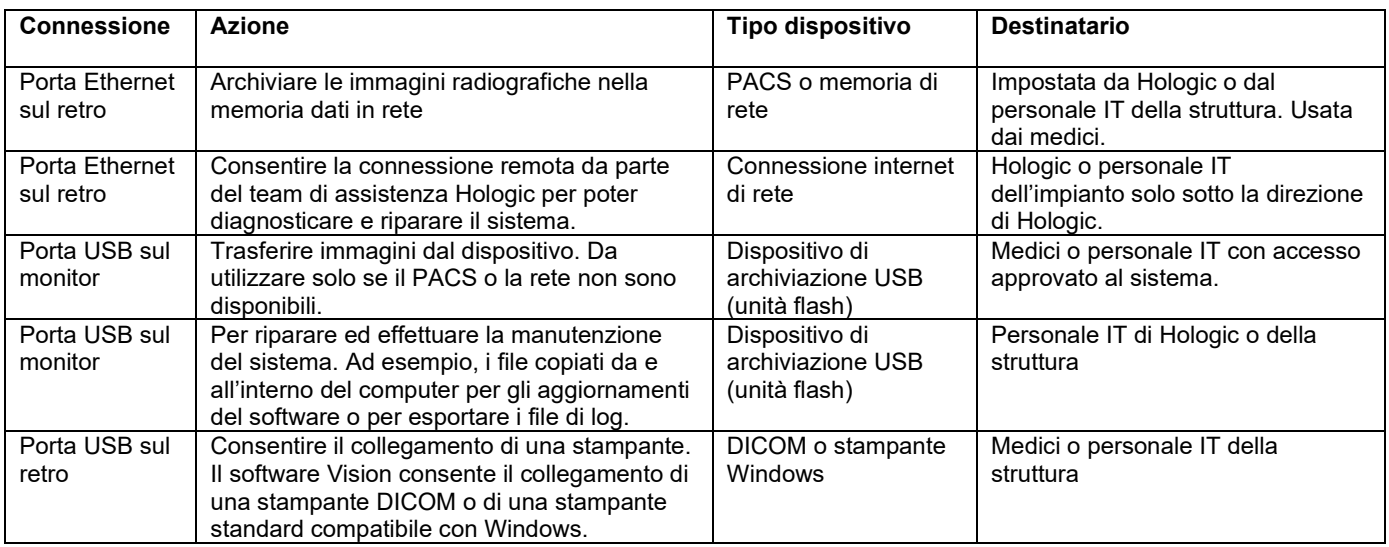

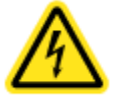

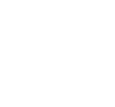

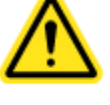

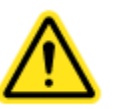

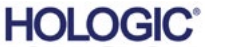

2-2

# Faxitron<sup>®</sup> Path+

Modello sistema radiografico

### **Sicurezza informatica**

La sicurezza dei dispositivi è una responsabilità condivisa tra Hologic e le strutture sanitarie. Una sicurezza informatica instabile può comportare la compromissione della funzionalità del dispositivo, la perdita di disponibilità o integrità dei dati (medici o personali), nonché l'esposizione di altri dispositivi o reti collegate a minacce alla sicurezza. Hologic esegue una serie di controlli per garantire la sicurezza informatica delle sue unità e per garantirne funzionalità e sicurezza.

Tutte le nostre unità utilizzano un sistema operativo Windows standard. Al momento dell'installazione, si consiglia alla struttura di installare tutte le misure di sicurezza necessarie, definite dai propri requisiti interni, come per qualsiasi altro PC collegato alla rete. La struttura può configurare il sistema operativo Windows con tutti i protocolli di rete e le autorizzazioni necessarie. Ad esempio, è possibile aggiungere

- ID utente e password,
- autorizzazione a livelli con adeguata autenticazione,
- restrizioni alle installazioni di software,
- requisiti di contenuto affidabili, compresa la verifica della firma con codice,
- impostazioni degli aggiornamenti di Windows, incluse le versioni di sicurezza.

Inoltre, il nostro software di imaging (Vision) può essere protetto da password, pertanto alcuni utenti possono accedere al sistema operativo senza poter aprire il software Vision. L'unità viene fornita con una chiave fisica per accendere il sistema a raggi X. In tal modo, il sistema può essere bloccato in modo che, anche se si accede al software, non sia possibile avviare le radiografie.

Questa unità è stata progettata per essere utilizzata come unità indipendente o collegata al PACS interno della struttura o ad altre reti a circuito chiuso. Non può essere collegata a Internet a meno che: (a) la struttura non sia stata specificamente istruita in tal senso da Hologic e (b) la struttura non adotti precauzioni adeguate per garantire la sicurezza informatica dell'unità dalle minacce correlate alla connessione Internet.

Hologic svilupperà aggiornamenti o patch per il software per continuare a garantire la sicurezza del prodotto, in base alle necessità, durante l'intero ciclo di vita dell'unità.

È possibile implementare ulteriori misure di sicurezza, compresa la crittografia e Hologic può collaborare con il reparto IT della struttura per ridurre il rischio per i pazienti a seguito di violazione della sicurezza informatica.

### **Impostazioni di rete/utente**

Il rilevatore di Faxitron Path+ comunica tramite una connessione Ethernet (di rete). Aggiungendo nuovi utenti o impostando ulteriori reti di sicurezza, si rischia di impedire al rilevatore di comunicare con il software. Per garantire un corretto funzionamento del software, impostare i nuovi utenti con diritti di amministratore. Per assicurarsi che il sistema sia configurato correttamente, consigliamo di collaborare con il team di Hologic.

### **Pulizia**

### **Camera interna**

I campioni di tipo biologico possono contenere agenti infettivi pericolosi per la salute. Seguire la procedura di biosicurezza appropriata e indossare guanti quando si maneggiano campioni di tessuto o qualsiasi materiale con cui vengono a contatto.

Pulire periodicamente l'interno dell'armadio con alcol isopropilico al 70–90% o ipoclorito di sodio diluito (5,25%–6,15% di candeggina per uso domestico diluita 1:500 fornisce la giusta concentrazione). Assicurarsi che l'area del campione, segnata sul fondo della camera, sia accuratamente pulita.

### **Camera esterna**

Pulire periodicamente le superfici esterne con sapone neutro e acqua.

Non bagnare o gettare acqua sulle superfici e non utilizzare abrasivi che potrebbero graffiarle. Non lasciare i componenti elettrici del sistema a contatto con l'umidità.

**2.1.0 Avvertenze e precauzioni per il sistema**

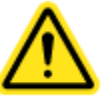

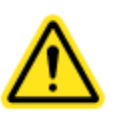

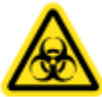

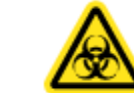

**HOLOGIC** 

Provare i detergenti su una piccola area delle coperture in plastica e metallo per verificare che non danneggino la finitura.

Faxitron Path+ deve essere impostato esclusivamente da un rappresentante autorizzato di Hologic.

### **Ispezione della cassa**

Modello sistema radiografico

Il sistema Faxitron Path+ verrà consegnato in una grande cassa di legno. Chiedere allo spedizioniere di portare le casse in un'area dove possono essere tenute al sicuro da furti, danni e condizioni ambientali estreme fino a quando un rappresentante autorizzato potrà installare il sistema.

Controllare che la cassa non abbia subito danni. Se la cassa sembra danneggiata, contattare Hologic al numero +1 520-399-8180 o contattare il rappresentante locale.

La cassa è alta circa un metro e ottanta. Contiene l'unità campione, il monitor di visualizzazione, il computer e i manuali d'uso del sistema.

### **Sollevamento e trasporto della cassa**

Attenzione: la cassa pesa circa 725 kg (1600 libbre). Il sistema imballato deve essere tenuto in posizione verticale come indicato sulle casse di spedizione.

### **Disimballaggio e montaggio del sistema**

Il sistema Faxitron Path+ deve essere disimballato e montato in loco da un rappresentante autorizzato di Hologic.

Per rimuovere il sistema dalla cassa, sarà necessario un carrello elevatore adatto a sollevare il carico.

### **Controlli di sicurezza e rilevamento delle radiazioni**

Durante l'installazione, devono essere eseguiti i controlli di sicurezza e il rilevamento delle radiazioni, secondo la procedura descritta nel Capitolo 8: "Programma di manutenzione".

### **Posizione e requisiti dell'edificio**

Il sistema Faxitron Path+ è dotato di ventilazione e il connettore di alimentazione si trova sul retro dell'armadio. Lasciare almeno 15 cm (6 pollici) di spazio libero dietro l'unità una volta installata per consentire il ricircolo di un adeguato flusso d'aria e permettere all'utente di scollegare il cavo di alimentazione.

Assicurarsi che il pavimento sia in grado di sostenere il carico per tutta la durata di vita del prodotto. Verificare le norme edili locali. Assicurarsi inoltre che il percorso verso il locale in cui sarà collocato il sistema sia in grado di sopportare il carico temporaneo dell'armadio durante il trasporto e l'installazione.

Quando è in posizione, assicurarsi che i 4 cuscinetti delle ruote siano abbassati per poter sostenere il peso del sistema. Il Faxitron Path+ è un grande armadio a raggi X schermato in piombo dal peso di 635 kg (1400 libbre). I quattro cuscinetti delle ruote eserciteranno una forza di 160 kg (350 libbre) per ruota, equivalente a 900 kPa o 130 lbs/in2.

# **2.2.0 Configurazione del sistema Faxitron Path+**

**SEZIONE** Introduzione e SEZIONE<br>Introduzione e<br>configurazione

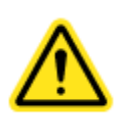

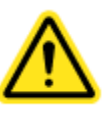

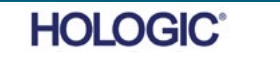

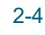

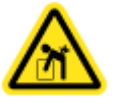

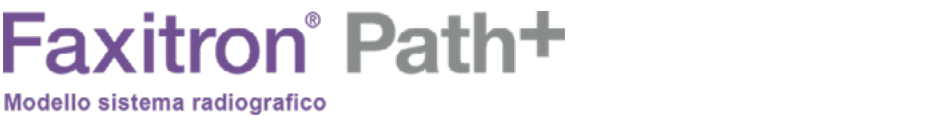

# **Faxitron** Path+

Modello sistema radiografico

# **Condizioni ambientali**

# **Operativo:**

Temperatura: da 15,5 a 30 gradi °C o da 60 a 86 gradi °F. Umidità relativa: < 75%.

### **Stoccaggio e trasporto:**

Temperatura: da 0 a 45 gradi °C o da 32 a 113 gradi °F. Umidità relativa: < 75%.

Questa apparecchiatura è progettata per le seguenti condizioni:

- Uso interno
- Altitudine fino a 2.000 metri (6.562 piedi)
- Grado di inquinamento 2
- Categoria di sovratensione II

# **PROTEZIONE DALLE RADIAZIONI**

- Armadio schermato contro le radiazioni.
- Porta del compartimento dotata di doppi interblocchi di sicurezza.
- Radiazioni: meno di 0,1 mR/h a 5 cm (2 pollici) dalla superficie esterna al massimo kV.
- Certificato in conformità agli standard stabiliti dalla Food and Drug Administration, Center for Devices and Radiological Health, (21 CFR-1020.40).
- Progettato per soddisfare gli standard stabiliti dalla norma IEC 61010.

# **TUBO RADIOLOGICO**

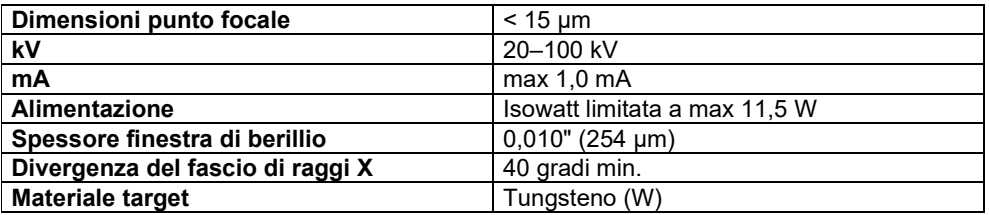

COPERTURA DEL FASCIO (CdF) E DISTANZA FONTE - OGGETTO (DFO) DA DIVERSI RIPIANI/CON DIVERSI FATTORI DI INGRANDIMENTO

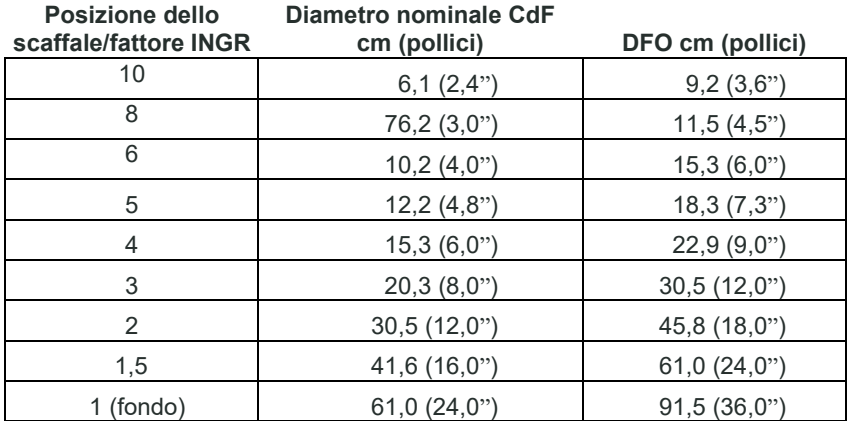

## **INGRANDIMENTO RADIOGRAFICO:** fino a 10 volte

**SEZIONE** Introduzione e configurazione **2**

> **2.3.0 Specifiche**

2-5

**SEZIONE** Introduzione e configurazione **2**

> **Specifiche tecniche Cont.**

**2.3.0**

**CONTROLLO ESPOSIZIONE:** automatico o manuale.

**CICLO DI LAVORO RAGGI X:** 50%

**INFORMAZIONI LASER:** Prodotto Laser Classe 1

IEC 60825-1 Ed. 2 Conforme alle norme 21 CFR 1040.10 e 1040.11 ad eccezione delle deviazioni ai sensi della Laser Notice No. 50 del 24 giugno 2007.

**REQUISITI DI ALIMENTAZIONE:** 100–240 V c.a., 50/60 Hz, 300 VA max

**POTENZA TERMICA MASSIMA:** 1000 BTU/hr

# **RILEVATORE RAGGI X**

**Dimensioni del rilevatore:** 43 cm x 43 cm (17" x 17") **Pixel del rilevatore:** 4318 x 4320 con pitch di 100 μm **Pannello:** substrato singolo in silicone amorfo attivo TFT/fascio di diodi **Risoluzione spaziale:** 100 μm a contatto (< 20 μm con ingrandimento geometrico) **Limitazione della risoluzione:** 5 lp/mm **ADC:** 16 bit **DQE media:** 75% (0 lp/mm), 60% (1 lp/mm), 40% (3 lp/mm) per RQA5 **MTF media:** 70% (1 lp/mm), 40% (2 lp/mm), 15% (4 lp/mm) per RQA5 **Scintillatore:** deposito diretto di CsI:Tl

# **DIMENSIONI ESTERNE (circa)**

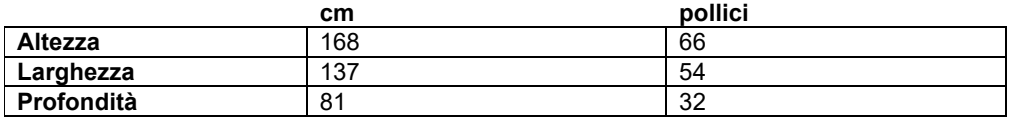

# **DIMENSIONI COMPARTIMENTO INTERNO (circa)**

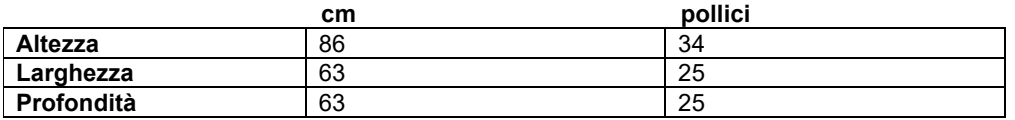

### **PESO (circa)**

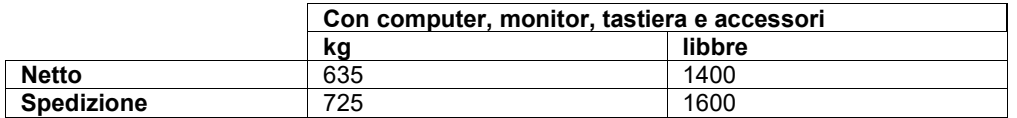

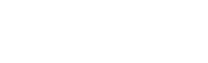

**HOLOGIC®** 

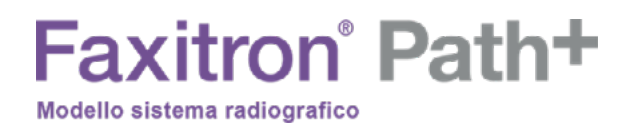

# **DIMENSIONI (circa)**

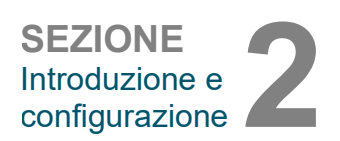

**2.3.0 Specifiche tecniche Cont.**

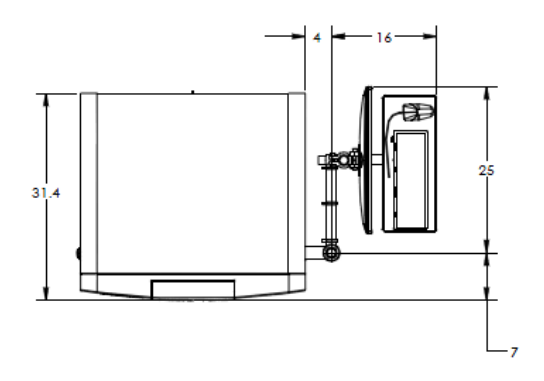

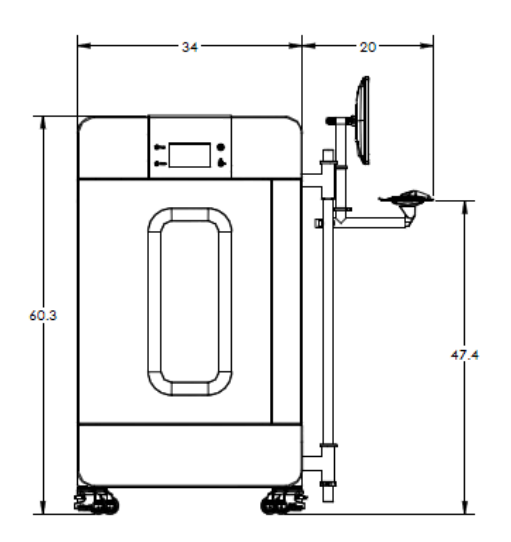

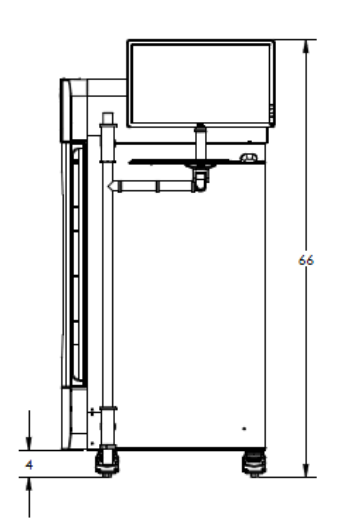

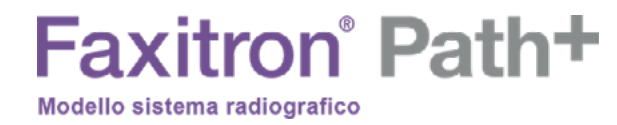

# **3**

# **SEZIONE 3 Calibrazione camera**

**HOLOGIC®** 

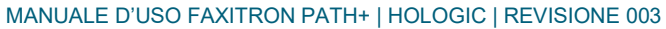

**Calibrazione**

Alla prima installazione, è consigliabile lasciare che il sistema raggiunga la temperatura ambiente. Alla prima messa in funzione, deve essere eseguita una calibrazione del sistema, che può essere effettuata in qualsiasi momento se vi sono problemi di qualità dell'immagine.

Per ottimizzare la qualità dell'immagine, il software Vision e l'hardware richiedono una calibrazione periodica. Tale calibrazione richiede l'acquisizione di immagini di riferimento. Queste immagini possono essere raggruppate in tre (3) categorie: immagini offset, immagini scure e immagini a campo piatto.

**Attenzione:** verificare che la camera sia vuota prima di iniziare la calibrazione.

Per avviare manualmente la calibrazione, fare clic sul pulsante "Calibrate" (Calibra).

All'utente viene quindi richiesto di iniziare la calibrazione.

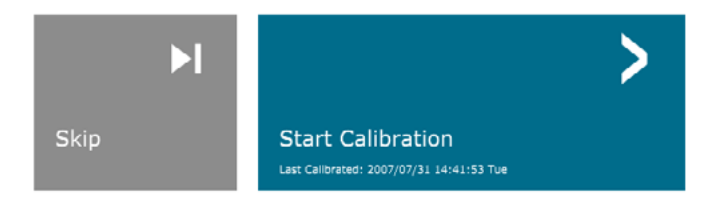

ENSURE THE CHAMBER IS EMPTY BEFORE CALIBRATION Calibration before beginning any procedure is recommended

La calibrazione inizia quando viene premuto il pulsante.

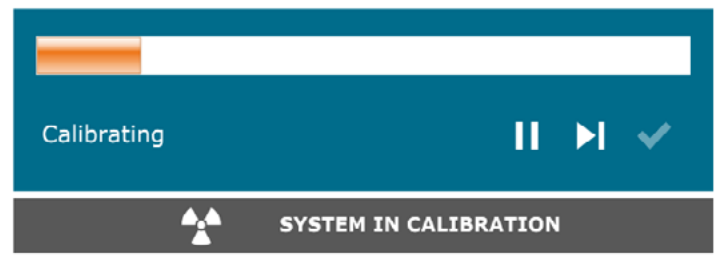

Durante la calibrazione, il pulsante "System in Calibration" (Sistema in calibrazione), mostrato sopra, mostrerà "Exposure Status" (Stato dell'esposizione), con il messaggio: "RAGGI X IN FUNZIONE, ATTENDERE COMPLETAMENTO" È possibile interrompere l'esposizione ai raggi X premendo il pulsante in qualsiasi momento.

Al termine della calibrazione, il sistema tornerà automaticamente alla schermata "Home" (Inizio).

In genere, Faxitron Path+ calibra circa 30 kV per 15 secondi per arrivare a 8000 ADU. Tali indicazioni variano da sistema a sistema.

**3.1.0 Calibrazione** 

**Calibrazione** 

*Figura 3.0.1 Pulsante di calibrazione del sistema*

*Figura 3.0.2 Conferma di avvio calibrazione*

*Figura 3.0.3 Avanzamento calibrazione*

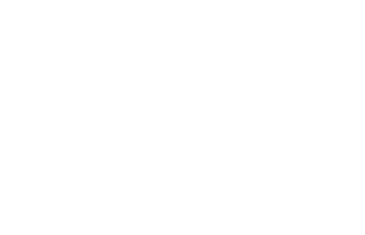

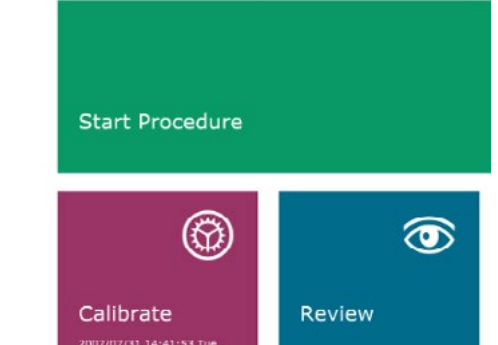

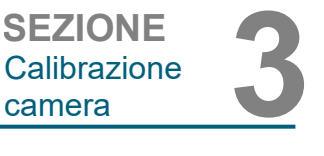

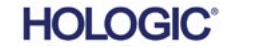

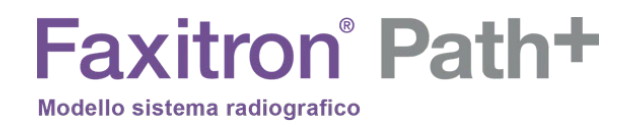

# **4**

# **SEZIONE 4 Avvio rapido Funzionamento di base del Faxitron Path+**

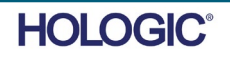

MANUALE D'USO FAXITRON PATH+ | HOLOGIC | REVISIONE 003

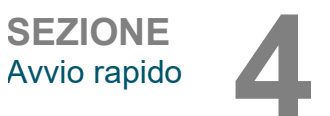

Prima di accendere il sistema, assicurarsi che tutti i collegamenti dei cavi siano ben fissati.

# Ready پ پ **Full Auto** O Mode Magnifcation 45.0 | kV X-Ray

**4.1.0 Avvio rapido**

*Figura 4.1.1 Pannello frontale Faxitron Path+* 

### **Protocollo sequenza di avvio del sistema**

Per garantire la corretta funzionalità del sistema e qualità dell'immagine, rispettare questa sequenza di avvio.

Accensione del sistema

- Accendere il sistema Faxitron Path+ tramite l'interruttore di alimentazione. Il pulsante di alimentazione si trova sul retro del sistema, vicino alla presa del cavo di alimentazione. Impostare l'interruttore "1" per "Accendere" e "0" per "Spegnere".
- Accendere il sistema Faxitron Path+ inserendo la chiave Faxitron Path+ nell'interruttore fisico a chiave, situato sul pannello frontale, e ruotandolo in senso orario in posizione ore 3. Nota: la chiave non può essere rimossa in questa posizione.
- Se non è già acceso, accendere il monitor.

### Avviare il software

- Verificare che la camera a raggi X di Faxitron Path+ sia vuota.
- Il software Vision dovrebbe avviarsi automaticamente quando il sistema operativo Windows ha completato l'avvio. Se il software non si avvia automaticamente "Fare doppio clic" sull'icona Vision sul desktop di Windows.

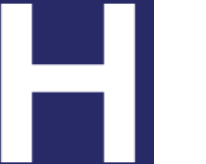

Chiave On/Off

### Calibra

- Al primo avvio del giorno il software dovrebbe aprire la pagina della calibrazione.
- Premere il pulsante "Calibrate" (Calibra) per consentire al sistema di completare la calibrazione.

*Figura 4.1.2 Icona Desktop VISION*

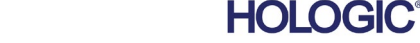

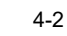

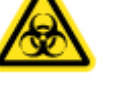

# **Faxitron** Path+

Modello sistema radiografico

# **Raccomandazioni aggiuntive per una qualità dell'immagine uniforme**

Lasciare riscaldare il sistema per almeno mezz'ora prima di eseguire la calibrazione e l'acquisizione delle immagini. Eseguire una calibrazione completa ogni giorno prima dell'uso iniziale del sistema. Il sistema è configurato per eseguire tale calibrazione all'avvio del software Vision.

# **Procedure di imaging di base**

**Avvertenza:** utilizzare contenitori o guanti approvati per evitare il contatto con campioni potenzialmente pericolosi.

**Attenzione**: l'uso di controlli o modifiche per l'esecuzione di procedure diverse da quelle specificate nel presente documento può comportare l'esposizione a radiazioni pericolose.

**Nota:** l'andamento della configurazione del rilevatore e del software verrà visualizzato nella parte superiore dello schermo del touch panel sull'armadio a raggi X. Ad esempio: Calibrating (Calibrazione), Stand-by (Pausa) e Ready (Pronto)

### **Avviare la procedura**

• Dalla pagina del menu iniziale, selezionare il pulsante **Start Procedure** (Avvia procedura).

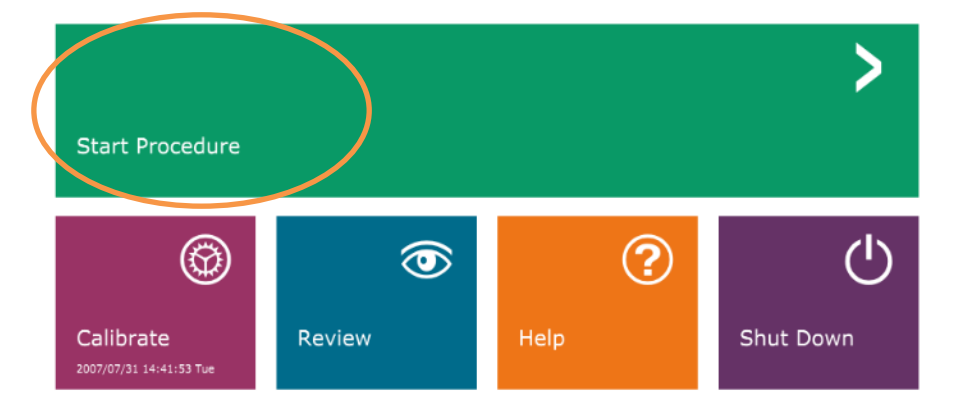

- L'utente può scegliere tra **Select from Work List** (Seleziona da elenco di lavoro), **Manual Entry** (Inserimento manuale), **Select from Database** (Seleziona da database) o **Continue with Current Patient** (Continua con il paziente corrente).
- Per inserire manualmente una nuova Procedura, selezionare il pulsante **Manual Entry** (Inserimento manuale).

Back Continue with current patient Select from Database

**SEZIONE** Avvio rapido **4**

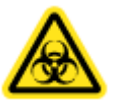

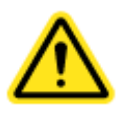

*Figura 4.1.3 Schermata di avvio del programma Vision (Home)*

*Figura 4.1.4 Opzioni Start Procedure (Avvia procedura)*

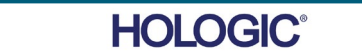

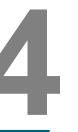

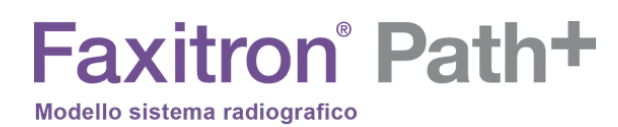

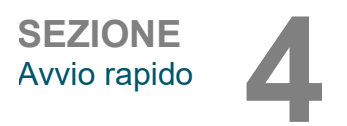

**4.1.0 Cont.**

*paziente*

• Si apre la finestra di dialogo **Patient Information Editor** (Editor informazioni paziente)

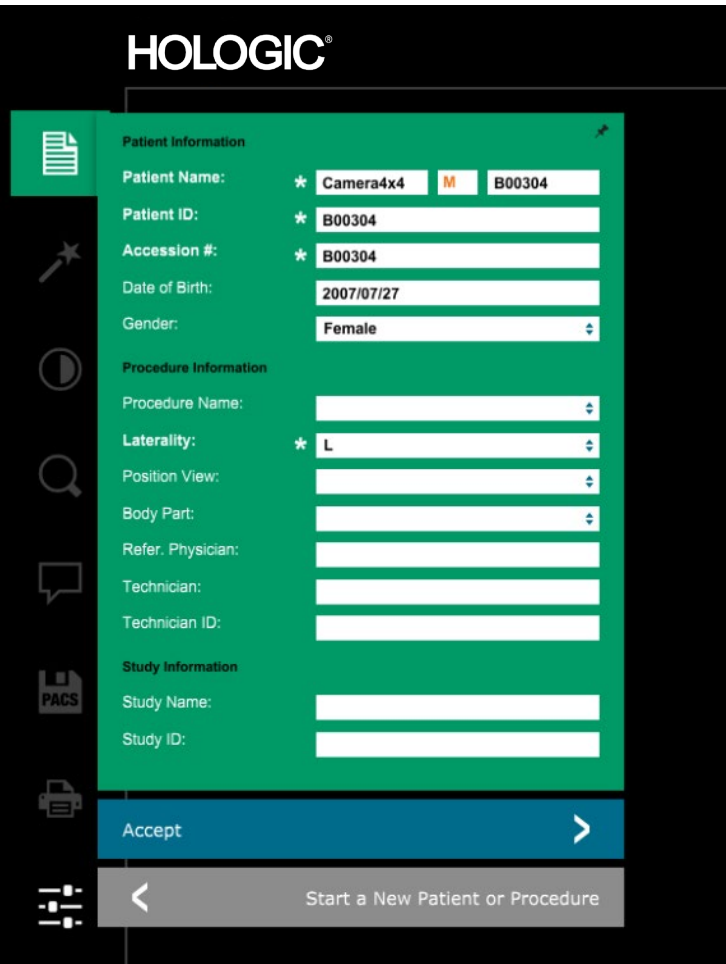

*Figura 4.1.5 Campione/Schermata dati* 

Nota: i campi obbligatori sono indicati da un asterisco bianco (\*).

I campi obbligatori predefiniti sono: nome del paziente, ID paziente, numero di accesso e lateralità.

• Inserire tutti i campi obbligatori. Se tutti i campi obbligatori sono compilati, si attiva il pulsante **Accept** (Accetta). L'utente può decidere se compilare altri campi.

Nota: la data deve essere inserita nel formato aaaa/mm/gg (es. 1962/08/13). Se inserita in modo errato, verrà visualizzato un messaggio di errore.

• Selezionare **Accept** (Accetta) per abilitare l'acquisizione delle immagini.

# **Faxitron** Path+

Modello sistema radiografico

# **Imaging radiologico**

- Collocare i campioni in un contenitore per campioni fornito da Hologic, Inc. o dal proprio istituto e appoggiarlo all'interno della camera a raggi X PathVision. L'area di imaging è indicata da un tracciato adesivo. (L'utente può anche posizionare il campione e il contenitore sul vassoio di ingrandimento fornito con il sistema PathVision).
- Premere il pulsante verde **Start X-ray** (Avvia raggi X) nel software o sulla parte anteriore dell'armadio radiografico per avviare l'acquisizione di immagini/raggi X.
- Attendere la visualizzazione dell'immagine.

Nota: con la modalità Full Auto (Automatico) selezionata, verranno eseguite due radiografie, la prima per determinare le impostazioni ottimali e la seconda per catturare l'immagine. Le impostazioni utilizzate durante l'esposizione (kV e tempo) vengono visualizzate sul display LCD dell'armadio.

Nota: al termine dell'esposizione, il sistema potrebbe raccogliere un'immagine "scura" per rimuovere il rumore dall'immagine. L'immagine scura richiede lo stesso tempo dell'esposizione ai raggi X.

• L'immagine finale può essere salvata nel PACS facendo clic sull'icona Store [Archivia] qui in basso.

Nota: il software Vision è configurato per salvare automaticamente l'immagine nel database Faxitron sull'unità locale del computer di sistema.

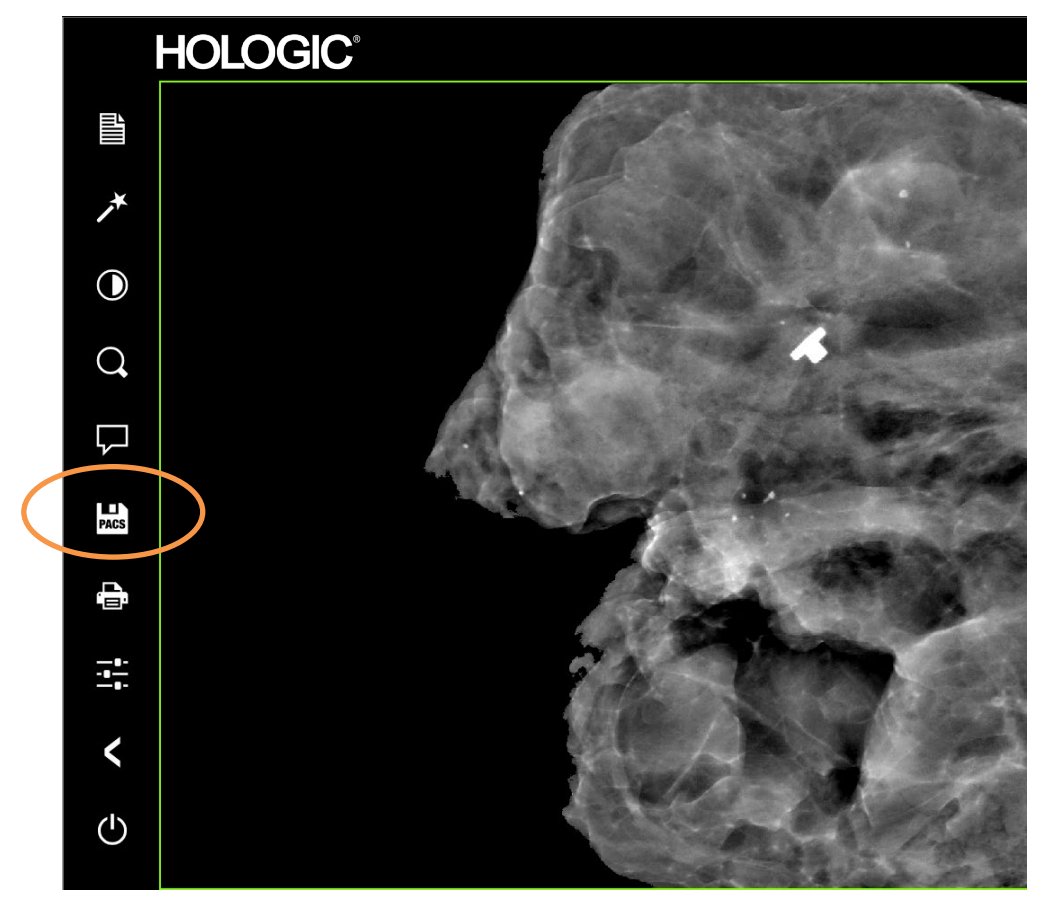

Per ulteriori informazioni sulla regolazione delle impostazioni dell'immagine, sui controlli radiografici e sulle opzioni di revisione e salvataggio, consultare la Sezione 5.

*Figura 4.1.6 Schermata immagine*

**4.1.0 Cont. Avvio rapido**

**SEZIONE** Avvio rapido **4**

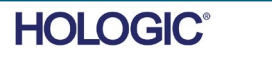

4-5

**SEZIONE** Avvio rapido **4**

Faxitron Path+ funziona anche senza computer/fotocamera digitale interna collegata. In questa modalità, il sistema può effettuare radiografie e catturare immagini tramite pellicola o sistemi di imaging di terze parti.

# **4.2.0 Modalità manuale**

Quando il sistema non è dotato di un rilevatore digitale interno e di un PC, comparirà una X sull'icona nella parte superiore dello schermo del pannello frontale e si potrà selezionare solo la modalità manuale.

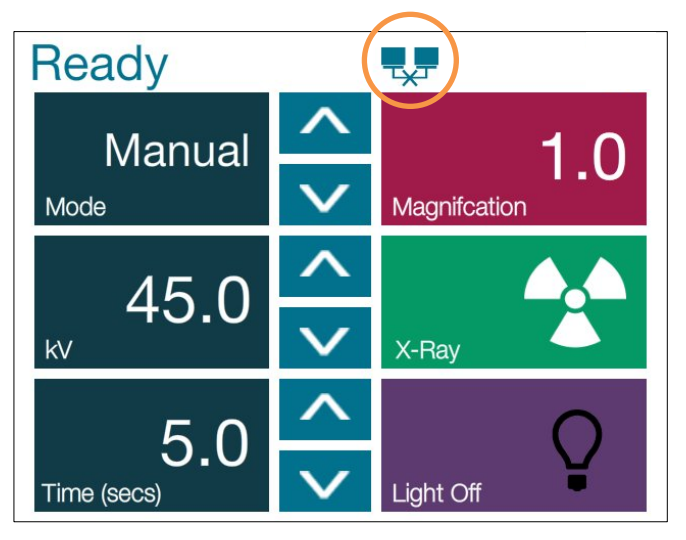

*Touch Panel*

*Figura 4.2.1* 

In questa modalità

- Collocare un campione nella camera, sul fondo o su un ripiano di ingrandimento.
- Impostare il valore in kV (20–100 kV) e il tempo desiderato (1–60 sec.)
- Premere "Raggi X"

Ruotare l'interruttore a chiave sul pannello frontale in senso antiorario fino all'arresto; se necessario, è possibile rimuovere la chiave. Attendere 30 secondi il completo spegnimento del computer.

Nota: non tentare di riaccendere il sistema finché il computer non è completamente spento.

Nota: non c'è bisogno di spegnere il monitor, dal momento che entra automaticamente in modalità risparmio energetico.

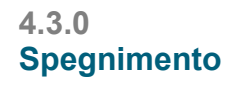

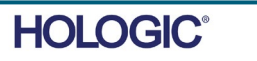

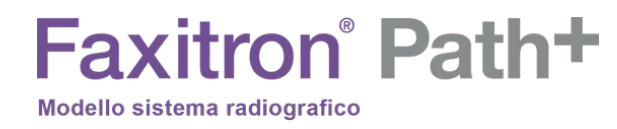

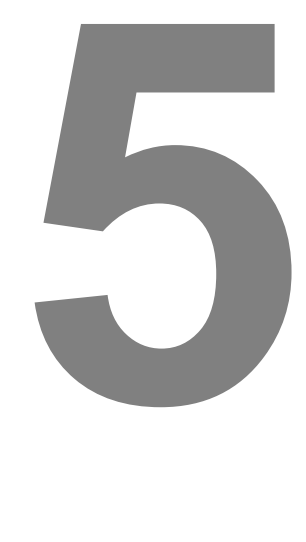

# **SEZIONE 5 Funzionamento software VISION**

MANUALE D'USO FAXITRON PATH+ | HOLOGIC | REVISIONE 003

Il software Vision è un pacchetto completo di acquisizione ed elaborazione delle immagini, progettato esclusivamente per funzionare con i generatori di raggi X Faxitron (come i sistemi VersaVision, PathVision, CoreVision e BioVision). Oltre alle funzioni di acquisizione ed elaborazione, il software offre un ampio modulo di database che consente il controllo utente, la manutenzione dell'archiviazione, la memorizzazione, la schedatura e il recupero delle immagini. Il software è inoltre conforme allo standard DICOM (Digital Imaging and Communications in Medicine), consentendo il salvataggio e la stampa delle immagini del Paziente in formato DICOM 3.0.

All'avvio, il software segnala che è necessaria una calibrazione e offre la possibilità di effettuarla o di saltarla. Per una migliore qualità dell'immagine, è necessario calibrare il sistema all'inizio di ogni nuovo giorno di utilizzo.

L'utente potrà eseguire la calibrazione in qualsiasi momento. Dopo la calibrazione, viene visualizzato il menu di avvio principale. Da questa schermata, sarà possibile navigare verso tutte le altre aree del software. Per facilitarne l'uso, sono presenti dei pulsanti per le applicazioni, *vedere la Figura 5.0.1.* Questi pulsanti si trovano al centro dello schermo. Le relative descrizioni e definizioni sono illustrate nelle sezioni seguenti del manuale.

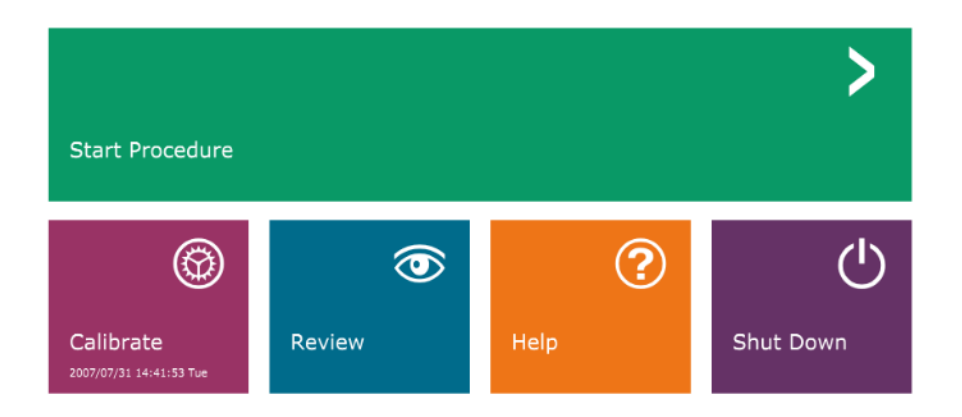

**5.0.0 Panoramica del software Vision**

Software<br>VISION

SEZIONE<br>
Software **5**<br>
VISION **5** 

*Figura 5.0.1 Software Vision Schermata di avvio* 

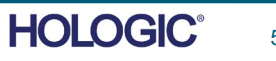

# **Protocollo di sequenza**

Per garantire la corretta funzionalità del sistema e qualità dell'immagine, seguire questa sequenza di avvio:

- Accendere il sistema Faxitron Path+ System ruotando la chiave sulla parte anteriore dell'unità in posizione "ON".
- Se non è già stato fatto, accendere il monitor.

**Faxitron** Path+

Modello sistema radiografico

- Lasciare riscaldare il sistema per almeno mezz'ora prima di eseguire la calibrazione e l'acquisizione delle immagini.
- Se il software Vision non è già stato avviato, fare doppio clic sull'icona del Software Vision presente sul desktop di WINDOWS.
- Per i protocolli di calibrazione, fare riferimento alla sezione "Panoramica sulla calibrazione".

Il software Vision è stato preinstallato sul computer fornito con il particolare sistema radiografico. Nel caso in cui il software Vision non sia impostato per l'avvio automatico, l'utente potrebbe doverlo attivare facendo doppio clic con il tasto sinistro del mouse sull'icona del software Vision, sul desktop di WINDOWS. *Vedere la Figura 5.1.1*.

### Durante il caricamento del software Vision, apparirà una finestra di dialogo che indica l'inizializzazione del software.

Talvolta può essere opportuno integrare le caratteristiche di attenuazione dei raggi X di un attenuatore uniforme nelle immagini di calibrazione di riferimento in campo piatto. Ad esempio, se tutti gli oggetti da acquisire sono posizionati su una lastra di plastica sottile, le caratteristiche di attenuazione dei raggi X della lastra saranno osservate in ogni immagine acquisita. In questo caso, il collocamento della lastra nel fascio radiogeno durante l'acquisizione delle immagini di riferimento di calibrazione in campo piatto potrebbe migliorare la qualità dell'immagine.

Nota: le impostazioni di altri generatori di raggi X sono leggermente diverse.

*Icona desktop software Vision*

*Figura 5.1.1*

**5.2.0**

**Calibrazione avanzata** 

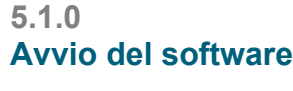

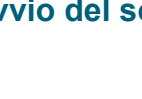

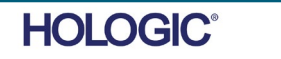

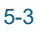

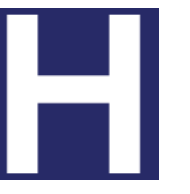

# **Introduzione alla calibrazione**

Per ottimizzare la qualità dell'immagine, il software Vision e l'hardware richiedono una calibrazione periodica. Tale calibrazione richiede l'acquisizione di immagini di riferimento.

Alla prima messa in funzione del sistema, o in qualsiasi momento desiderato dall'utente, può essere richiesta ed eseguita una calibrazione del sistema. Si raccomanda di eseguire le seguenti calibrazioni dopo un periodo di dodici (12) ore.

Queste immagini di riferimento sono utilizzate per calibrare un'immagine a raggi X "grezza" pixel per pixel per generare un'immagine "corretta" da visualizzare. Le correzioni dell'immagine eseguite includono correzioni di guadagno, offset e linearità.

# **Sequenza di calibrazione**

Per comodità, il software Vision combina le numerose fasi di calibrazione in un singolo passaggio unificato.

Quando un sistema a raggi X Faxitron è stato spento per più di sei (6) ore, il sistema richiederà automaticamente la calibrazione. Si raccomanda vivamente di ricalibrare il sistema dopo lunghi periodi di inattività o dopo che il sistema è stato spostato da una sala all'altra con impostazioni di temperatura/umidità ambientale potenzialmente diverse.

Per calibrare il sistema in qualsiasi momento, fare clic sul pulsante "Calibrate" (Calibra) nella schermata di avvio di Vision e quindi premere "Start Calibration" (Avvia calibrazione). La funzione "Skip" si può utilizzare per saltare le calibrazioni, se lo si desidera, prima dell'inizio della calibrazione o durante. Tuttavia, ciò potrebbe ridurre lo standard di qualità dell'immagine. Vedere la Figura 5.2.1. La finestra di dialogo visualizza un messaggio di stato durante la calibrazione.

Durante la calibrazione possono essere generati dei raggi X. Durante la generazione di raggi X, appare un pulsante "Stop X-Ray" (Arresta raggi X) per consentire all'utente di fermare i raggi X tramite il software.

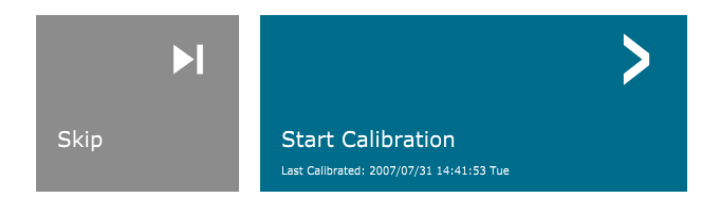

### ENSURE THE CHAMBER IS EMPTY BEFORE CALIBRATION

Calibration before beginning any procedure is recommended

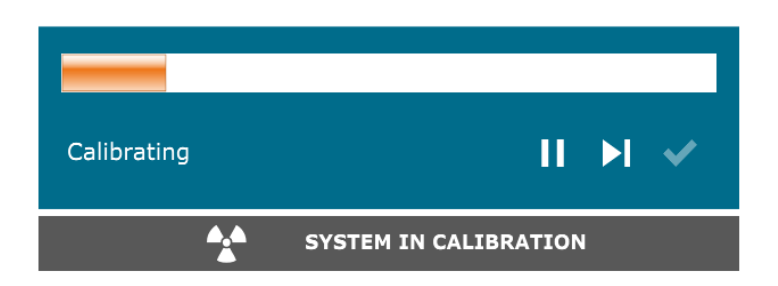

SEZIONE<br>
Software **5**<br>
VISION **5** Software<br>VISION

**5.2.1 Panoramica calibrazione camera**

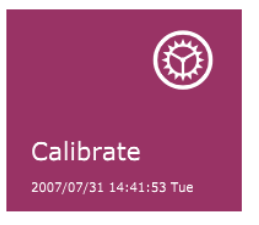

*Figura 5.2.1 Finestra di dialogo offset rilevatore e Calibrazione in campo scuro* 

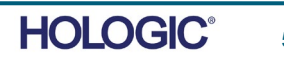

5-4

**Di seguito è riportato un riepilogo del protocollo di calibrazione avanzata per "Both" (Entrambi) [(Flat Field) (Campo piatto) e (Image) (Immagine)]:**

Posizionare l'attenuatore uniforme sul rilevatore. L'intera superficie del rilevatore deve essere coperta dall'attenuatore. Per ottenere risultati ideali, l'attenuatore dovrebbe essere più grande dell'area di imaging del rilevatore.

Dalla schermata di avvio del software di imaging, premere l'icona "^" in alto a destra per mettere a fuoco il menu. Selezionare la voce di menu a discesa "Tools" (Strumenti), nel menu orizzontale situato nella parte superiore dello schermo, e poi procedere su "Advanced Tools" (Strumenti avanzati) e "X-Ray Calibration/Exposure Setup" (Calibrazione raggi X/Impostazione esposizione).

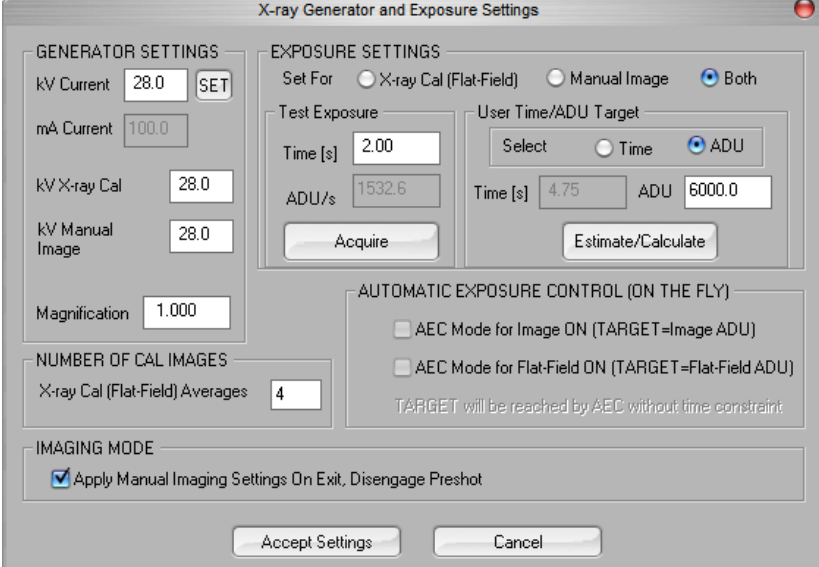

**AVVISO:** i valori visualizzati nella precedente schermata di esempio NON sono necessariamente corretti per il vostro modello di generatore di raggi X.

- In "X-Ray Generator and Exposure Settings" (Impostazioni generatore di raggi X ed esposizione), inserire l'impostazione kV del generatore nel campo appropriato.
- Impostare un valore in "Magnification" (Ingrandimento) o lasciare come impostazione predefinita uno (1,0).
- Selezionare il pulsante "Set for" (Imposta per) "Both" (Entrambi) nella finestra di dialogo.
- Lasciare l'impostazione predefinita "user ADU target" (target ADU utente). L'esposizione ai raggi X termina quando il rilevatore ha accumulato un livello medio di segnali ADU accettabili per il generatore di raggi X di cui si dispone.
- Lasciare il tempo di esposizione predefinito di prova e fare clic sul pulsante "Acquire" (Acquisisci). Il sistema avvia automaticamente i raggi X e acquisisce un'immagine.
- Quando l'esposizione ai raggi X è completa, fare clic sul pulsante Estimate/Calculate (Stima/Calcola).
- Registrare la lettura del tempo "Time [s]" (Tempo [s]) di esposizione calcolata. Il sistema calcola questo tempo e il numero è visualizzato in grigio.

*Figura 5.2.2 Finestra di dialogo generatore raggi X ed esposizione*

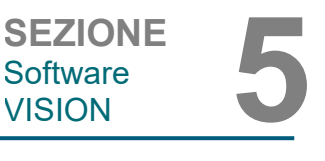

**5.2.1 Cont.**

**HOI OGIC** 

- Inserire la lettura del tempo "Tempo [s]" di esposizione calcolata nella casella del tempo "Esposizione di prova". Premere il pulsante "Acquire" (Acquisisci) per avviare automaticamente i raggi X e ottenere un'immagine.
- Quando l'esposizione ai raggi X è completa, fare clic sul pulsante "Estimate/Calculate" (Stima/Calcola).
- Registrare la lettura del tempo "Time [s]" (Tempo [s]) di esposizione calcolata.
- Inserire nuovamente la lettura del tempo di esposizione calcolata nella casella del tempo "Test Exposure" (Esposizione di prova).
- Fare clic sul pulsante "Accept Settings" (Accetta impostazioni).
- Eseguire una procedura di calibrazione standard, come descritto nella sezione "Panoramica calibrazione camera".

Gli utenti esperti potrebbero voler impostare "X-Ray Cal (Flat-Field)" [Cal. raggi X (Campo piatto)] e "Manual Image" (Immagine manuale) "Exposure Settings" (Impostazioni di esposizione) in modo indipendente oppure "Both" (Entrambi) [(Flat-Field and Manual Image (Campo piatto e Immagine manuale)] come descritto in precedenza. Selezionando il pulsante di opzione "Flat Field" (Campo piatto), il sistema determina il tempo di esposizione ottimale per l'acquisizione di immagini Campo piatto al livello ADU desiderato. Di conseguenza, la selezione di "Manual Image" (Immagine manuale) determina il tempo di esposizione ottimale per il sistema con un oggetto che attenua il segnale dei raggi X. Per ottenere risultati ottimali, l'intera area di imaging del rilevatore deve essere coperta dall'oggetto.

Dopo aver selezionato "X-Ray Cal (Flat-Field)" [Cal. raggi X (Campo piatto)] e "Manual Image" (Immagine manuale) e aver impostato il livello ADU, selezionare il pulsante "Acquire" (Acquisisci). Per la selezione "Manual Image" (Immagine manuale), è preferibile avere l'oggetto o l'attenuatore di raggi X nel fascio radiogeno. Premere il pulsante "Acquire" (Acquisisci) per generare i raggi X e ottenere un'immagine. Quando l'esposizione ai raggi X è completa, fare clic sul pulsante "Estimate/Calculate" (Stima/Calcola). Il sistema calcola il tempo ottimale e il numero è visualizzato in grigio. Quando si seleziona "Accept Setting" (Accetta impostazioni), le "Exposure Settings" (Impostazioni di esposizione) vengono salvate nel file di configurazione del sistema. **Nota: vengono salvate solo le impostazioni per il pulsante di opzione selezionato.** Eseguire quindi una procedura di calibrazione standard, come descritto nella sezione "Panoramica calibrazione camera".

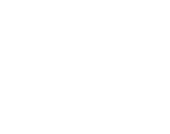

SEZIONE<br>
Software **5**<br>
VISION **5** 

Software<br>VISION

**5.2.1 Cont.**

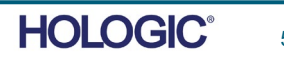

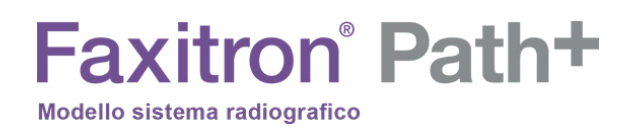

Il pulsante *Start Procedure* (Avvia procedura) porta l'utente alla pagina Inserimento dati paziente, che indica le modalità di inserimento dei dati del paziente. Se non è stato configurato un elenco di lavoro, l'opzione risulta disabilitata e sono disponibili solo le opzioni Continue with current patient (Continua con il paziente corrente), Manual Entry (Inserimento manuale) e Select from Database (Seleziona da database). Le opzioni sono spiegate nelle sezioni successive.

SEZIONE<br>
Software **5**<br>
VISION **5** Software<br>VISION

# **5.3.0 Dati paziente**

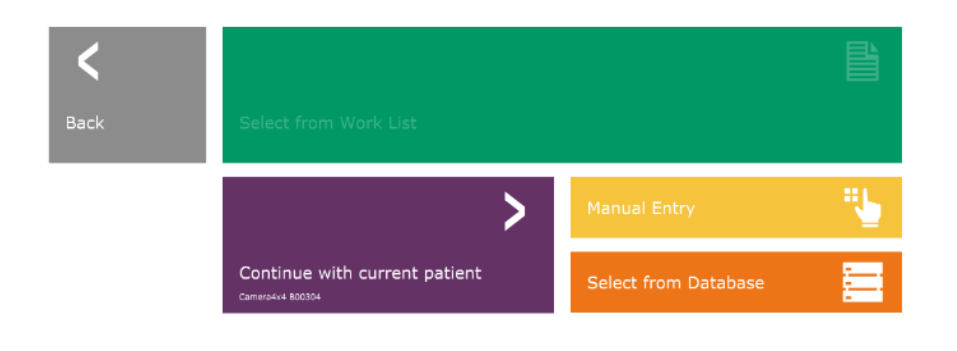

*Figura 5.3.1 Schermata Inserimento dati paziente*

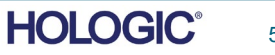

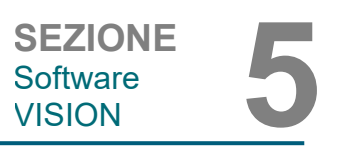

# **INSERIMENTO MANUALE**

**5.3.0 Cont.**

Per inserire manualmente una nuova Procedura, selezionare il pulsante "Manual Entry" (Inserimento manuale). Apparirà la finestra dell'editor di informazioni per il paziente. *Vedere la Figura 5.3.2.*

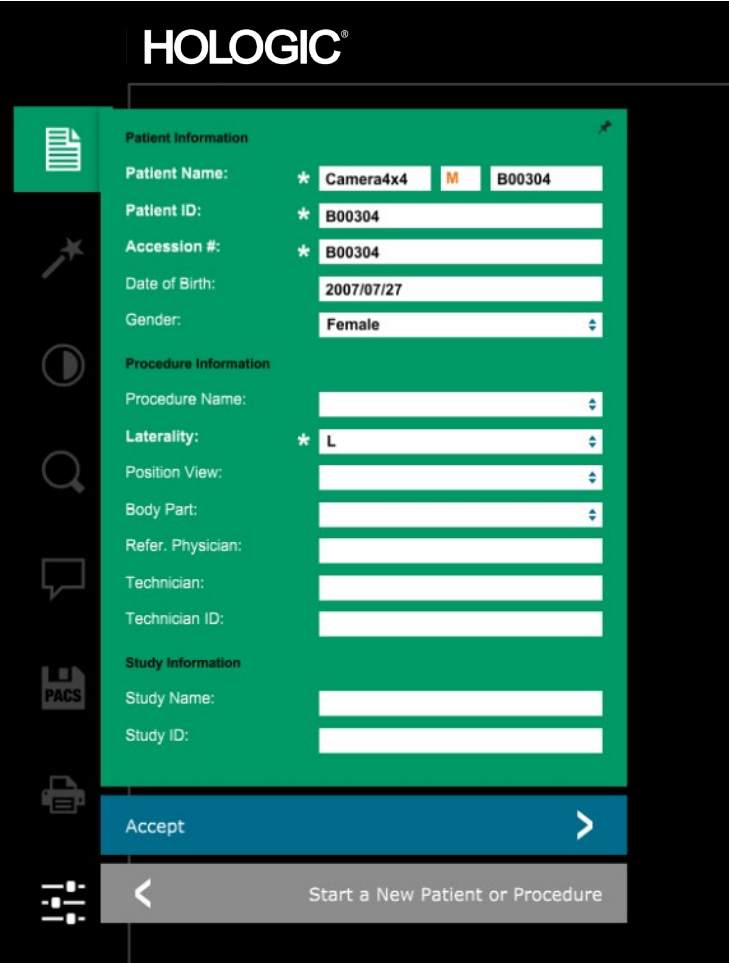

*Figura 5.3.2 Editor di informazioni per l'imaging*

Nota: i campi obbligatori sono indicati da un asterisco bianco (\*). I campi obbligatori predefiniti sono: nome del paziente, ID paziente, numero di accesso e lateralità.

L'utente deve inserire tutti i campi obbligatori prima di poter selezionare il pulsante "Accept" (Accetta). Se lo si desidera, l'utente può anche inserire la data, il nome del medico di riferimento, il nome della procedura, il sesso, il nome del tecnico, la vista della posizione, la parte del corpo e l'ID dello studio. Il nome della procedura e la vista posizione sono scelti da un menu a discesa.

Nota: la data deve essere inserita nel formato aaaa/mm/gg (es. 1962/08/13). Se inserita in modo errato, verrà visualizzato un messaggio di errore.

Nota: i "campi obbligatori" possono essere modificati o cancellati a seconda dell'applicazione. Contattare il supporto Hologic per ulteriori informazioni.

Selezionare Accept (Accetta) per accettare o Start a New Patient or Procedure (Avvia nuovo paziente o procedura) per tornare alla pagina di Inserimento dati paziente.

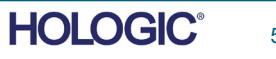

# Dopo aver acquisito un'immagine, le informazioni sull'immagine corrente (le proprietà dell'immagine) possono essere visualizzate premendo l'icona (i) nell'angolo in alto a destra, come mostrato nella Figura 5.3.3.

La casella è semitrasparente per permettere di vedere l'immagine sottostante.

 $\Omega$ 

Dosage: 28.0 kV, 1.00 mA, 3.73 mAs, 3.73s, 0.53s, 0.00s **File Name:** I20170814161219.dcm Archived: C:\Bioptics\Data\ Folder: Institution: **Faxitron Bioptics** 

2017/08/14 16:12:19 Mondav

Se l'utente desidera modificare o visualizzare le informazioni dopo che sono state inserite e prima che l'immagine venga scattata, può premere il pulsante "Patient Data" (Dati del paziente) nell'angolo in alto a sinistra, come mostrato nella Figura 5.3.5, reinserire le informazioni e accettare le modifiche premendo il pulsante "Accept" (Accetta). Tra le altre opzioni, è possibile selezionare un nuovo paziente, una nuova procedura o annullare le modifiche apportate:

Se l'utente desidera visualizzare le informazioni dopo l'acquisizione dell'immagine, può accedere agli stessi Dati del Paziente, ma visualizzerà solamente due pulsanti, "Close Dialog" (Chiudi finestra di dialogo) e "Start a New Patient or Procedure" (Avvia nuovo paziente o procedura), che riporta l'utente alla pagina di inserimento dei dati del paziente.

AVVISO: le informazioni sul paziente devono essere inserite prima dell'acquisizione delle immagini.

*Figura 5.3.5 Icona Patient Data (Dati paziente)*

**5.3.0 Cont.**

*Figura 5.3.4*

*dell'immagine*

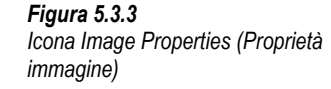

*Finestra di dialogo delle proprietà* 

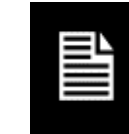

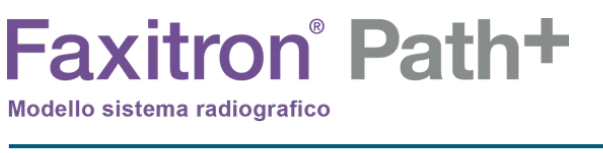

1.000X

 $\overline{\mathbf{x}}$ 

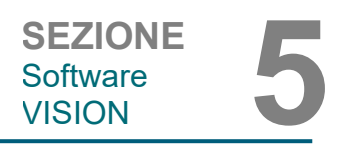

**HOLOGIC** 

# SEZIONE<br>
Software **5**<br>
VISION **5** Software<br>VISION

Premendo il pulsante Select from Database (Seleziona da database) si visualizza la pagina seguente. *Vedere la Figura 5.3.6 di seguito.*

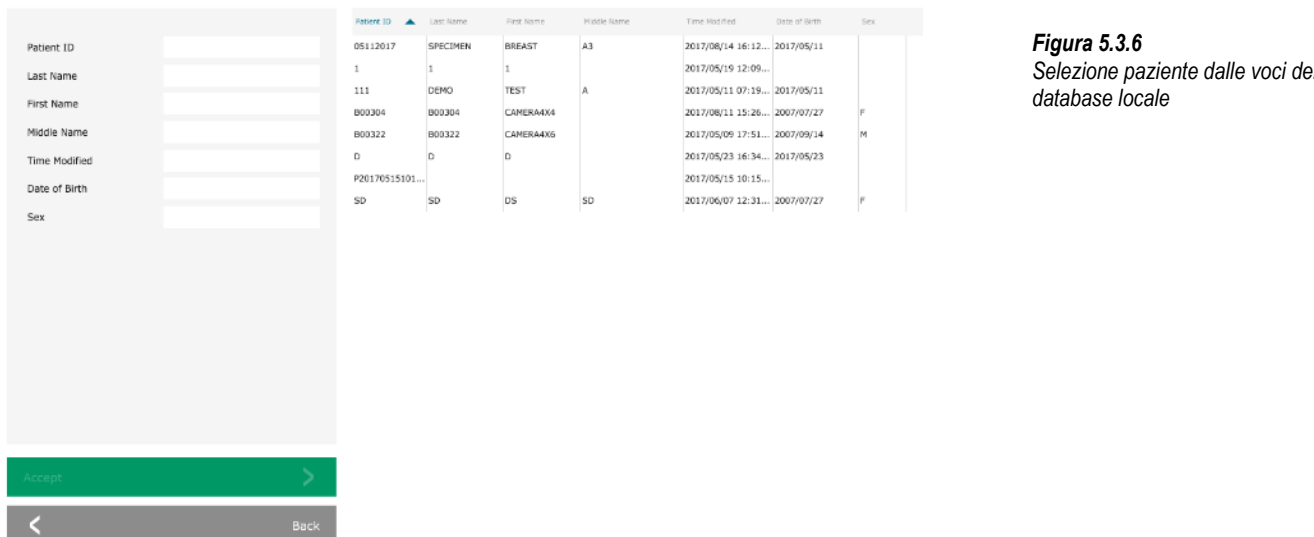

L'utente può filtrare il database dei pazienti digitando le voci specificate sul lato sinistro. Inoltre, l'utente può fare clic su una voce nella tabella del database e premere "Accetta" per compilare l'editor di informazioni per l'imaging con le informazioni sul paziente.

AVVISO: l'utente può anche fare doppio clic su qualsiasi voce della tabella per accedere rapidamente all'editor di informazioni per l'imaging senza dover premere "Accept" (Accetta).

# **SELECT FROM WORK LIST (Seleziona da elenco di lavoro) (modalità elenco di lavoro remoto)**

Premendo il pulsante "SELECT FROM WORKLIST" (Seleziona da elenco di lavoro) si visualizza la pagina seguente. *Vedere la Figura 5.3.7 di seguito.*

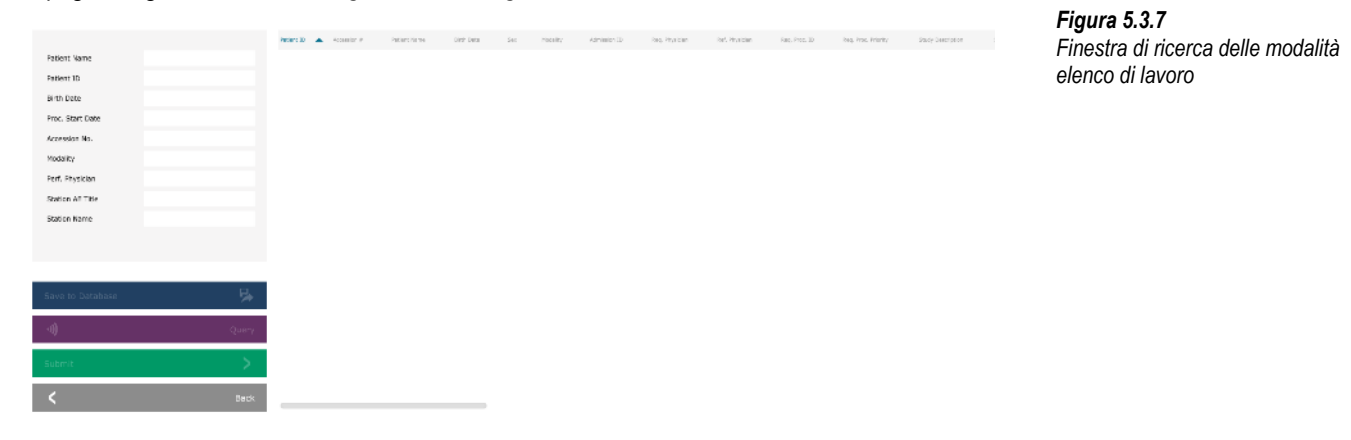

A sinistra vi sono vari filtri che possono essere utilizzati per cercare le procedure programmate per la stazione dell'applicazione dell'entità (AE). Verificare che il titolo della stazione AE sia definito, quindi ogni singolo campo o qualsiasi combinazione di campi può essere utilizzato come filtro per la ricerca delle procedure programmate per l'AE. Selezionando il pulsante "Query" (Ricerca) situato nell'angolo in basso a sinistra, la tabella viene ripopolata con le voci che corrispondono alle informazioni richieste.

L'utente può quindi fare clic su qualsiasi voce e premere "Submit" (Invia) per popolare automaticamente l'editor di informazioni per l'imaging con le informazioni del paziente.

AVVISO: l'utente può anche fare doppio clic su qualsiasi voce della tabella per accedere rapidamente all'editor di informazioni per l'imaging senza dover premere "Submit" (Invia).

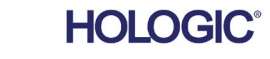

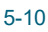

**5.3.0 Cont.**

*Selezione paziente dalle voci del* 

Il pulsante mostrato nella Figura 5.3.8 aprirà lo strumento di regolazione del livello finestra e del contrasto, che permette all'utente di regolare il livello della finestra e del contrasto dell'immagine, oppure di riportarla al contrasto originale, premendo il pulsante "Original Contrast" (Contrasto originale), oppure di invertire l'immagine premendo il pulsante "Invert" (Inverti). Quest'ultimo inverte la combinazione di colori, passando da una prevalenza del nero a una prevalenza del bianco e viceversa.

L'utente può anche regolare la barra di scorrimento per ottenere il contrasto immagine desiderato facendo clic sulla barra e spostandola verso l'alto e verso il basso, oppure facendo clic su una delle frecce indicate sulla barra per spostare i limiti di livello della finestra inferiore o superiore. *Vedere la Figura 5.3.9* (informalmente noto anche come "Livellamento finestra").

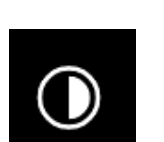

# SEZIONE<br>
Software **5**<br>
VISION **5** Software<br>VISION

# **5.3.1 Inversione, regolazione livello e contrasto finestra**

*Figura 5.3.8 Esempio di inversione con Regolazione contrasto/ livellamento finestra*

Di seguito è riportato un esempio di inversione:

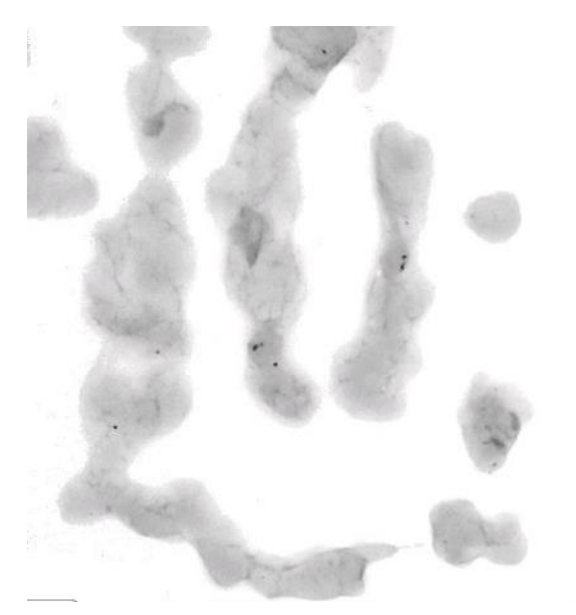

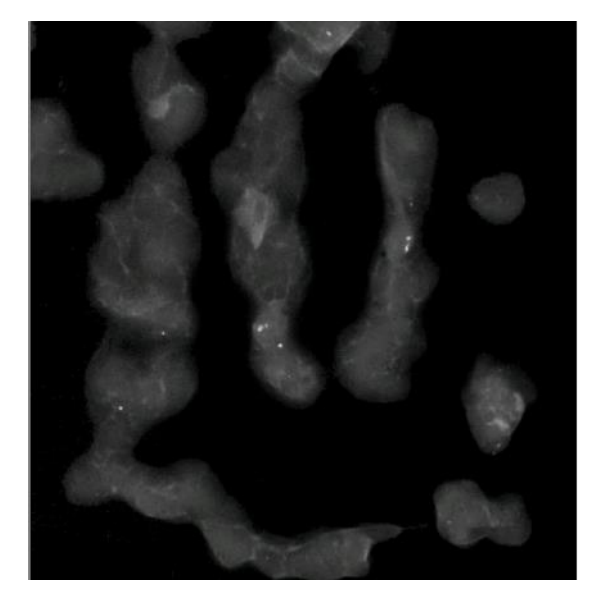

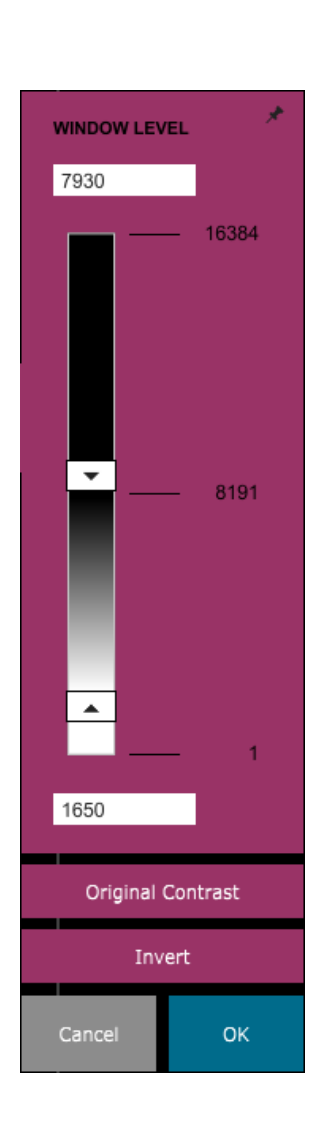

*Figure 5.3.9 Esempio di inversione con Regolazione contrasto/ livellamento finestra*

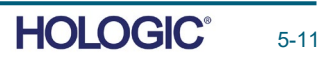

Questo pulsante apre lo strumento di regolazione dello zoom. Dopo aver aperto questo strumento, è possibile utilizzare la barra di scorrimento per regolare il livello di zoom con i pulsanti "Fit to Specimen" (Adatta al campione), "Fit to Screen" (Adatta allo schermo) o "Zoom 1.0x" (Risoluzione massima). Dopo l'ingrandimento è necessaria una panoramica per spostarsi all'interno dell'immagine. Nell'angolo superiore sinistro dello schermo apparirà una finestra di dialogo in miniatura. Facendo clic sulla finestra e tenendo premuto il tasto sinistro, l'utente può passare il mouse sopra l'immagine e trascinarla nella schermata principale.

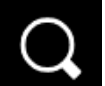

# SEZIONE<br>
Software **5**<br>
VISION **5** Software<br>VISION

**5.3.2 Regolazione dinamica dello zoom**

*Figura 5.3.10 Icona strumento Zoom (Zoom)*

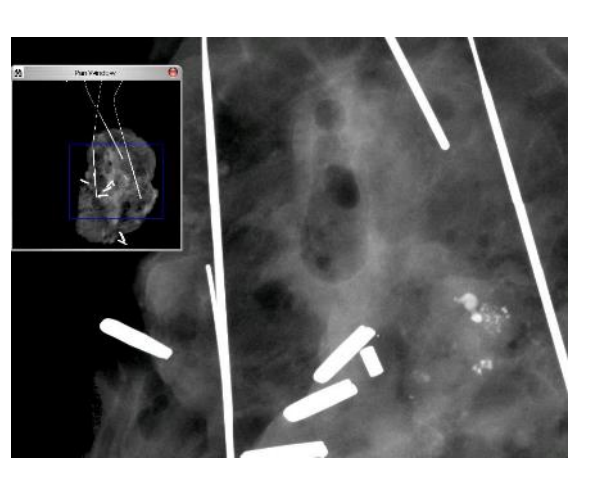

*Figura 5.3.11 Esempio di Vista panoramica*

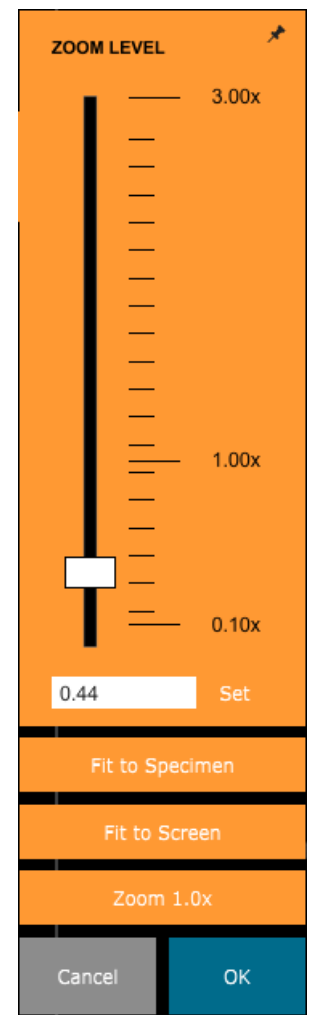

Si noti che tradizionalmente questa funzione è chiamata anche "Vista panoramica" e/o "Panoramica e scansione".

Il pulsante "Fit to Specimen" (Adatta al campione) cerca di rilevare e ingrandire il campione in modo da assicurare che il campione si veda integralmente. Se non viene rilevato alcun campione, torna per impostazione predefinita alla modalità precedente, ossia "Fit to Screen" (Adatta allo schermo) oppure "Zoom 1.0x" (Risoluzione massima).

L'opzione Zoom 1.0x è tradizionalmente chiamata "Risoluzione massima", in quanto visualizza l'immagine 1:1 con la risoluzione del monitor.

Fit to Screen (Adatta allo schermo) adatta l'immagine allo schermo.

*Figura 5.3.12 Strumento Regolazione livello zoom*

5-12

Il pulsante mostrato in Figura 5.3.13 consente di elaborare l'immagine sul display per evidenziare i dettagli più piccoli, come le microcalcificazioni e le piccole masse, presenti nell'immagine.

**Faxitron** Path+

Modello sistema radiografico

L'algoritmo, comunemente noto come "Equalizzazione periferica" o "Equalizzazione dello spessore" nell'imaging avanzato, viene applicato all'intera immagine. Oltre a questo algoritmo, Faxitron utilizza un secondo algoritmo sviluppato internamente chiamato "Evidenzia calcificazione". Questo algoritmo secondario è stato realizzato per evidenziare i piccoli dettagli dell'immagine e renderli molto più facili da vedere e analizzare.

Poiché le immagini paziente costituiscono una categoria più generale, in termini di possibili geometrie e varietà di spessore, possono esserci alcune geometrie campione impegnative e l'utente dovrebbe usare questo strumento con attenzione.

Il sistema è inattivo (in modalità Standby) durante l'elaborazione; al termine, il pulsante rimane premuto/attivo. È possibile annullare il processo premendo nuovamente il pulsante.

Il pulsante mostrato in Figura 5.3.14 apre gli strumenti di annotazione. Questi strumenti e le loro numerose caratteristiche sono trattate più in dettaglio nella

Sezione 5.7.0.

Il pulsante mostrato in Figura 5.3.15 funziona solo se il sistema è installato in una struttura sanitaria con rete PACS. Per salvare i file localmente, fare riferimento alla *Sezione 5.5.0.*

Il pulsante mostrato in Figura 5.3.16 funziona solo se il sistema è installato in una struttura sanitaria con rete PACS. Per la stampa locale, fare riferimento alla *Sezione 5.5.0.*

Il pulsante mostrato in Figura 5.3.17 consente di uscire dalla modalità di acquisizione immagini e di ritornare alla schermata del menu iniziale.

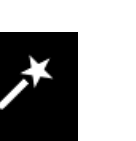

# **5.3.3 Enhance Image (Migliora immagine)**

Software<br>VISION

*Figura 5.3.13 Icona di miglioramento dell'immagine*

**5.3.4 Annotazioni**

*Figura 5.3.14 Icona Annotazioni*

# **5.3.5 Archivio PACS**

*Figura 5.3.15 Icona PACS Store (Archivio PACS)*

# **5.3.6 PACS Print** (Stampa PACS)

*Figura 5.3.16 Icona PACS Print (Stampa PACS)*

*Figura 5.3.17 Icona Back to Procedure (Torna alla procedura)*

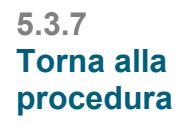

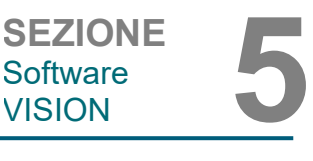

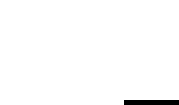

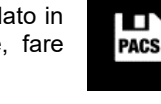

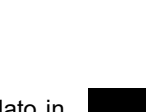

8
Il pulsante mostrato in Figura 5.3.18 apre il Pannello di controllo dispositivo, che permette di controllare il sistema a raggi X attraverso il software. L'utente può facilmente selezionare la modalità di esposizione, l'impostazione kV del tubo radiogeno, il tempo di esposizione e il numero di immagini da acquisire per raggiungere una media di immagini (se lo desidera) e avviare l'esposizione ai raggi X. Ulteriori opzioni, come la modalità Floro, possono essere disponibili o meno, a seconda del sistema.

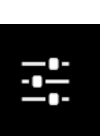

Per l'imaging dei tessuti molli, come i campioni di tessuto mammario, la modalità Full auto (Modalità automatica) è l'impostazione migliore. Il sistema effettuerà un pre-scatto e calcolerà l'esposizione migliore da impostare per il tessuto in questione.

Per i campioni con grandi regioni a densità elevata, come le ossa, l'impostazione manuale sarà più adatta. Iniziare con immagini Full Auto (Modalità automatica) e poi, se necessario, passare a Full Manual (Modalità manuale), regolare il valore in kV per ottenere una maggiore penetrazione nelle aree più dense e aumentare il tempo per ottenere un'immagine complessiva più luminosa (ADU superiore).

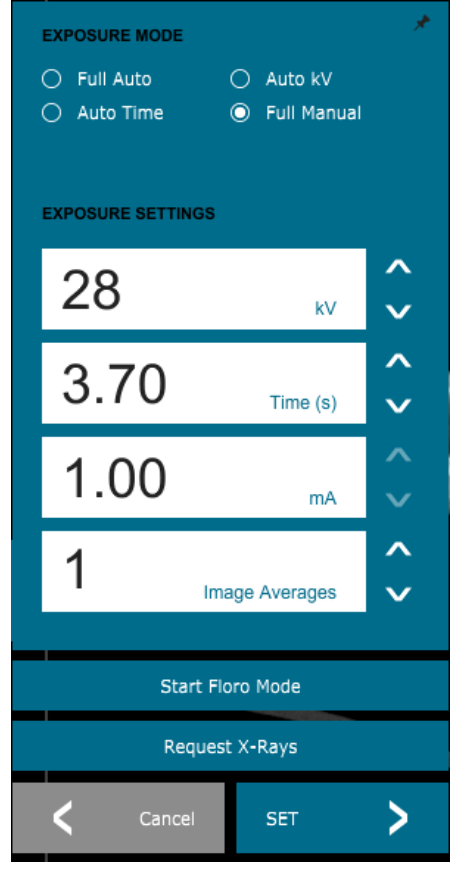

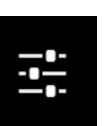

**5.3.8 Pannello di controllo dispositivo**

Software<br>VISION

SEZIONE<br>
Software **5**<br>
VISION **5** 

*Figura 5.3.18 Icona Pannello di controllo dispositivo*

*Figura 5.3.19 Pannello di controllo dispositivo*

**5.3.9 Spegnimento**

Ruotare la chiave in posizione "OFF" per spegnere il sistema. Attendere 30 secondi che il computer si spenga.

# **Note di dialogo aggiuntive**

Quando si apre una finestra di dialogo, questa viene "agganciata" al lato sinistro dello schermo. Se si desidera deselezionare la finestra di dialogo, fare clic sull'icona a forma di puntina in alto a destra per scollegare e trascinare liberamente la finestra di dialogo. La "puntina" si trasforma in un'icona a "X" che consente una chiusura rapida.

È anche possibile navigare rapidamente tra le varie finestre di dialogo facendo clic sul menu a sinistra. In questo modo, il menu a sinistra si chiude rapidamente e apre le finestre di dialogo applicabili, a seconda dei casi.

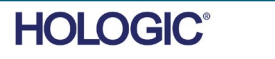

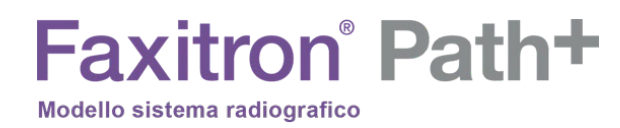

# **Visualizza il display**

Nel menu principale è presente il menu di visualizzazione che offre all'utente le varie opzioni descritte di seguito.

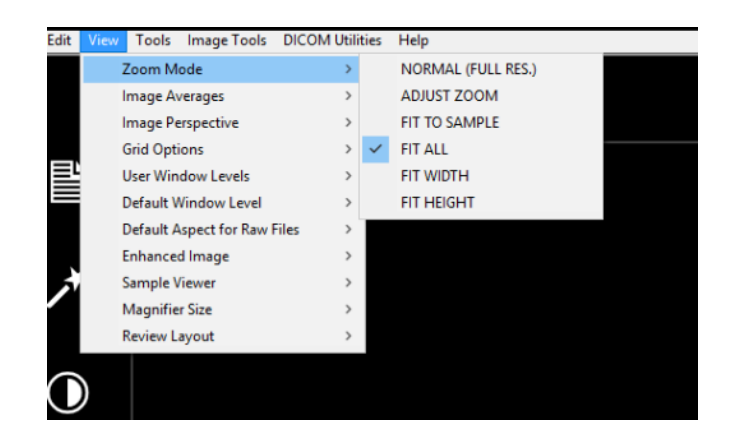

Software<br>VISION

*Figura 5.3.21 Menu View (Visualizza)*

# **Zoom Mode (Modalità zoom)**

#### **Normal (Normale)**

Visualizza l'immagine acquisita nel suo formato nativo. Per le immagini di grandi dimensioni, compariranno delle barre di scorrimento per visualizzare l'immagine, dal momento che questa supera l'area grafica disponibile. Si può utilizzare il tasto di scorrimento centrale del mouse per scorrere verso l'alto e verso il basso nell'area di visualizzazione.

# **Adjust Zoom (Regolazione zoom)**

Questa opzione appare in grigio chiaro e non è al momento disponibile.

# **Fit All (Adatta tutto)**

Questa opzione visualizza l'intera immagine acquisita, indipendentemente dal suo formato nativo. L'opzione Full Resolution (Risoluzione massima) non funziona in questa modalità di visualizzazione.

# **Fit Width (Adatta larghezza)**

Questa opzione visualizza l'immagine acquisita su tutta la larghezza disponibile dell'intera area di visualizzazione.

# **Fit Height (Adatta altezza)**

Questa opzione visualizza l'immagine acquisita su tutta l'altezza disponibile dell'intera area di visualizzazione.

# Altre opzioni

# **Image Averages (Medie immagine)**

Questa opzione consente di regolare il numero di medie dell'immagine da acquisire per ogni esposizione.

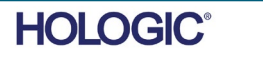

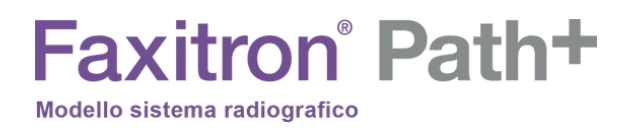

**5.3.10 Cont.**

# **Image Perspective (Prospettiva immagine)**

Questa opzione consente di ruotare l'immagine visualizzata a 0, 90, 180 e 270 gradi di orientamento.

# **Grid Options (Opzioni griglia)**

Quando si visualizza un'immagine, che sia acquisita o recuperata dal database, è possibile attivare una griglia e impostarne la spaziatura (pitch). Vedere l'esempio di seguito.

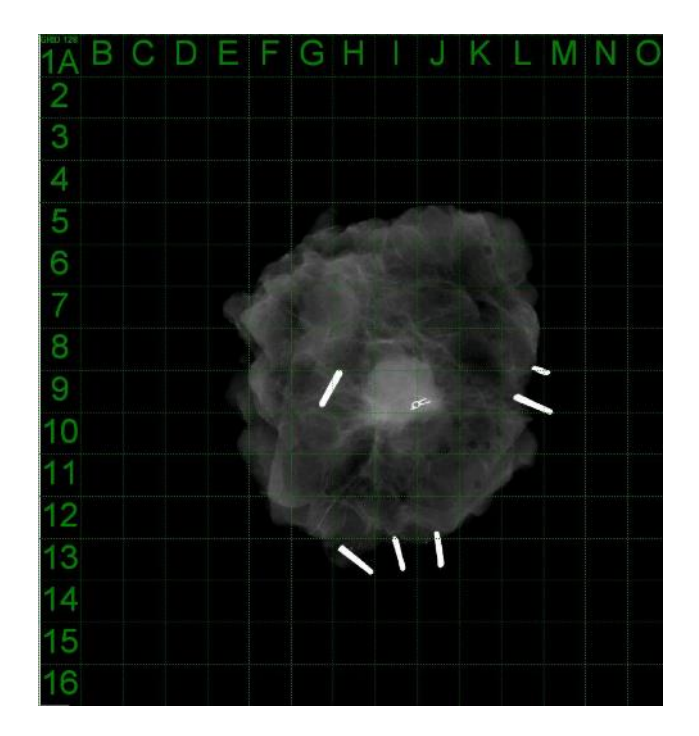

*Figura 5.3.22 Visualizzazione griglia campione*

# **User Window Levels (Livelli finestra utente)**

Consente di definire fino a tre (3) livelli di finestra (WL) predefiniti e impostati dall'utente. Innanzitutto selezionare il pulsante Window Level (Livello finestra). Regolare il WL al livello desiderato. Dagli strumenti "View" (Visualizza), selezionare "User Window Levels" (Livelli finestra utente). Selezionare "Record Current WL as USER WL #1, #2 or #3" (Registrare WL attuale come UTENTE WL n. 1, n. 2 o n. 3). Il livello modificato viene salvato nella scelta precedentemente selezionata.

# **Default Window Level (Livello finestra predefinito)**

È possibile scegliere tra due Default Window Levels (Livelli finestra predefiniti) (WL). Ottimizzare l'intera area. Regolare i WL dell'immagine intera. L'opzione Optimize for Sample (Ottimizza per il campione) regola i WL solo per l'area sottostante il campione. Inoltre, vi è l'opzione per impostare il Default Window Level (Livello finestra predefinito) utilizzata per tutte le immagini ottenute che si trovano anche qui. Questo imposta il livello finestra predefinito in base alle statistiche delle immagini e deve essere fatto separatamente per le immagini potenziate e non.

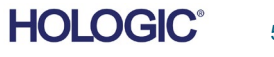

**Default Aspect of Raw Files (Aspetto predefinito dei file non elaborati)**

Questo strumento si trova sotto il menu VIEW (VISUALIZZA). Aiuta l'importazione/apertura di file immagine precedentemente salvati con attributi di file sconosciuti o dati immagine binari senza alcuna informazione di intestazione. Poiché la dimensione esatta della matrice dell'imager non è disponibile nell'intestazione del file di dati immagine, per importare/aprire tali immagini sono utilizzate delle dimensioni dell'imager quanto più vicine possibile, in base al fatto che la larghezza sia maggiore o minore rispetto all'altezza (informazioni sull'aspetto predefinito).

# **Migliora immagine (come il pulsante Migliora immagine)**

Elabora l'immagine del paziente attuale e migliora la visualizzazione del tessuto situato vicino ai margini esterni del campione.

#### **Allineamento del campione**

Nel caso in cui il sistema disponga di una web camera, quest'opzione attiva o disattiva il visore della web camera dei sistemi per consentire l'orientamento e l'allineamento dei campioni.

#### **Review Layout (Layout revisione)**

Aiuta a configurare più riquadri immagine nella modalità di revisione (Database) del programma. Le opzioni disponibili sono il layout doppio orizzontale, doppio verticale, doppio verticale, triplo e quadruplo. Durante l'operazione a più riquadri, è possibile fare clic sul riquadro/immagine desiderati una volta per renderli la selezione corrente. La scelta è confermata dalla comparsa di un bordo verde rettangolare intorno al riquadro selezionato. Facendo doppio clic sulle immagini nella vista elenco database, o vista anteprime database, queste vengono aperte nel riquadro selezionato. Inoltre è possibile aprire le immagini nei riquadri desiderati direttamente facendo clic con il tasto destro del mouse sul menu delle viste database di cui sopra. Dopo aver attivato il menu con il tasto destro del mouse, è possibile scegliere tra i riquadri elencati in APRI IN→ che fornirà i riquadri disponibili per aprire l'immagine (a sinistra, a destra, in alto, in basso, ecc.).

Il menu "*Strumenti"* si trova nella barra del menu orizzontale nell'angolo superiore a sinistra della schermata principale.

> Edit View s Image Tools DICOM Utilities Help Preferences Service Mode Service Tools **Cave Reference Filer Advanced Tools** AUTO SAVE ON/OFF EDGE SUPPRESSION **PROPERTIES** TILE SUPPRESSION EDIT Current Image Record X-RAY Calibration/Exposure Setup **DELETE** Current Image Record **PRESHOT AEC Exposure Setup** ADD Current Image Record **IMAGE ENHANCEMENT Setup** CAPTURE Screen Shot JPG/BMP Login Utility Save/Store current image **Cylic Automated Acquisitions** Print current image OTHER ADVANCED User Tools N 79 L

**5.3.11 Strumenti**

*Figura 5.3.23 Menu Tools (Strumenti)*

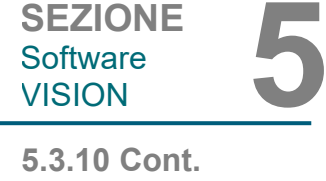

Software<br>VISION

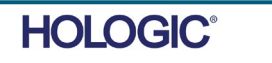

**Preferenze**

SEZIONE<br>
Software **5**<br>
VISION **5** Software<br>VISION

**5.3.11 Cont.**

Aprirà l'utilità di gestione della configurazione interna che si può utilizzare per modificare diverse opzioni. NOTA: la modifica dei parametri di configurazione senza un'adeguata conoscenza o autorizzazione può provocare la perdita di qualità delle immagini, danni al sistema e malfunzionamento del sistema.

# **Service Mode (Modalità assistenza)**

La modalità di assistenza si attiva per la risoluzione dei problemi e consente al tecnico di accedere a funzioni aggiuntive all'interno del software Vision.

# **Opzioni strumenti avanzati**

La voce Advanced Tools (Strumenti avanzati) offre diverse opzioni per configurare aspetti del software come la post-elaborazione e le opzioni di configurazione.

# **Auto Save On/Off (Salvataggio automatico On/Off)**

Si trova sotto ADVANCED TOOLS (Strumenti avanzati). Se il salvataggio automatico è attivo, tutte le immagini acquisite successivamente vengono salvate nel database scritto in una directory dati definita nel file di configurazione.

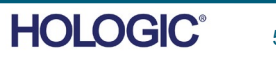

# SEZIONE<br>
Software **5**<br>
VISION **5** Software<br>VISION

# **Preshot AEC Exposure Setup (Impostazione esposizione AEC pre-scatto)**

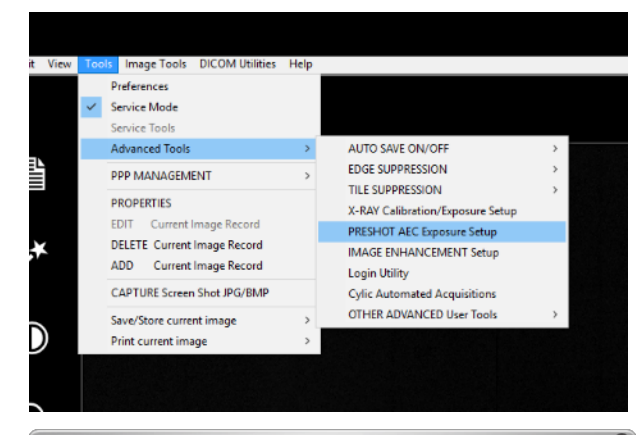

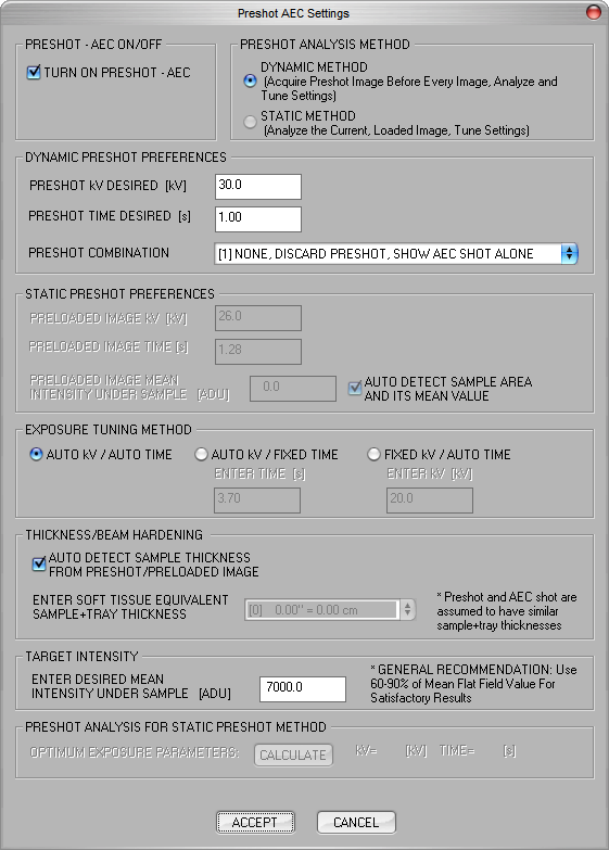

Tornare al menu principale (il menu nella parte superiore dello schermo). Scegliere "Tools" (Utensili), "Advanced Tools" (Utensili avanzati) e poi "PRESHOT AEC Exposure Impostazione)<br>-PRE dell'esposizione SCATTOAEC).

Inserire i valori di AEC PRE-SCATTO nella finestra in basso. Nota: i valori all'interno dell'immagine sono solo a titolo esemplificativo. Dovranno essere inseriti i valori adeguati per il vostro particolare sistema.

Per Faxitron Path+, le opzioni sono in genere 30 kV e 15 secondi per la fase di prescatto, con un ADU Target di 8000.

# **5.3.11 Cont.**

#### *Figura 5.3.24*

*Selecting Preshot AEC Exposure Setup (Selezione impostazione esposizione AEC pre-scatto)* 

*Figura 5.3.25 Preshot AEC Exposure Setup (Impostazione esposizione AEC pre-scatto)* 

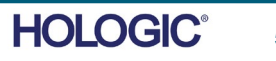

Le impostazioni precedenti riflettono un'esposizione di 30 kV con un tempo di esposizione di 1 secondo per l'impostazione pre-scatto. È possibile inserire la selezione dei parametri prescatto solo con la selezione di DYNAMIC METHOD (METODO DINAMICO) nella sezione ANALYSIS METHOD (METODO DI ANALISI). La selezione STATIC METHOD (METODO STATICO) utilizza parametri predefiniti di Faxitron. Inoltre, è possibile selezionare le impostazioni del valore in kV e del tempo di esposizione dalla sezione METODO DI SINTONIZZAZIONE ESPOSIZIONE.

Per immagini più accurate, l'utente può inserire lo spessore TESSUTO MORBIDO (campione) e l'INTENSITÀ TARGET in ADU. NOTA: i valori nell'immagine precedente sono solo un esempio. È necessario determinare il valore corretto.

Per la modalità CONTROLLO ESPOSIZIONE AUTOMATICO, premere il pulsante START (Avvia) all'interno del software Vision. Il software Vision effettua un pre-scatto (una breve preesposizione a bassa dose) del campione per creare una Regione di Interesse (ROI) per ottenere i parametri di esposizione per un'esposizione ottimale dell'immagine.

# **Login Utility (Utilità di accesso)**

Si trova sotto ADVANCED TOOLS (Strumenti avanzati). Aiuta a configurare e ad attivare l'autenticazione della password di avvio del programma, se lo si desidera. Le modifiche desiderate si applicano solo se la password utente è stata inserita correttamente. Se l'autenticazione della password è attivata, il programma chiederà e verificherà la password all'avvio del programma e uscirà dal programma se non viene fornita una password corretta.

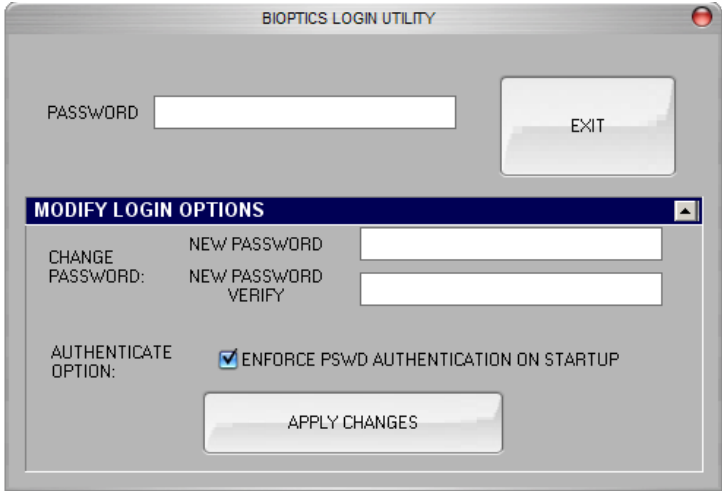

*Figura 5.3.26 Utilità di accesso. La stessa schermata appare durante l'autenticazione all'avvio.*

**HOLOGIC** 

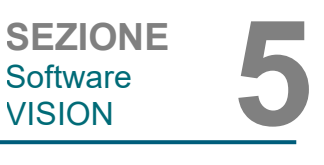

SEZIONE<br>
Software **5**<br>
VISION **5** Software<br>VISION

**5.3.11 Cont.**

# **X-Ray Calibration/Exposure Set-up (Calibrazione raggi X/Impostazione esposizione)**

Si trova sotto ADVANCED TOOLS (Strumenti avanzati). La funzione X-Ray Calibration/ Exposure Setup (Calibrazione raggi X/Impostazione esposizione) aiuta a determinare il tempo di esposizione corretto per ottenere la miglior qualità dell'immagine possibile in base al valore in kV impostato. Per una descrizione più dettagliata fare riferimento alla Sezione 5.2.1 e la Figura 5.2.2.

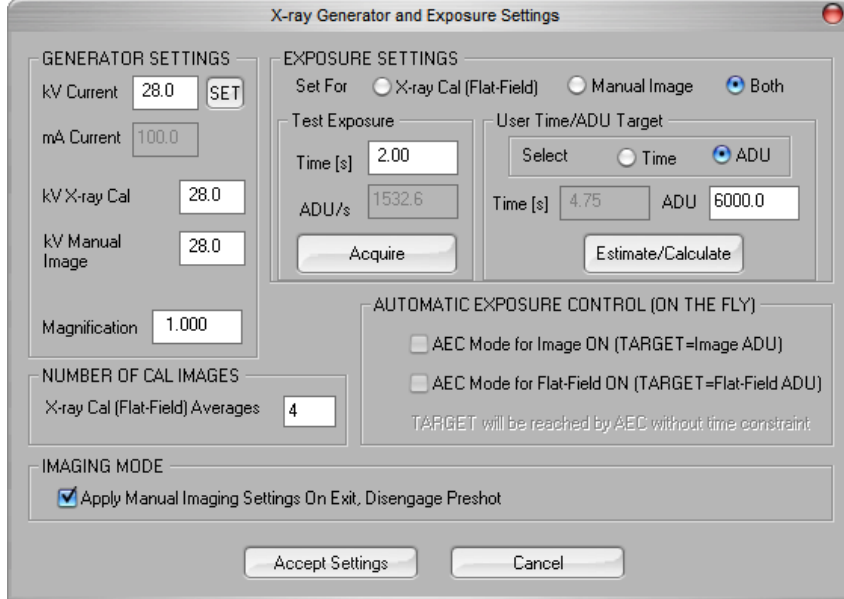

*Figura 5.3.27 Finestra di dialogo generatore raggi X ed esposizione*

# **Digital Imaging and Communications in Medicine (immagini e comunicazioni digitali in medicina) (DICOM)**

# **Properties (Proprietà)**

Con "Properties" (Proprietà) si può nascondere o mostrare il Riquadro informazioni immagine.

# **Modifica**

Attualmente non utilizzato.

#### **Elimina**

Cancella l'immagine corrente dalla directory del file come specificato nel file di configurazione.

# **Aggiungi**

Aggiunge l'immagine corrente alla directory del file come specificato nel file di configurazione.

# **Stampa locale**

Stampa l'immagine corrente con una stampante Windows.

# **Salva locale**

È possibile "sfogliare" la directory o la cartella del file in cui salvare l'immagine. Nel campo previsto è necessario assegnare un nome file. Selezionare un tipo di file per salvare l'immagine con nome. È possibile scegliere tra diversi tipi di file. Per salvare il file in formato DICOM, fare riferimento alla sezione "Funzionalità DICOM".

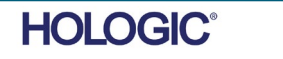

# **DICOM locale**

# **Salva, archivia e stampa**

Questa funzionalità viene applicata all'immagine presente nella sessione corrente. Fare riferimento alla sezione "DICOM Functionality" per un'analisi dettagliata di queste caratteristiche.

# **Capture Screen JPG/BMP (Cattura schermata JPG/BMP)**

Selezionando questa opzione di menu, è possibile acquisire un'immagine della schermata della finestra attiva visualizzata. È possibile specificare un nome file e scegliere tra JPG o BMP come formato di salvataggio.

Le seguenti funzioni sono disponibili per modificare l'immagine acquisita o recuperata facendo clic sul menu "Image Tools" (Strumenti Immagine) dal menu principale. *Vedere la Figura 5.4.1.*

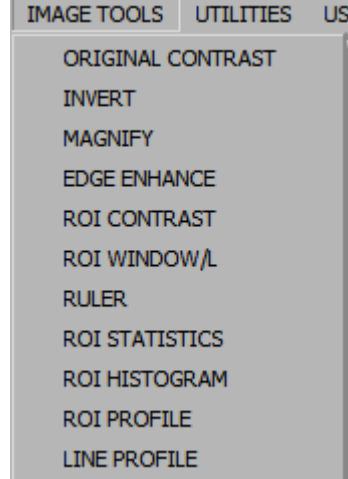

Selezionando *Original contrast* (Contrasto originale) dal menu Image Tools (Strumenti immagine), i livelli di contrasto dell'immagine verranno ripristinati. Utilizzare come il pulsante Original contrast (Contrasto originale).

Selezionando Invert (Inverti) dal menu Image Tools (Strumenti immagine), l'immagine visualizzata verrà invertita o ribaltata. Invertendo un'immagine si inverte anche la trasparenza, quindi le parti nere diventano bianche e quelle bianche diventano nere. Ai grigi viene assegnata la loro trasparenza speculare. Fare nuovamente clic su "Invert" (Inverti) per disattivare la funzione. Esegue la stessa funzione del pulsante Invert (Inverti).

Selezionando Magnify (Ingrandisci) dal menu Image Tools (Strumenti immagine), l'utente può ingrandire l'area di interesse. Per utilizzare la funzione di ingrandimento, posizionare il cursore del mouse sull'area che si desidera ingrandire e fare clic con il tasto sinistro del mouse. L'area di interesse viene ingrandita. Fare nuovamente clic su "Magnify" (Ingrandisci) per disattivare la funzione.

# **5.4.0 Image Tools (Strumenti immagine)**

*Figura 5.4.1 Menu Image Tools (Strumenti immagine)*

**5.4.1 Original Contrast (Contrasto originale)**

**5.4.2 Invert (Inverti)**

**5.4.3 Magnify (Ingrandisci)**

**HOLOGIC®** 

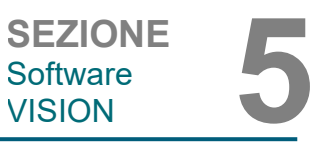

**5.3.11 Cont.**

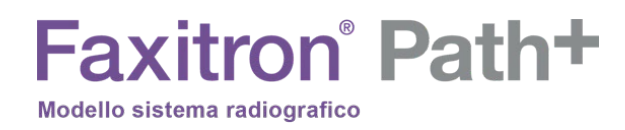

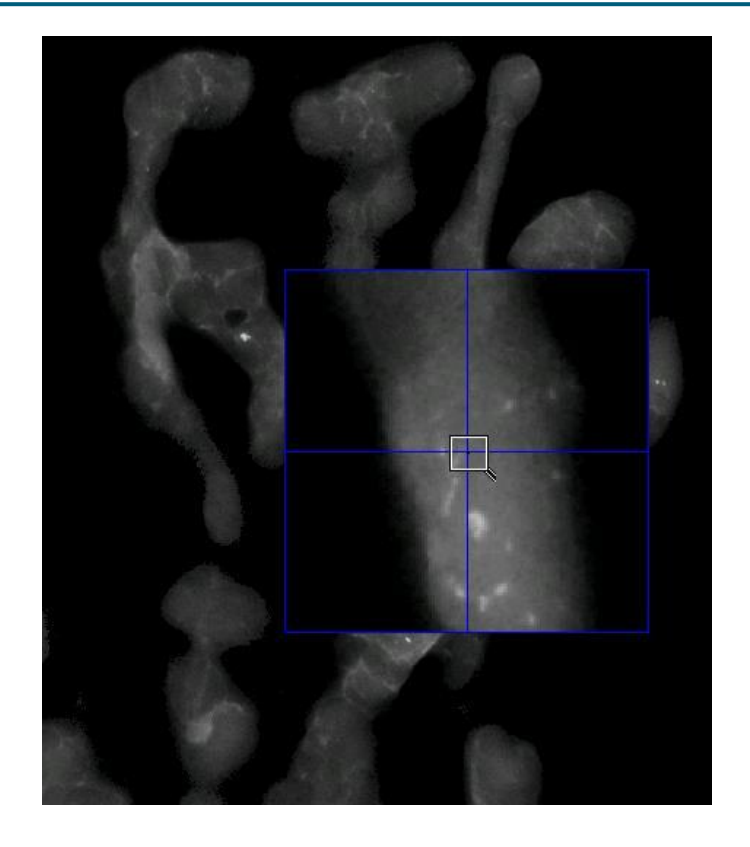

**5.4.3 Cont.**

*Figura 5.4.2 Magnify (Ingrandisci)*

La funzione "*Edge Enhance"* (Migliora margini), nel menu Image Tools (Strumenti immagine), crea una definizione più nitida intorno ai margini delle regioni con una differenza di contrasto. La funzione di miglioramento dei margini può amplificare il rumore nelle immagini in generale. Selezionando nuovamente la voce di menu, la funzione si disattiva. È possibile ripristinare l'immagine allo stato originale anche selezionando "*Original Contrast"* (Contrasto originale). Si noti che si tratta di una funzione **diversa** da quella di miglioramento dell'immagine.

La funzione "ROI Contrast" (Contrasto ROI) dal menu Image Tools (Strumenti immagine) ottimizza i livelli di contrasto all'interno di una regione di interesse (ROI) definita dall'utente. Dopo aver selezionato il pulsante "ROI Contrast" (Contrasto ROI), fare clic e tenere premuto il tasto sinistro del mouse nel punto iniziale della ROI desiderato, trascinare il mouse e rilasciare il tasto del mouse nel punto finale desiderato della ROI. Il contrasto si regola automaticamente ai livelli migliori per tale ROI. (Vedere la sezione Definizioni per ROI)

Selezionando la funzione *ROI Window/L* (livellamento finestra) dal menu Image Tools è possibile regolare i livelli di contrasto e luminosità dell'immagine in un ROI definito dall'utente. Dopo aver selezionato *"ROI Window/L"* (livellamento finestra ROI), fare clic e tenere premuto il tasto sinistro del mouse nel punto iniziale della ROI desiderato, trascinare il mouse e rilasciare il tasto del mouse nel punto finale desiderato della ROI. *Vedere la Figura 5.4.3*. Per modificare i livelli di contrasto e luminosità, spostare la barra in alto o in basso. Fare nuovamente clic su "ROI Window/L" (livellamento finestra ROI) per disattivare la funzione. (Vedere le sezioni Definizioni per la definizione di ROI)

# **5.4.4 Edge Enhance (Migliora margini)**

**5.4.5 Contrasto ROI**

**5.4.6 Livello Finestra ROI**

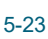

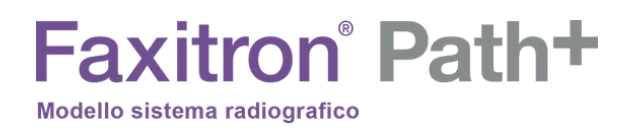

**5.4.6 Cont.**

*Figura 5.4.3 ROI W/L*

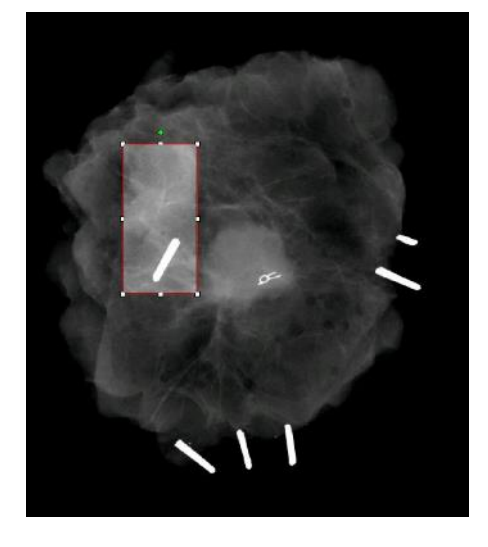

Selezionando "Ruler" (Righello) dal menu Image Tools (Strumenti immagine), sarà possibile misurare la distanza tra due punti dell'immagine visualizzata. Le misure di lunghezza sono espresse in millimetri (mm). Dopo aver selezionato "Ruler" (Righello) dal menu Image Tools (Strumenti immagine), fare clic e tenere premuto il tasto sinistro del mouse, iniziando dal punto iniziale della misura, trascinare il mouse e rilasciare il pulsante del mouse nel punto finale della misura.

# **5.4.7 Ruler (Righello)**

Le misure (in mm) sono visualizzate sul lato inferiore destro della finestra grafica. Il righello rimane attivo finché l'utente non seleziona un altro strumento immagine; sarà visibile una linea rossa finché non verrà selezionata una nuova azione. *Vedere la Figura 5.4.4 di seguito.* Fare nuovamente clic su "Ruler" (Righello) per disattivare la funzione.

Suggerimento: per ottenere una linea perfettamente dritta o una linea con un angolo perfetto di 45 gradi, tenere premuto il tasto MAIUSC (sulla tastiera) mentre si tiene premuto il tasto sinistro del mouse e si trascina.

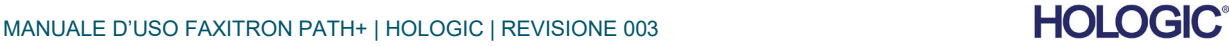

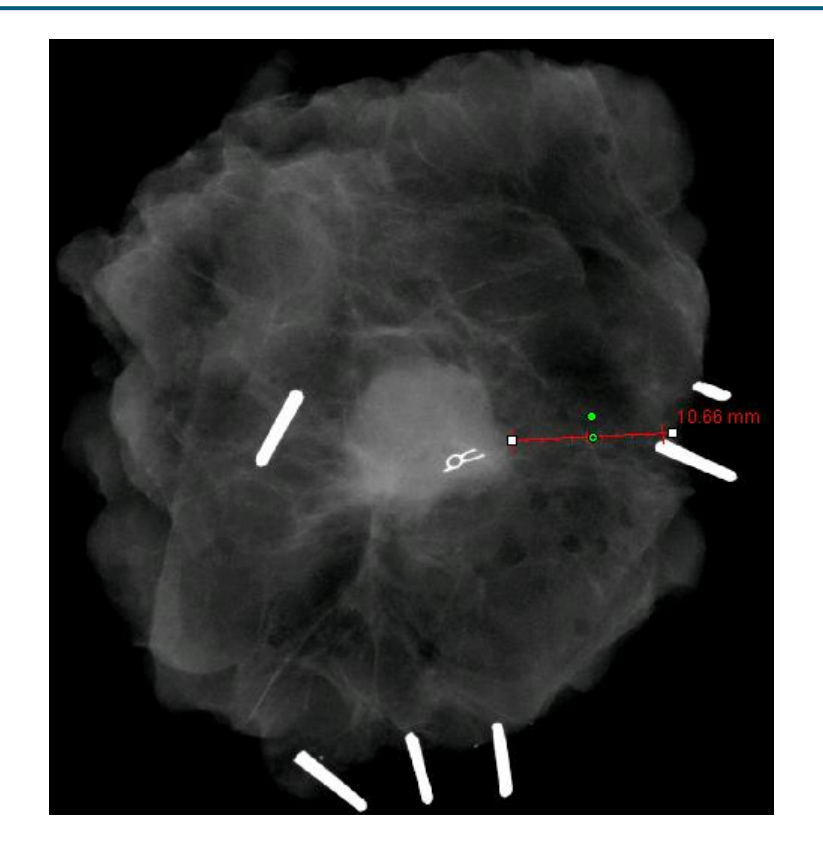

SEZIONE<br>
Software **5**<br>
VISION **5** Software<br>VISION

**5.4.7 Cont.**

*Figura 5.4.4 Ruler (Righello)*

Dopo aver selezionato ROI Statistics (Statistiche ROI) dal menu Image Tools (Strumenti immagine), fare clic e tenere premuto il tasto sinistro del mouse sulla regione di interesse (ROI) dell'immagine principale, trascinare il cursore per effettuare la selezione intorno all'area, quindi rilasciare il tasto del mouse. Compariranno le informazioni statistiche relative a quella particolare ROI, compresi i valori medi, la deviazione media e standard, l'intensità massima/minima e i pixel totali. Per chiudere la finestra di informazioni statistiche è sufficiente fare clic sul pulsante Close (Chiudi). *Vedere la Figura 5.4.5.* Fare nuovamente clic su ROI Statistics (Statistiche ROI) per disattivare la funzione.

# **5.4.8 ROI Statistics (Statistiche ROI)**

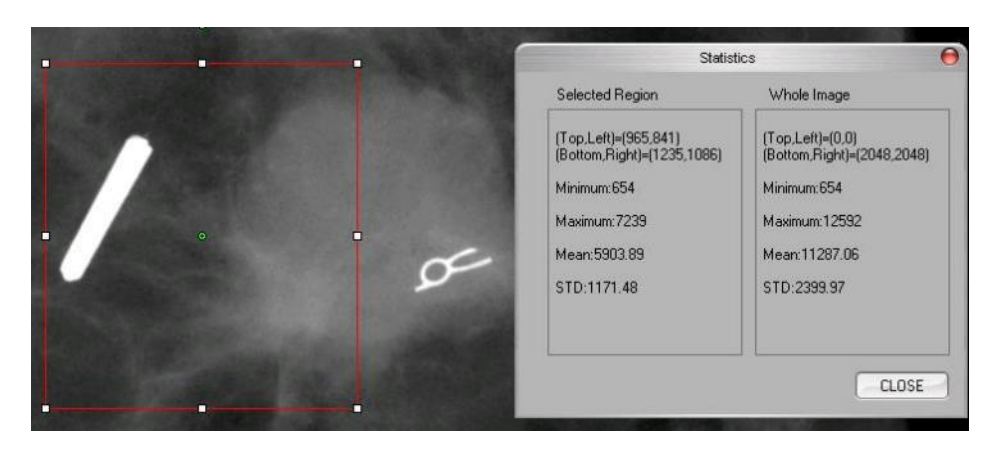

*Figura 5.4.5 ROI Statistics (Statistiche ROI)*

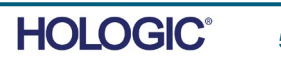

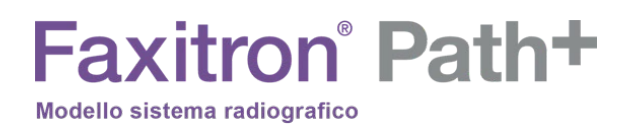

L'*Istogramma ROI* dal menu Image Tools (Strumenti Immagine) creerà un istogramma per la ROI definita dall'utente.

Dopo aver selezionato la voce di menu, posizionare il cursore del mouse sull'immagine visualizzata, premere e tenere premuto il tasto sinistro del mouse e trascinare il cursore per selezionare la ROI desiderata. Rilasciare il tasto del mouse. Viene visualizzato un istogramma per la ROI selezionata, *vedere la Figura 5.4.5.*

La curva in nero rappresenta l'Istogramma della regione selezionata. La curva in blu rappresenta l'Istogramma dell'intera immagine. Entrambe le curve sono normalizzate rispetto al valore massimo di picco dei pixel della regione di interesse selezionata. Fare nuovamente clic su *"ROI Histogram"* (Istogramma ROI) per disattivare la funzione.

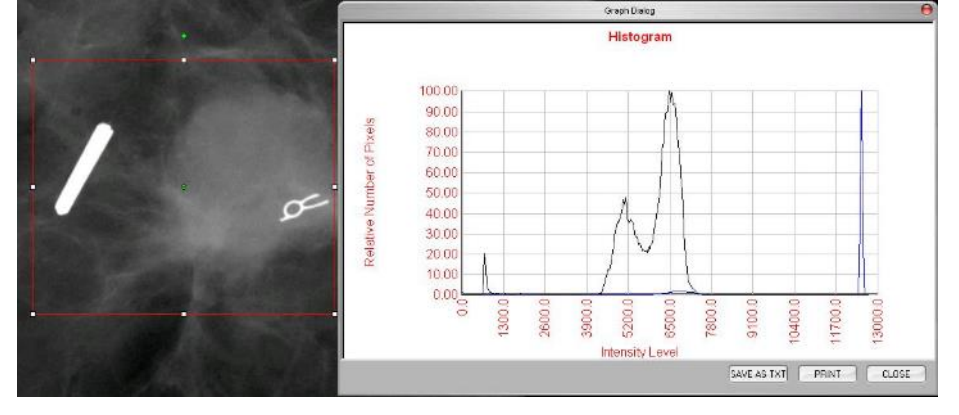

*Figura 5.4.6 ROI Histogram (Istogramma ROI)*

Selezionare il profilo ROI dal menu Image Tools (Strumenti immagine) e posizionare il cursore sull'immagine visualizzata.

Tenere premuto il tasto sinistro del mouse, spostare il cursore sull'immagine per disegnare una casella definita dall'utente intorno alla ROI desiderata. Rilasciando il tasto sinistro del mouse, viene visualizzato un profilo con il valore dei singoli pixel della ROI definita, fare riferimento alla Figura 5.4.7. Per impostazione predefinita, la direzione media della ROI selezionata è l'asse corto. L'asse può essere spostato avanti e indietro selezionando il pulsante SWITCH, HOR<->VERT (CAMBIA, ORIZ<->VERT). Fare nuovamente clic su ROI Profile (Profilo ROI) per disattivare la funzione.

**5.4.10 ROI Profile (Profilo ROI)**

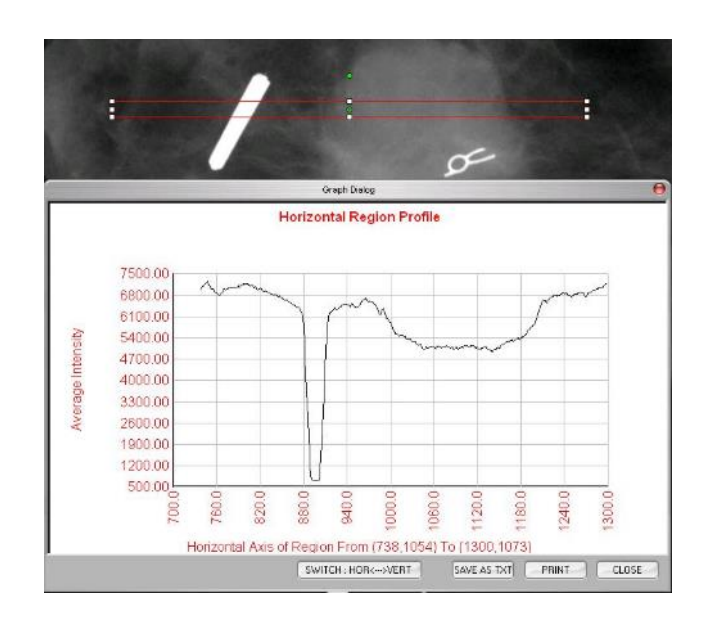

*Figura 5.4.7 ROI Profile (Profilo ROI)*

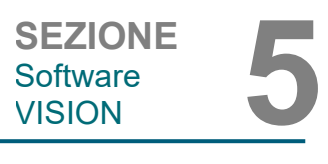

**ROI Histogram (Istogramma ROI)**

**5.4.9**

Selezionare il profilo Linea dal menu Image Tools (Strumenti immagine) e posizionare il cursore sull'immagine visualizzata.

Tenere premuto il tasto sinistro del mouse e spostare il cursore sull'immagine per tracciare una linea definita dall'utente.

Rilasciando il tasto sinistro del mouse, viene visualizzato un profilo con il valore dei singoli pixel della linea definita, consultare la *Figura 5.4.8*. Per impostazione predefinita, il primo punto selezionato è sempre la porzione più a sinistra (vicina all'origine) del grafico (cioè l'asse orizzontale del grafico può avere indici di pixel (i,j) crescenti o decrescenti, a seconda dei punti di inizio/fine selezionati). Fare nuovamente clic su "*Line Profile"* (Profilo linea) per disattivare la funzione.

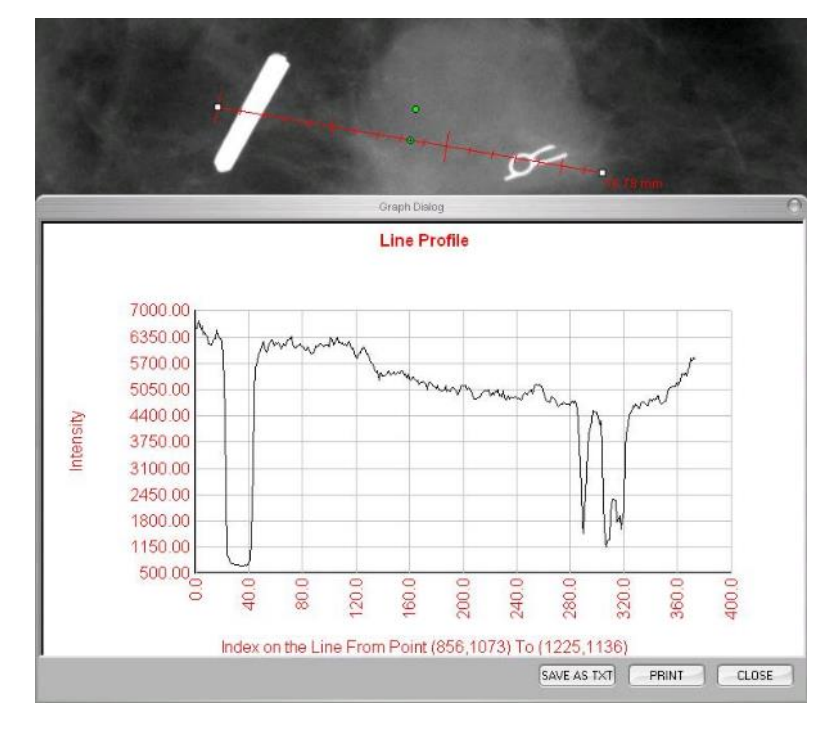

*Figura 5.4.8 Line Profile (Profilo linea)*

**5.4.11**

**Line Profile (Profilo linea)**

Questa è una funzione automatica. Non ci sono pulsanti o voci di menu per selezionarla. Dopo l'acquisizione o il recupero dell'immagine dal database, l'immagine viene visualizzata sullo schermo e viene reso automaticamente disponibile un livello Windows integrato che consente di regolare il contrasto e i livelli di luminosità dell'immagine.

Fare clic e tenere premuto il tasto sinistro del mouse sull'immagine visualizzata e spostare il cursore su e giù per regolare la luminosità oppure a sinistra e destra per regolare il contrasto. Spostare il cursore fino a quando l'immagine si trova al livello desiderato.

**5.4.12 Built-In Window Level (Livello finestra incorporato)**

SEZIONE<br>
Software **5**<br>
VISION **5** Software<br>VISION

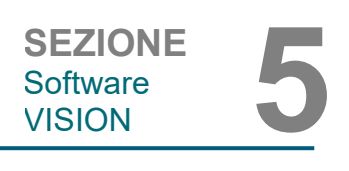

# **5.5.0 Browser immagini paziente corrente**

#### *Figura 5.5.1*

**BROWSER** 

 $\overline{ }$ 

*Icona browser immagini paziente corrente*

*Figura 5.5.2 Browser immagini paziente corrente*

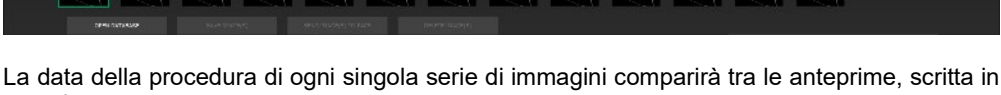

Premendo il pulsante, mostrato in Figura 5.5.1, situato lungo la parte inferiore della finestra di

acquisizione delle immagini, appare l'anteprima delle immagini del paziente corrente.

arancione. Nella finestra di acquisizione, l'immagine corrente è evidenziata in verde.

Le anteprime supportano le operazioni di trascinamento per inserire le immagini nei riquadri di visualizzazione o di revisione, se necessario.

Inoltre, con un solo clic, è possibile selezionare più immagini e poi selezionare tra le varie opzioni per Salvare le immagini su una chiavetta USB, inviarle al PACS o cancellarle. Le immagini selezionate vengono evidenziate in arancione.

Vi sono delle frecce a sinistra e a destra. Nel caso in cui siano state acquisite molte immagini, è possibile scorrerle in ordine di data crescente premendo le frecce sinistra/destra.

È inoltre disponibile un'opzione Open the Database (Apri database) che attiva la modalità di revisione. Questo pulsante equivale alla selezione "Review Mode" (Modalità di revisione) dal menu iniziale.

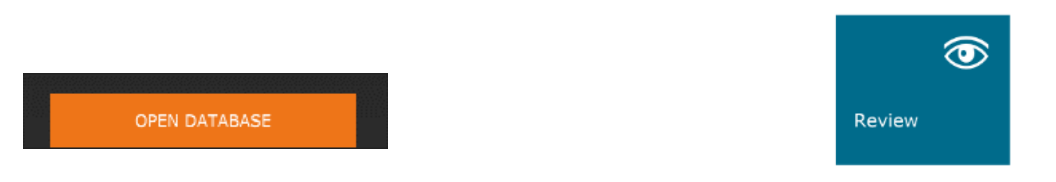

Premendo uno di questi pulsanti, il sistema entra in modalità Revisione, rimanendo in Standby. Apparirà la seguente struttura tabellare:

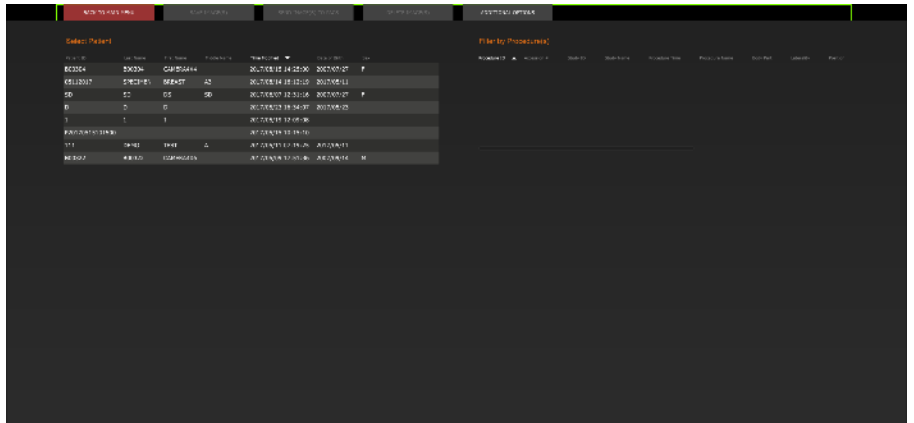

Il Database è composto essenzialmente da tre sezioni o sottofinestre. La sezione Patient List Table (Tabella elenco pazienti), a sinistra, la sezione Procedure List Table (Tabella elenco procedure), in alto a destra, e la sezione Thumbnail List/Viewer (Elenco anteprime/visualizzatore), in basso a destra.

**5.5.1 Database**

#### *Figura 5.5.3, 5.5.4*

*Pulsante Database immagini nel Browser Immagini paziente corrente. A destra, l'Icona Modalità di revisione visualizzata nel Menu principale.*

*Figura 5.5.5 Image Database (Database immagini)*

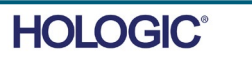

**5.5.1 Cont.**

Le tabelle dell'elenco funzionano nell'ordine dall'alto verso il basso, come indicato dalla freccia:

Elenco pazienti--->Elenco procedure--->Elenco anteprime/visualizzatore.

• La finestra Patient selection (Selezione pazienti) è la finestra più in alto a sinistra. La finestra Procedure (Procedura) è la finestra più in alto a destra.

• Quando si seleziona un campo Patient (Paziente), la finestra Procedure (Procedura) diventa attiva. La finestra Procedure (Procedura) mostra un elenco di tutte le Procedure eseguite sul Paziente selezionato. Inoltre, tutte le immagini corrispondenti al paziente sono visualizzate in basso a destra. Non è possibile selezionare più pazienti.

• Quando si seleziona una Procedura, l'elenco anteprime/visualizzatore viene filtrato per mostrare solo le immagini corrispondenti alla procedura selezionata. Tenendo premuto il tasto MAIUSC, si possono selezionare più procedure per visualizzare le immagini.

• È possibile modificare l'ordine di visualizzazione nel database facendo clic sui campi in alto, come ad esempio Patient ID (ID paziente) e Last Name (Cognome). Quando si fa clic con il cursore del mouse su uno dei campi del database, all'interno del campo viene visualizzato un piccolo indicatore a freccia. Utilizzando il tasto sinistro del mouse e selezionando nuovamente il campo, la freccia cambia da ascendente a discendente o viceversa. Il campo selezionato viene automaticamente ordinato di conseguenza.

• Le barre di scorrimento si trovano nel database per facilitare la navigazione.

• L'elenco anteprime/visualizzatore permette di fare clic sul simbolo "+" per aggiungere automaticamente l'immagine in un riquadro di revisione. Un utente può aggiungere fino a quattro immagini nei riquadri di revisione. I riquadri di revisione vengono regolati automaticamente per includere le quattro immagini.

• Le stesse opzioni disponibili nel browser immagini paziente corrente si trovano anche nella parte superiore del Database. Tuttavia, sono anche disponibili opzioni aggiuntive, descritte nella sezione 5.5.2.

**Nota importante:** le immagini anteprima (.PNG) sono file separati dai file di dati dell'immagine effettiva (DCM, DAT, DMM, RAW). Hanno lo stesso nome del file immagine, ma hanno un'estensione (.PNG). È possibile avere un file immagine e nessuna "anteprima". In tal caso, Vision prova a creare automaticamente un'anteprima dell'immagine da caricare nel database. Tuttavia, se questo non è possibile, l'immagine non viene visualizzata.

# **Save Image(s) (Salva immagini)**

Il pulsante "Save Images(s)" (Salva immagini) è disponibile quando si seleziona una voce da Image Table (Tabella immagini) o Thumbnail List (Elenco anteprime) oppure attraverso le immagini paziente corrente, altrimenti è disabilitato. L'immagine selezionata può essere salvata nei seguenti formati comuni di immagine a 8 bit: JPEG, BMP, TIFF, RAW. Si può salvare in formato TIFF a 16 bit.

Il livello finestra dell'immagine salvata è il livello finestra predefinito. Se si desidera organizzare il livello finestra, è necessario caricare l'immagine in Image View (Vista immagini) e stampare da qui, anziché stampare dalla finestra di dialogo del database.

# **Send Image(s) to PACS (Invia immagini al PACS)**

Questa funzione invia le immagini a un server DICOM PACS pre-configurato.

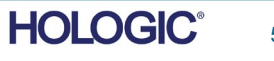

5-29

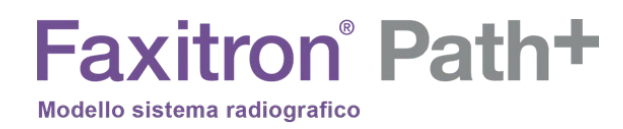

# **Funzioni e strumenti del menu Image Database (Database immagini)**

Vi sono funzioni per navigare, cercare nel database e per modificare, cancellare e aggiungere record al database. Queste funzioni sono spiegate attraverso le voci di menu del database. L'accesso avviene tramite il pulsante di primo livello denominato "Additional Options" (Opzioni aggiuntive) all'interno del database.

# **5.5.2 Opzioni aggiuntive database**

*Figura 5.5.6 Menu Opzioni aggiuntive*

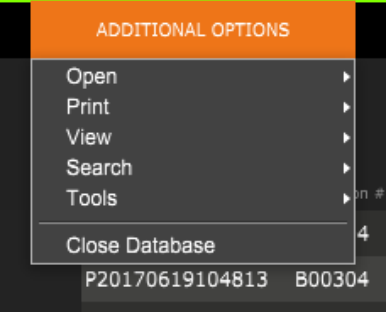

# **Menu View (Visualizza)**

# **Show All DB Entries (Mostra tutte le voci del DB)**

Ricarica la tabella Paziente dal file Database. Eventuali nuove modifiche o aggiunte al Database vengono applicate alla tabella. Questa selezione cancella anche eventuali "FILTRI DI RICERCA" attivi che possono essere stati applicati alle tabelle. Il "FILTRO DI RICERCA" è spiegato in dettaglio di seguito nella sezione sulla DB-SEARCH (Ricerca DB).

# **Refresh DB Entries (Aggiorna le voci del DB)**

Aggiorna la tabella Paziente, ma mantiene qualsiasi "FILTRO DI RICERCA" esistente applicato.

# **Browse Data Directory (No DB) [Sfoglia la directory dati (no DB)]**

Visualizza tutte le immagini in anteprima nella Directory dei dati stabilita dal file di configurazione. Questi file vengono visualizzati nel Visualizzatore anteprime. Non sono associati al Database o agli elenchi di tabelle. Questo strumento è utile per rivedere le immagini non registrate o per risolvere i problemi del database con le immagini nella directory dei dati correnti.

# **Browse Any Directory (No DB) [Sfoglia qualsiasi directory (no DB)]**

Consente di sfogliare qualsiasi directory di file. Questi file vengono visualizzati nel Visualizzatore anteprime. Non sono associati al Database o agli elenchi di tabelle. Questo strumento è utile per rivedere una directory di immagini che non è mai stata registrata nel database o quando i record del database sono danneggiati.

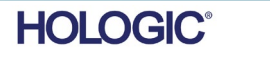

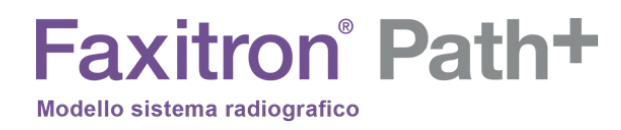

**5.5.2 Cont.**

# **Menu Search (Ricerca)**

Gli strumenti di ricerca del database forniscono ricerche dettagliate o filtri del database. Selezionando il menu DB-SEARCH (Ricerca DB) è possibile effettuare una ricerca dettagliata e specifica. Quando si inseriscono e si attivano criteri di ricerca nella finestra di dialogo DB Search (Ricerca DB) (spiegato di seguito), il filtro di ricerca viene applicato a tutte le tabelle dell'elenco nella finestra di dialogo Image Database (Database immagini). Il criterio di ricerca attivato si chiama "FILTRO DI RICERCA" e questo filtro rimane attivo finché l'utente non seleziona "STOP SEARCH" (Termina ricerca) dal menu "DB-SEARCH" (Ricerca DB) oppure "SHOW all DB Entries" (Mostra tutte le voci del DB) dal menu "DB-VIEW" (Visualizza DB). Il "FILTRO DI RICERCA" attivo viene sempre visualizzato nella didascalia della finestra di dialogo Image Database (Database immagini).

# **START SEARCH (Avvia ricerca):**

La funzione "START SEARCH" (Avvia ricerca) apre la finestra di dialogo Ricerca DB che permette di inserire un FILTRO DI RICERCA attivo nel database.

> *Figura 5.5.7 Avvio di una RICERCA DB*

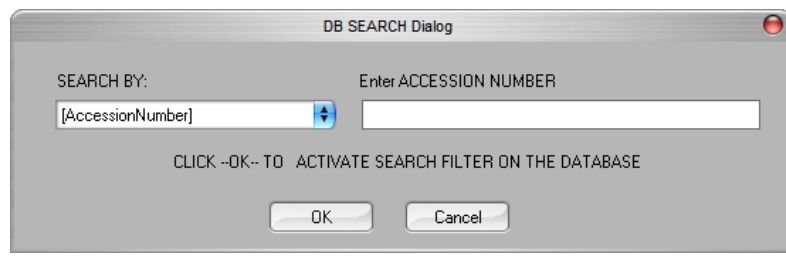

I menu a discesa forniscono un elenco delle categorie di ricerca. Selezionare una categoria di ricerca e digitare il parametro di ricerca desiderato per avviare la ricerca. Selezionare il pulsante Start (Avvia) per avviare la ricerca. Se la categoria può avere più di una voce distinta, vengono visualizzate tutte le voci di quella categoria.

# **STOP SEARCH (Termina ricerca):**

La funzione "STOP SEARCH" (Termina ricerca) disattiva qualsiasi FILTRO DI RICERCA attivo, cancella tutte le tabelle dell'elenco e ricarica l'elenco di tutti i Pazienti in Patient List Table (Tabella elenco pazienti).

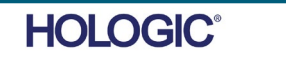

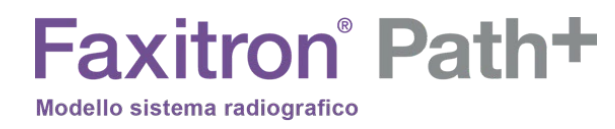

**5.5.2 Cont.**

# **Menu Tools (Strumenti)**

Il menu "DB-TOOLS" (Strumenti DB) fornisce le funzioni per Immagini/Procedure/Pazienti e alcune funzioni utili per riparare o riformattare il database.

# **ADD Record (Aggiungere record):**

Disponibile quando la voce da Image Table (Tabella immagini) o Thumbnail List (Elenco anteprime) è selezionata, altrimenti disabilitata. Questo è particolarmente utile quando una directory viene sfogliata senza che il database abbia voci disponibili per le immagini in quella directory. L'utente può selezionare una singola immagine dall'elenco delle anteprime e aggiungere i record di quell'immagine nel database. Se la voce del database esiste già per l'immagine selezionata, non vi sono conseguenze in quanto può solo aggiornare il database su dove si trova attualmente il file immagine, cioè il nome del file/cartella.

# **EDIT Record (Modifica record):**

La funzione "Edit Image Record" (Modifica record immagini) non è attualmente disponibile nel software Vision.

# **IMPORT Records in DIR to DB (Importa dei record da DIR a DB):**

Questo strumento aiuta a sfogliare e selezionare una cartella, quindi a popolare il database con tutte le voci corrispondenti per tutti i file immagine nella directory selezionata (incluse le sottodirectory). I formati per le immagini possono essere DCM, DAT, DMM e RAW. Se mancano le anteprime delle immagini, questo strumento genera anche le anteprime BMP nella stessa directory.

# **REFORMAT ALL DB (Riformatta tutti i DB):**

Lo strumento "REFORMAT ALL DB" (Riformatta tutti i DB) aiuta a riformattare i campi Date [YYYY/MM/DD] (Data [AAAA/MM/GG]), Date/Time [YYYY/MM/DD HH:MM:SS] (Data/Ora [AAAA/MM/GG HH:MM:SS]) delle tabelle e scrive in maiuscolo le voci per alcuni altri campi. È uno strumento utile quando viene importato e aperto per la prima volta qualche vecchio file di database oppure quando l'utente modifica manualmente le voci del database utilizzando MS Access.

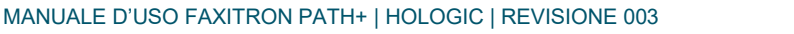

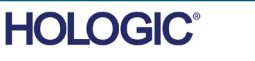

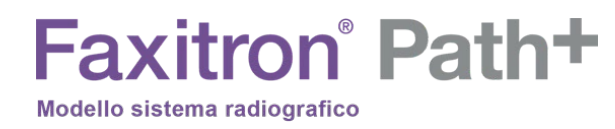

**5.5.2 Cont.**

# **Menu Print (Stampa)**

Il menu "DB-STAMPA" fornisce la funzionalità di stampa di immagini/procedure/pazienti.

# **PRINT LOCAL Image (Stampa immagine su stampante locale):**

La funzione "PRINT LOCAL Image" (Stampa immagine su stampante locale) è disponibile quando si seleziona una voce da Image Table (Tabella immagini) o Thumbnail List (Elenco anteprime), altrimenti è disabilitata. L'immagine selezionata viene stampata utilizzando la stampante locale predefinita del sistema Windows.

Il livello finestra dell'immagine stampata è il livello finestra predefinito. Si sconsiglia di stampare da questo menu, a meno che non si sia soddisfatti con le stampe impostate ai livelli finestra predefiniti come calcolati dal programma. È possibile caricare prima l'immagine nella finestra Image View (Review) (Vista immagini) (Revisione) e poi regolare l'immagine ai livelli finestra desiderati. Quando si è soddisfatti del livello finestra, si può avviare la stampa dal menu della finestra Image View (Vista immagini). Una finestra di dialogo Opzioni formato consente di scegliere tra i formati di stampa.

# **PACS PRINT (STAMPA PACS):**

Questa funzione invia le immagini a una stampante DICOM preconfigurata.

# **Note aggiuntive sul Database:**

- La possibilità di uscire dal database, rimanendo in Review Mode (Modalità revisione), si trova in Additional Options (Opzioni aggiuntive).
- Il pulsante in alto a sinistra cambia assumendo le funzioni "Back to Acquisition" (Torna all'acquisizione), "Back to the Main Menu" (Torna al menu iniziale) oppure "Close Database" (Chiudi Database), a seconda del flusso di lavoro utilizzato per entrare nella schermata Database e di ciò che è più appropriato.

# **Differenza tra PRINT (Stampa) e PRINT LOCAL (Stampa locale) o SAVE (Salva) e SAVE LOCAL (Salva locale):**

Oltre a "PRINT LOCAL" (Stampa locale), "SAVE LOCAL" (Salva locale) e "DICOM SAVE LOCAL" (Salva DICOM in locale) saranno disponibili le opzioni o i bottoni generici dal menu a tendina PRINT e SAVE. Tramite questi pulsanti e menu è possibile scegliere se STAMPARE sul sistema LOCAL (fornito dall'infrastruttura di sistema Windows) o sull'ambiente di rete DICOM (fornito dall'infrastruttura di rete DICOM di questo programma) e se SALVARE l'immagine in un formato JPEG a 8 bit, BMP, TIFF, TIFF, RAW o in un formato DICOM a 16 bit o TIFF a 16 bit.

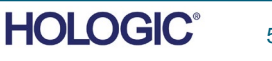

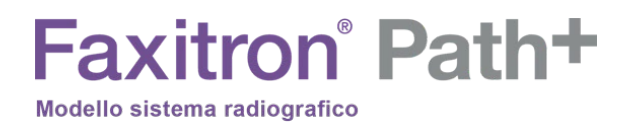

**Funzionalità DICOM**

**5.6.0**

# **Lo standard DICOM**

# **Che cos'è lo standard DICOM?**

Lo standard DICOM (Digital Imaging and Communications in Medicine) è una serie di protocolli utilizzati da apparecchiature e software medici che permette di rendere i dati compatibili e intercambiabili con altre apparecchiature o software medici.

Quando un file viene salvato in formato DICOM, viene creato un file che include i Dati del paziente importanti, le apparecchiature di imaging, i dati hardware e i dati immagine, il tutto in un unico file. Inoltre, il file salvato contiene caratteristiche specifiche che lo identificano nel computer e nel software come file DICOM Standard. Una volta che un'applicazione software riconosce il file come file DICOM Standard, può avviare un lettore DICOM ed estrarre i dati correttamente, indipendentemente dalla provenienza del file.

Un file creato con il protocollo DICOM ha la seguente struttura:

# Preambolo Intestazione Prefisso Elemento dati Elemento dati Elemento dati Elemento dati Serie di dati Elemento dati .......... Elemento dati

*Figura 5.6.1 Struttura del protocollo DICOM*

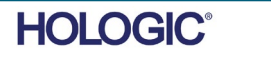

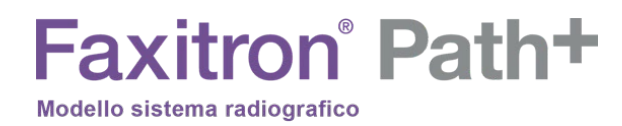

Dove il Preambolo è di 128 byte, tutti tipicamente impostati a 00H a meno che non sia utilizzato da un Profilo Applicativo o da una specifica implementazione; il Prefisso è di 4 byte, che costituiscono la stringa di caratteri "DICM" codificata come caratteri maiuscoli del Repertorio caratteri ISO 8859 G0; gli Elementi dati sono arbitrariamente grandi (o piccoli) e contengono i dati.

# **Modalità**

Si accede alle impostazioni del file di modalità DICOM tramite il menu principale Tools (Strumenti). Dal menu Tools, è possibile selezionare "DICOM Modality Setup" (Impostazioni modalità DICOM).

È possibile selezionare il tipo di archiviazione DICOM: per la Presentazione o per l'Elaborazione. La stessa finestra di dialogo permette di selezionare DICOM Image Modality (Modalità immagine DICOM) sia per la radiografia digitale che per la mammografia digitale. La Sintassi di trasferimento e la Rappresentazione del valore non sono definibili dall'utente. Sono sempre assegnati a META HEADER PRESENT, LITTLE\_ENDIAN e VR\_IMPLICIT.

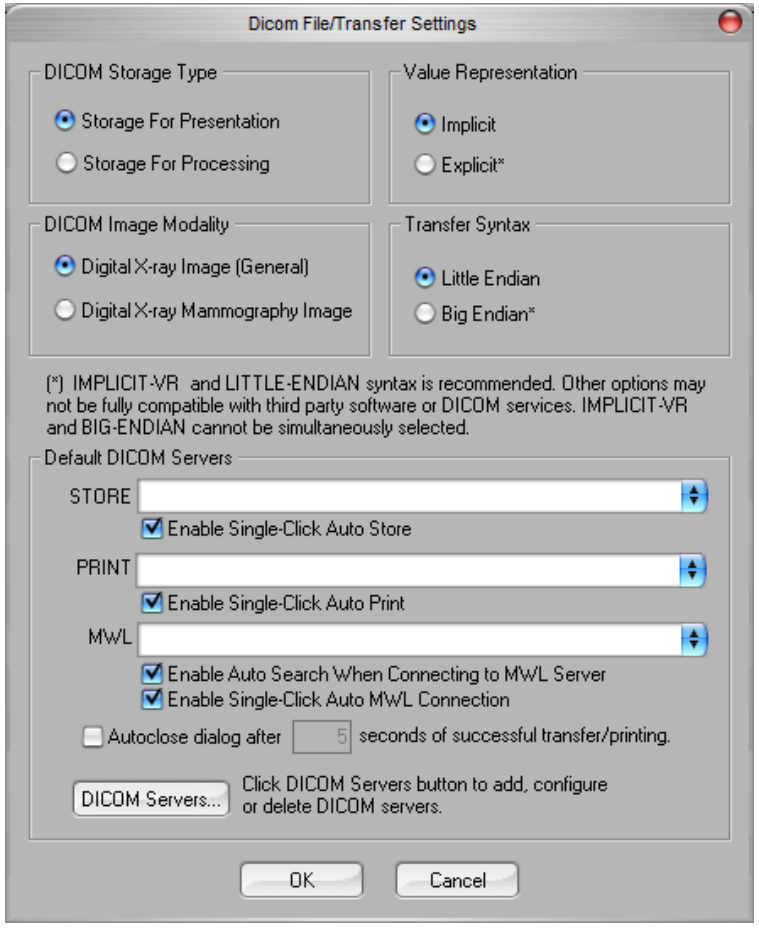

*Figura 5.6.2 Impostazioni Modalità DICOM Impostazioni predefinite mostrate*

SEZIONE<br>
Software **5**<br>
VISION **5** 

Software<br>VISION

**5.6.0 Cont.**

NOTA: una volta selezionate le Modalità DICOM, queste rimangono attive anche dopo la chiusura del software Vision. Le impostazioni di modalità vengono memorizzate e rimangono nel modo configurato fino a quando non vengono modificate nuovamente utilizzando le Impostazioni file DICOM. Queste impostazioni (Tipo e modalità di archiviazione, Sintassi di trasferimento, Rappresentazione del valore) saranno efficaci per tutte le funzionalità di salvataggio in locale o stampa DICOM.

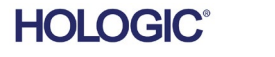

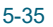

# **Server DICOM predefiniti**

Questa sezione contiene le impostazioni per i server DICOM predefiniti e per automatizzare alcuni dei processi di archiviazione, stampa o ricerca nei server PACS e MWL.

Le caselle di controllo "Enable Single-Click Auto Store" (Auto archiviazione con un solo clic), "Print" (Stampa) o "MWL Connection" (Connessione MWL) consentono di memorizzare o stampare immagini o di connettersi automaticamente al server MWL. Se si utilizza un singolo server PACS per tali azioni o la maggior parte del lavoro coinvolge un singolo server PACS, selezionare una casella di controllo per automatizzare tali azioni.

L'opzione "Enable Auto Search When Connecting to MWL Server" (Abilita auto ricerca in connessione con il server MWL) dice all'applicazione di eseguire automaticamente una ricerca con le impostazioni di ricerca predefinite quando si cercano i dati del paziente.

L'opzione "Autoclose dialog after N seconds of successful transfer/printing" (Chiudi automaticamente finestra di dialogo dopo N secondi di trasferimento/stampa riusciti) chiude automaticamente la finestra di dialogo DICOM Networking (Reti DICOM) dopo il numero specificato di secondi trascorsi. La finestra di dialogo non si chiude automaticamente se si è verificato un errore di trasferimento o di stampa.

Facendo clic sul pulsante "DICOM Servers" (Server DICOM), si apre la finestra di dialogo DICOM Networking (Reti DICOM), dove è possibile aggiungere, modificare o cancellare i server DICOM.

# **Salvare un file DICOM**

Questa opzione di comando appare in diversi punti del software Vision, vedere "DICOM SAVE LOCAL" (Salva DICOM in locale).

# **SALVARE DICOM IN LOCALE**

L'opzione DICOM Save (che è disponibile in varie posizioni all'interno del software Vision) visualizza la seguente finestra. Si potrà inserire il nome del file in cui archiviare le informazioni sulla procedura. Inoltre, si potrà selezionare la cartella in cui salvare il file.

# **PACS STORE (ARCHIVIO PACS) e PACS PRINT (STAMPA PACS)**

Il software Vision consente l'archiviazione e la stampa tramite PACS (DICOM). Queste opzioni sono disponibili in tutto il software. Ad esempio, se si seleziona il tasto PACS Store (Archivio PACS), può essere visualizzata la seguente finestra di dialogo DICOM Networking (Reti DICOM).

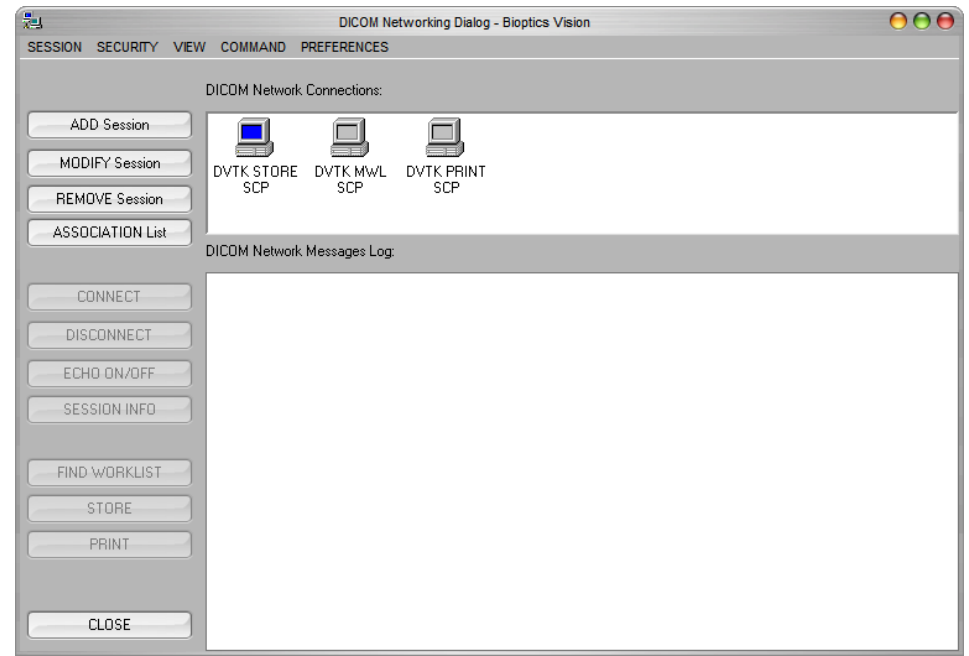

*Figura 5.6.3 Finestra di dialogo delle reti DICOM*

SEZIONE<br>
Software **5**<br>
VISION **5 5.6.0 Cont.**

Software<br>VISION

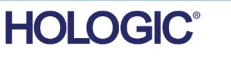

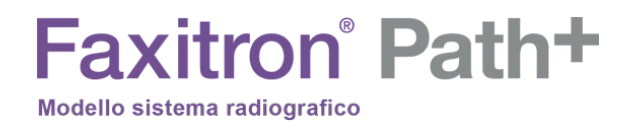

Da questa finestra di dialogo, si può scegliere tra un'archiviazione DICOM o una stampa DICOM. Questa finestra di dialogo permette di aggiungere, modificare o rimuovere connessioni di rete o periferiche DICOM.

**5.6.0 Cont.**

# **ARCHIVIO PACS DICOM**

Il software Vision supporta il servizio DICOM 3.0 C-STORE. Questo consente di inviare un'immagine o una serie di immagini (secondo una specifica Procedura) a un sistema di archiviazione remoto conforme alle norme DICOM entità applicazione (AE) come il PACS. Anche in questo caso, la funzionalità di salvataggio DICOM è disponibile in tutto il software Vision. Le modifiche alla Presentazione e all'Elaborazione possono essere effettuate tramite "DICOM Modality Setup" (Impostazione modalità DICOM), nel menu Tools (Strumenti). Nota: in DICOM Store, l'opzione "IMPOSTA attributi PELLICOLA" è visualizzata in grigio.

L'utente può aggiungere una nuova configurazione per un'AE DICOM remota a cui inviare l'immagine o selezionarne una già configurata, mostrata sotto le connessioni di rete DICOM, nella finestra di dialogo DICOM Networking (Reti DICOM). Facendo doppio clic (o un solo clic, seguito dal pulsante Connetti) sull'icona dell'AE DICOM remota, il software Vision si collega e stabilisce un'associazione DICOM con l'AE remota selezionata. Una volta che l'associazione è stata stabilita con successo, l'immagine può essere inviata per l'archiviazione premendo il pulsante Store (Archivia). Dopo aver selezionato il pulsante Store (Archivia), il software Vision invia l'immagine selezionata all'AE remota DICOM definita. Se l'operazione Archivia funziona, l'AE DICOM remota invia una conferma di ricezione e archiviazione delle immagini. Se l'operazione fallisce, l'AE DICOM remota invia un codice di errore che indica il motivo del mancato funzionamento.

È possibile inoltre inviare una singola immagine per l'archiviazione facendo clic con il Tasto destro del mouse sull'immagine in anteprima mentre si trova nel Browser Database e seguendo la stessa procedura descritta in precedenza. È possibile inviare un'intera Serie (Procedura) di immagini per l'archiviazione facendo clic con il Tasto destro del mouse sul nome della Serie (Procedura), visualizzato nella schermata Database Browser e seguendo di nuovo lo stesso protocollo descritto sopra.

# **Add Session (Aggiungi sessione)**

Il pulsante Add Session (Aggiungi sessione) apre la finestra di dialogo Sessione con cui è possibile configurare una nuova connessione a un'entità applicazione DICOM remota.

Per creare una nuova configurazione di connessione a un'AE DICOM remota, bisogna avere a disposizione le seguenti informazioni: il Titolo dell'entità applicativa (Titolo AE), la scelta della "funzione da eseguire" DICOM/PACS, l'Indirizzo IP e il Numero di porta per il Server (cioè la stampante DICOM o il sistema PACS).

Sono necessari anche il Titolo AE e il Numero di porta del sistema dell'utente (cioè del cliente). Completare i campi dati appropriati e selezionare OK per creare una nuova configurazione.

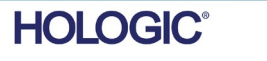

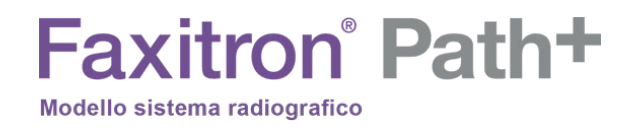

# **Scelta del comportamento funzione sessione predefinita DICOM/PACS**

**5.6.0 Cont.**

Vi sono attualmente quattro (4) tipi di funzioni che una sessione DICOM può rappresentare come predefinite. Questi si trovano nell'elenco a discesa Function (Funzione) (casella combinata) mostrato nella figura di seguito. Segue anche un elenco:

- 1. Un collegamento GENERALE DICOM/PACS
- 2. Una connessione DICOM STORE
- 3. Una modalità di connessione WORKLIST
- 4. Un collegamento con la stampante DICOM PRINTER

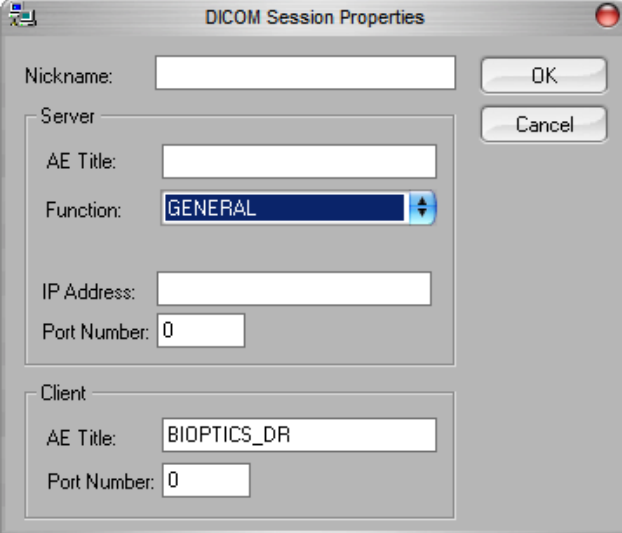

*Figura 5.6.4 Finestra di dialogo delle proprietà della sessione*

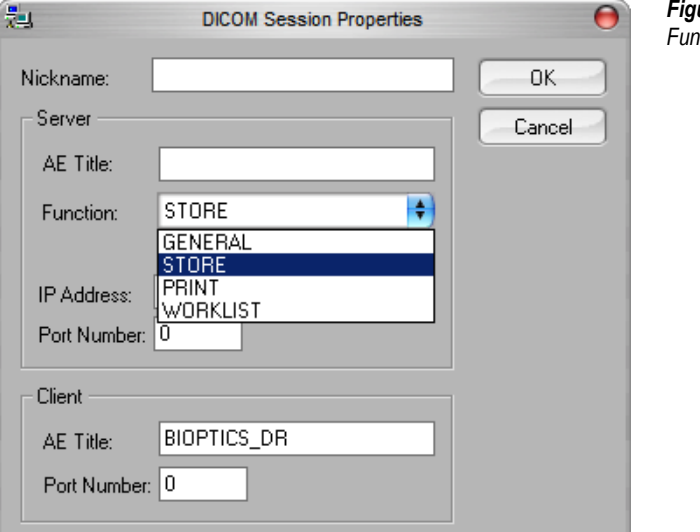

*Figura 5.6.5 Funzioni visualizzate*

MANUALE D'USO FAXITRON PATH+ | HOLOGIC | REVISIONE 003

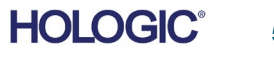

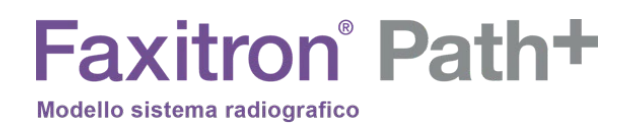

Lo scopo dell'opzione "Function" (Funzione) di DICOM è quello di consentire la creazione (aggiunta) di una Sessione/Connessione che permette di utilizzare un "dispositivo" DICOM/PACS solo per una particolare categoria di funzioni, come configurata dall'utente.

Una volta configurata, quando si visualizza o si utilizza la "finestra di dialogo DICOM Networking (Reti DICOM)*" (vedere Figura 5.6.3 precedente*), solo l'icona che corrisponde alla funzione scelta sarà "attiva e accesa". Cioè, viene visualizzata in blu e non in grigio. Ad esempio, nella precedente figura 5.6.3, abbiamo tre (3) icone che rappresentano, nell'ordine, un PACS Store (Archivio PACS), una Modality Worklist (Modalità elenco lavoro) e una stampante DICOM. Poiché il tasto PACS Store (vedi Figura 5.3.16) è stato selezionato in precedenza, è attiva solo l'icona PACS Store (DVTK STORE SCP). Le altre modalità funzionano allo stesso modo.

# **Modify Session (Modifica sessione)**

Il pulsante Modify Session (Modifica sessione) apre la finestra di dialogo per l'AE DICOM selezionata. In questa finestra, l'utente può modificare le informazioni sul Server e sul Client descritte nella descrizione Add Session (Aggiungi sessione).

# **Remove Session (Rimuovi sessione)**

Il pulsante Remove Session (Rimuovi sessione) rimuove la configurazione AE DICOM selezionata dal software Vision.

Una volta rimossa, una configurazione AE DICOM non può essere ripristinata, a meno che l'utente non inserisca manualmente i dati richiesti con il pulsante Add Session (Aggiungi sessione). Sarà richiesta una conferma dell'azione, vedere di seguito.

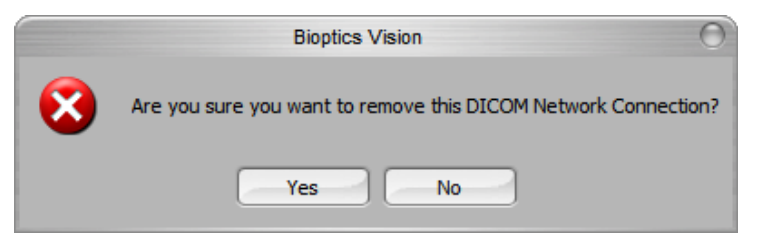

*Figura 5.6.6 Verifica della rimozione di una connessione di rete DICOM esistente* 

SEZIONE<br>
Software **5**<br>
VISION **5 5.6.0 Cont.**

Software<br>VISION

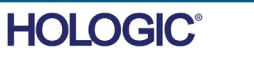

**5.6.0 Cont.**

# **Association (Associazione)**

Il pulsante Association List (Elenco associazioni) apre la finestra di dialogo Association (Associazione), mostrata di seguito, con cui è possibile modificare i parametri e i protocolli utilizzati dal software Vision durante la negoziazione di una connessione con un'AE DICOM remota. Queste opzioni devono essere modificate solo da un utente esperto che abbia familiarità con i protocolli di associazione DICOM.

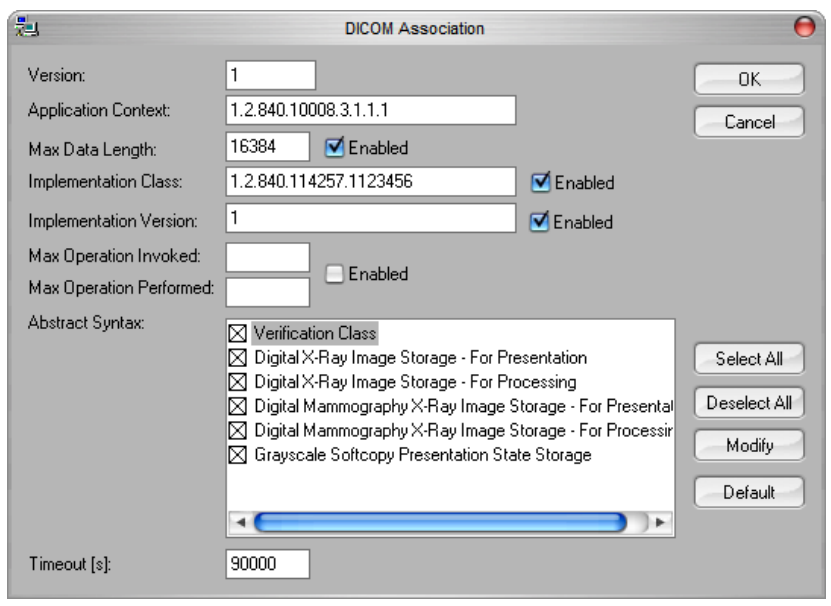

*Figura 5.6.7 Finestra Associazione DICOM*

# **Attributi pellicola**

Selezionando il pulsante Set Film Attributes (Imposta attributi pellicola), si visualizza la finestra di dialogo Film Session (Sessione pellicola). In questa finestra di dialogo, l'utente può selezionare varie opzioni che regolano il formato della pellicola e della stampa. Selezionando Default (Predefinito) si ripristinano tutte le opzioni predefinite. Le configurazioni delle impostazioni sono fornite attraverso un menu a discesa. Per accettare la configurazione modificata, selezionare OK. Per rifiutare le opzioni e uscire dalla finestra senza apportare modifiche, selezionare Cancel (Annulla).

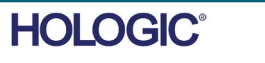

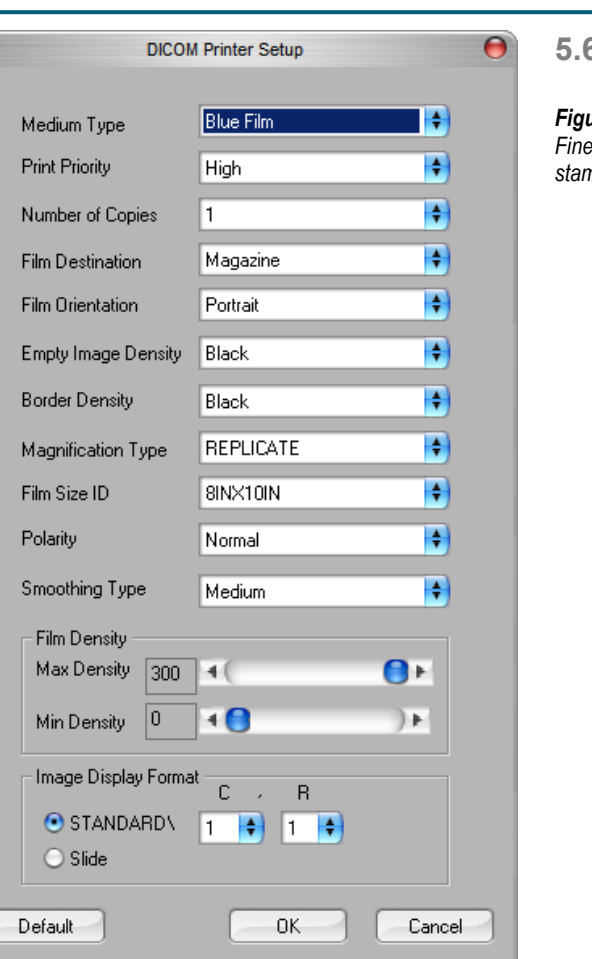

# SEZIONE<br>
Software **5**<br>
VISION **5** Software<br>VISION

**5.6.0 Cont.**

*Figura 5.6.8*

*Finestra di dialogo Impostazioni stampante DICOM*

# **PACS PRINT (STAMPA PACS)**

L'opzione PACS Print (Stampa PACS) invia l'immagine selezionata alla stampante PACS DICOM selezionata. L'immagine viene stampata in base alle opzioni di formato pellicola e stampa che si trovano nella finestra di dialogo Imposta attributi pellicola descritta in precedenza. Se l'utente avvia PACS Print (Stampa PACS) da Image View (Vista immagini), il livello finestra sarà scelto da Image View (Vista immagini). Se PACS Print (Stampa PACS) viene avviato dalla finestra di dialogo Database, allora il livello finestra sarà il livello finestra predefinito calcolato dal software Vision.

# **Close (Chiudi)**

Il pulsante Close (Chiudi) chiude la finestra di dialogo DICOM Networking (Reti DICOM) e riporta l'utente all'area da cui è stato eseguito il comando DICOM. Questo comando chiude anche la connessione o l'associazione tra il software Vision e il dispositivo DICOM remoto, se è stata stabilita una connessione.

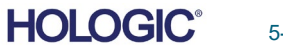

Le annotazioni utente nel software Vision permettono di applicare una "sovrapposizione" grafica trasparente a un'immagine, comunemente chiamata "annotazione". Queste annotazioni possono essere in forma di testo, linee, linee "a forma libera" (curve di Bezier), frecce, ellissi e caselle. In questo modo è possibile aggiungere ulteriori informazioni e "marcatori" sull'immagine, se lo si desidera. Si noti che tutte le annotazioni possono essere facilmente attivate o disattivate, in altre parole possono essere mostrate o nascoste a piacimento.

# **software VISION**

Per iniziare ad annotare, selezionare lo strumento "Annotations" (Annotazioni) dal menu a sinistra. Per ulteriori informazioni, vedere la figura 5.7.1. Aprendo questa finestra di dialogo, il software mette immediatamente l'utente in modalità di progettazione. Viene anche visualizzata una "Palette strumenti". Vedere sotto.

Selezionando "Save" (Salva) o "Cancel" (Annulla) in questa finestra di dialogo si cancellano le annotazioni precedenti o si salvano le annotazioni correnti nella finestra. Inoltre, riporta alla modalità di imaging normale.

La palette strumenti è costituita da quindici (15) opzioni strumenti descritti di seguito. Tuttavia, gli strumenti possono essere ridotti in base alle esigenze dell'utente agli 8 strumenti più comuni, che vengono visualizzati nella riga superiore della finestra di dialogo. Si noti che il comportamento della maggior parte di queste opzioni strumento comporta l'uso del mouse per guidare la posizione e la forma dinamica sullo schermo. I "clic" del mouse vengono utilizzati per impostare la posizione e la forma finale. Il termine "scorrere" significa tenere premuto il pulsante sinistro del mouse e spostare l'oggetto intorno allo schermo. Lasciando andare il tasto sinistro del mouse o facendo clic con il tasto destro del mouse, si "imposta" l'annotazione in una posizione "permanente" o finale.

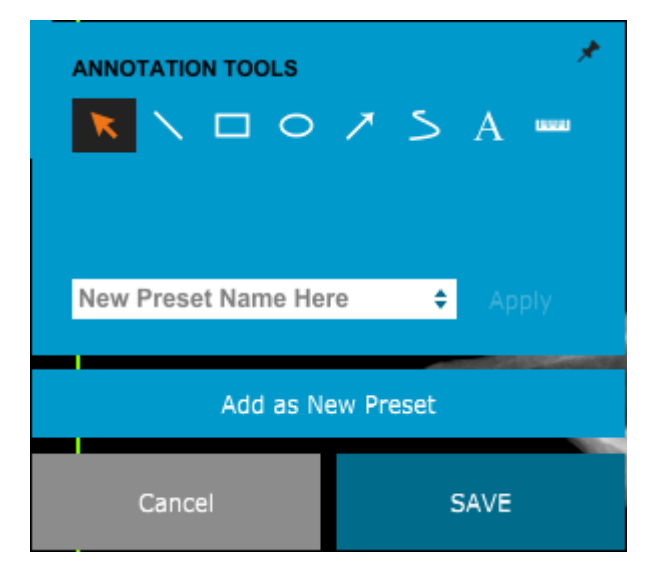

*Figura 5.7.1 Palette strumenti per la progettazione annotazioni utente*

*.*

Partendo dall'alto a sinistra della figura precedente, viene fornita una descrizione di ogni opzione strumento.

Selection Tool (Strumento di selezione): utilizzare quest'opzione per selezionare (evidenziare) un oggetto di annotazione corrente. Fare clic e tenere premuto il tasto sinistro del mouse verso il basso per impostare una posizione di partenza, quindi spostare il mouse. Tutte le annotazioni contenute nella casella visualizzata saranno selezionate per un ulteriore utilizzo. Rilasciare il tasto sinistro del mouse per terminare l'operazione.

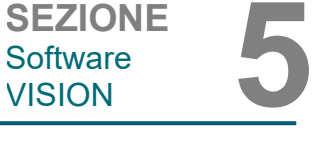

# **5.7.0 Annotazioni utente**

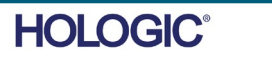

- **Box Tool** (Strumento casella)**:** disegna una casella. Utilizzare il mouse come sopra.
- **Ellipse (and Circle) Tool** [Strumento Ellisse (e Cerchio)]**:** disegna un'ellisse o un cerchio. Utilizzare il mouse come sopra.
- **Arrow Tool** (Strumento freccia)**:** disegna una linea con una freccia all'estremità. Utilizzare il mouse come per lo Strumento linea.
- **Polygon Open Line Tool** (Strumento poligono linea aperta)**:** disegna linee "aperte segmentate" non dritte. Fare clic con il tasto sinistro del mouse, tenerlo premuto e disegnare. Rilasciare il tasto sinistro, questo imposta un segmento di linea. Ripetere come desiderato. Fare clic con il tasto destro del mouse e l'operazione dello strumento è completa.
- **Text Tool** (Strumento di testo)**:** crea una "casella di testo" dove è possibile digitare dati testuali.
- **Ruler Tool** (Strumento righello)**:** crea un segmento di linea retto. Molto simile alla funzione Ruler (Righello) di Image Tools (Strumenti immagine).
- **Polygon Open Line Tool** (Strumento poligono linea chiusa)**:** disegna linee "chiuse segmentate" non dritte. Fare clic con il tasto sinistro del mouse, tenerlo premuto e disegnare. Rilasciare il tasto sinistro, questo imposta un segmento di linea. Ripetere come desiderato. Fare clic con il tasto destro del mouse e l'operazione dello strumento è completa.
- **Curved Open Line Tool** (Strumento linea aperta curva)**:** disegna linee "aperte segmentate" curve (curve di Bezier). Fare clic con il tasto sinistro del mouse, tenerlo premuto e disegnare. Rilasciare il tasto sinistro, questo imposta un segmento di linea ricurvo. Ripetere come desiderato. Fare clic con il tasto destro del mouse e l'operazione dello strumento è completa.
- **Curved Closed Line Tool** (Strumento linea chiusa curva)**:** disegna linee "chiuse segmentate" curve (curve di Bezier). Fare clic con il tasto sinistro del mouse, tenerlo premuto e disegnare. Rilasciare il tasto sinistro, questo imposta un segmento di linea ricurvo. Ripetere come desiderato. Fare clic con il tasto destro del mouse e l'operazione dello strumento è completa.
- **Text "Balloon" Tool** (Strumento "nuvoletta" di testo)**:** crea una casella di testo con un segmento di linea che sporge da un angolo della stessa. Questo può essere usato per "collegare" il testo a un elemento sull'immagine.
- **Segmented Ruler** (Righello segmentato)**:** disegna righe "aperte segmentate" non dritte. Fare clic con il tasto sinistro del mouse, tenerlo premuto e disegnare. Rilasciare il tasto sinistro, questo imposta un segmento di riga. Ripetere come desiderato. Fare clic con il tasto destro del mouse e l'operazione dello strumento è completa. La lunghezza di tutti i segmenti di riga è indicata alla fine del righello. Utile per una stima approssimativa dei margini esterni di un oggetto o di un Paziente.
- **Protractor Tool** (Goniometro)**:** disegna un angolo sullo schermo e fornisce il grado dell'angolo. Proprio come un goniometro.
- **Orthogonal Ruler Tool** (Strumento righello ortogonale)**:** fornisce due (2) linee rette ortogonali tra loro.

Software<br>VISION

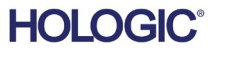

5-43

# **Modalità di progettazione e menu tasto destro del mouse**

**Faxitron** Path+

Modello sistema radiografico

In Modalità di progettazione annotazioni utente, ma non in una modalità operativa specifica, è possibile fare clic con il tasto destro del mouse e ottenere un menu contestuale. Vedere sotto.

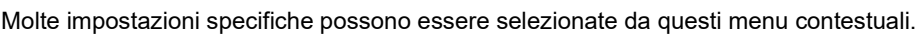

Si noti che se un elemento sembra troppo piccolo per essere letto o visto correttamente, è possibile modificarlo attraverso i menu tasto destro del mouse mostrati sopra. In alternativa, è possibile scegliere di ingrandire l'immagine utilizzando lo strumento Zoom dinamico. Questo ingrandisce l'immagine e si dovrebbe essere in grado di vedere chiaramente qualsiasi annotazione.

# **Mostra/Nascondi annotazioni**

Il pulsante Toggle Annotations (Attiva/disattiva annotazioni), mostrato in Figura 5.7.3, consente di attivare e disattivare rapidamente le annotazioni. Per impostazione predefinita, le annotazioni sono attivate. Il pulsante si trova nel menu a destra vicino all'angolo in alto a destra.

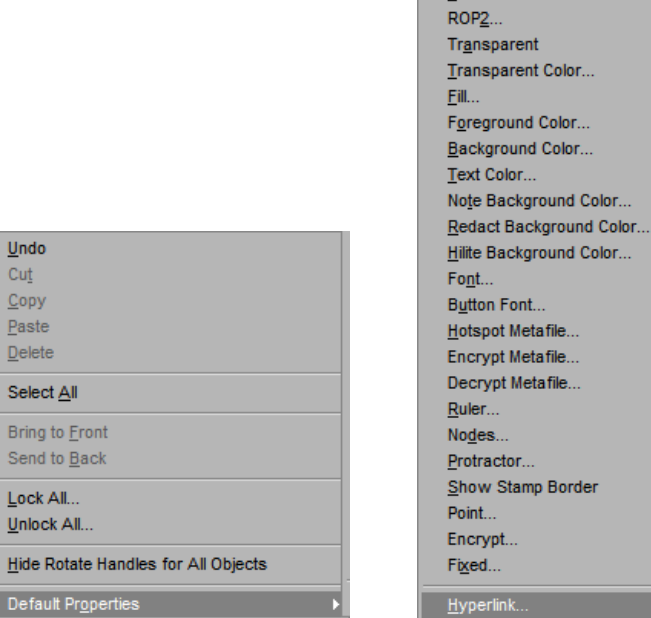

Name..  $Line...$ 

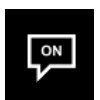

*Figura 5.7.3 Opzione Mostra/Nascondi per Annotazioni utente*

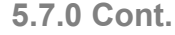

*Figura 5.7.2*

*Menu tasto destro del mouse contestuale (solo durante la Modalità progettazione delle annotazioni utente)*

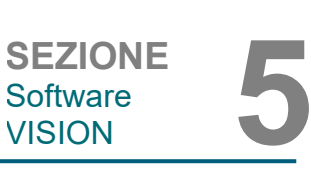

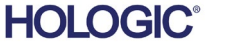

5-44

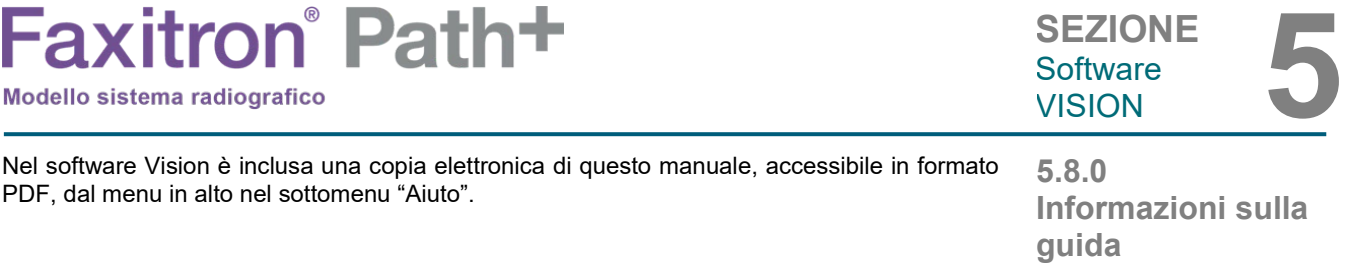

Il pulsante About (Informazioni) apre una finestra di dialogo che mostra la versione del software Vision, la data di copyright e le informazioni sul sistema.

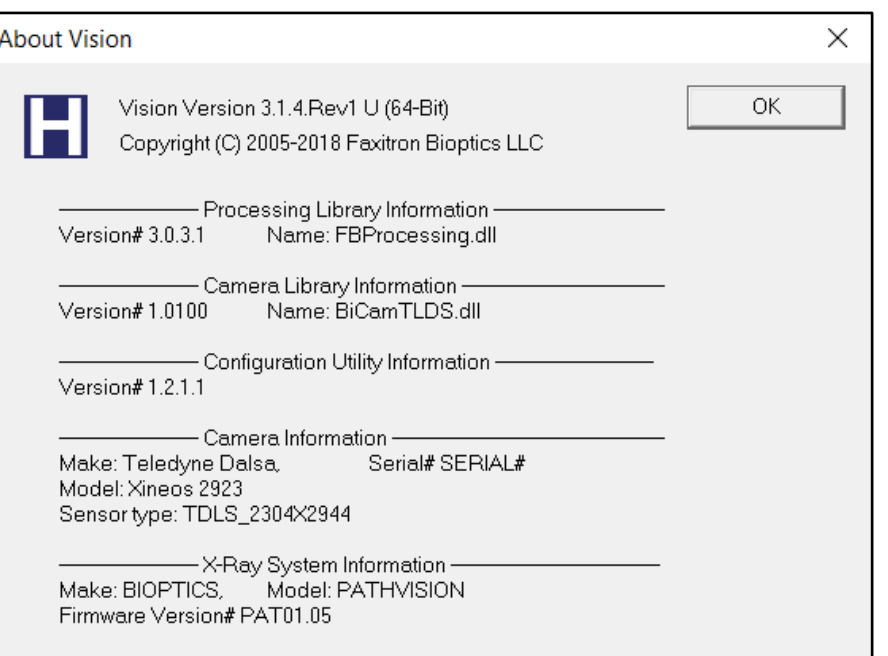

**5.9.0 Informazioni sul software Vision**

*Figura 5.9.1 Finestra di dialogo "Informazioni su Vision"*

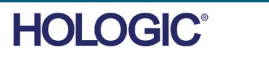

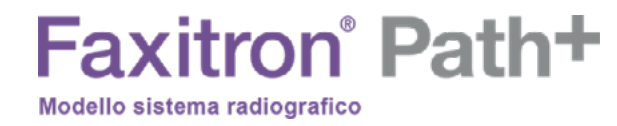

# **6**

# **SEZIONE 6 Requisiti di conformità e misure di sicurezza**

MANUALE D'USO FAXITRON PATH+ | HOLOGIC | REVISIONE 003

# Faxitron<sup>®</sup> Path+ Modello sistema radiografico

**Requisiti | Conformità Faxitron Path+** 

#### **Limiti di emissione**

Le radiazioni emesse dall'unità Faxitron Path+ non superano un'esposizione di 0,1 milli-Roentgen (mR) per ora in un punto qualsiasi di 5 centimetri (cm) oltre la superficie esterna. Per i Paesi che richiedono valori di emissione misurati a 10 cm dalle superfici esterne, la radiazione non supera 1,0 *µ*Sv per ora a 10 cm.

#### **Interblocchi di sicurezza**

Il sistema Faxitron Path+ ha due interblocchi di sicurezza sullo sportello del campione.

#### **Pulsante di avvio**

In seguito all'interruzione della generazione di raggi X da parte degli interblocchi di sicurezza, il pulsante di avvio sul pannello frontale consentirà di riprendere la generazione dei raggi X quando si è pronti.

#### **Comando tramite chiave**

Interruttore a chiave situato sul pannello frontale, che richiede l'inserimento di una chiave e la rotazione in senso orario in posizione ore 3 per alimentare il sistema ad armadio. La chiave è bloccata in posizione "ON".

#### **Pulsante di arresto d'emergenza**

Sul pannello frontale di Faxitron Path+ è disponibile un pulsante di arresto d'emergenza per terminare la generazione di raggi X, in aggiunta agli interblocchi di sicurezza sulle porte del sistema.

#### **Indicatori di generazione di raggi X**

Faxitron Path+ è dotato di una spia sul pannello frontale che indica la presenza di raggi X e di un'interfaccia grafica utente e produce un segnale acustico durante la generazione di raggi X.

#### **Potenza**

100–240 V c.a. 50/60 Hz 300 W max.

#### **Standard testati**

Test effettuati da Underwriters Labels (UL), un laboratorio statunitense di collaudo riconosciuto a livello nazionale e un organismo notificato europeo

IEC 61010-1:2010, 3° edizione: Prescrizioni di sicurezza per apparecchi elettrici di misurazione, controllo e utilizzo in laboratorio, Parte 1: Requisiti generali

IEC 61010-2-091:2012 Ed.1 Parte 2-091: Prescrizioni particolari per sistemi a raggi X per armadi elettrici

IEC 61010-2-101:2015 Ed.2 Parte 2-101: Requisiti particolari per le apparecchiature mediche per la diagnostica in vitro (IVD)

IEC 61326-1 edizione: IEC 20120710 edizione: 2 Apparecchi elettrici di misurazione, controllo e laboratorio, prescrizioni EMC, Requisiti generali, Parte 1: Requisiti generali

IEC 61326-2-6 Ed. 10/07/2012 Ed. 2.0 Parti 2-6: Requisiti particolari: apparecchiature mediche per la diagnosi in vitro (IVD)

Marchio CE

Conforme agli standard di prestazione in materia di radiazioni DHHS, 21 CFR, sottocapitolo J

Conforme alle norme 21 CFR 1040.10 e 1040.11 ad eccezione delle deviazioni ai sensi della Laser Notice No. 50 del 24 giugno 2007.

Conformità

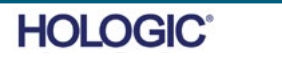

6-2

# **Faxitron** Path+

Modello sistema radiografico

#### **Versione DICOM**

Vision utilizza l'ultimo standard DICOM: ACR-NEMA Digital Imaging and Communications in Medicine (DICOM) v3.0, bozza finale, agosto 1993.

Ed è conforme a: NEMA PS 3.1 - 3.20 (2016), Digital Imaging and Communications In Medicine Set

#### **Classi di archiviazione**

FAXITRON\_DR fornisce conformità standard alla seguente Classe SOP DICOM V3.0 come SCU.

#### **Classe SCU SOP**

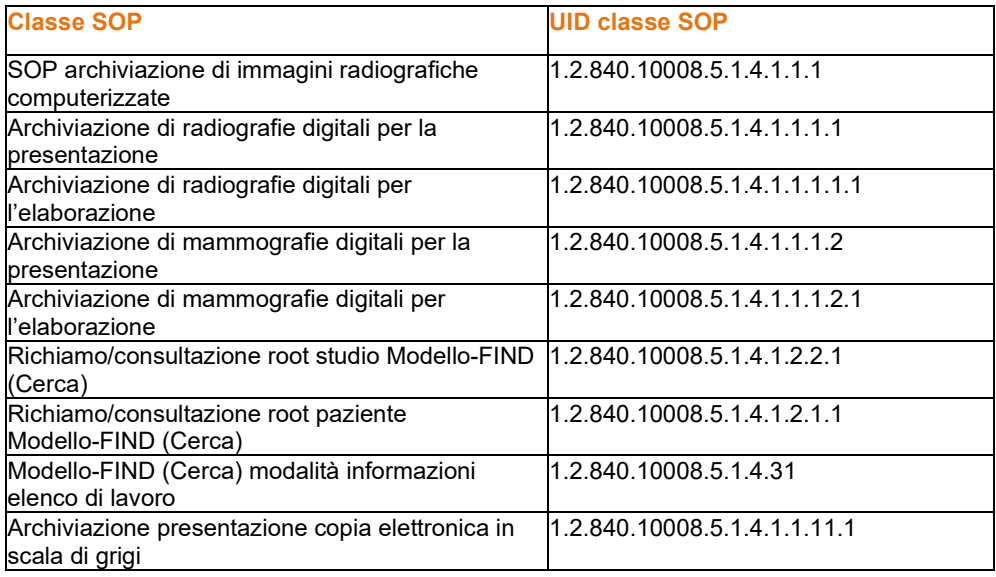

Per ulteriori dettagli fare riferimento alla dichiarazione di conformità DICOM completa presente nel sistema. Il file si trova nella cartella in C:\Faxitron e vi è anche un collegamento sul desktop.

Se necessario, una copia della dichiarazione di conformità DICOM è disponibile su richiesta presso Hologic.

# **Standard DICOM**

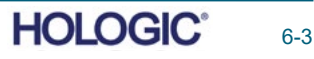

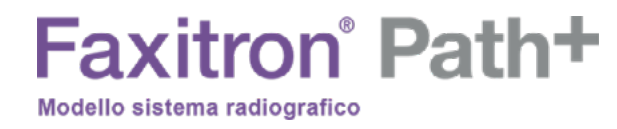

# **7**

# **SEZIONE 7 Assistenza e risoluzione dei problemi**

MANUALE D'USO FAXITRON PATH+ | HOLOGIC | REVISIONE 003
### Faxitron<sup>®</sup> Path+ Modello sistema radiografico

**Assistenza**

Nel sistema non vi sono parti riparabili. Si prega di contattare il rappresentante autorizzato Hologic per l'assistenza.

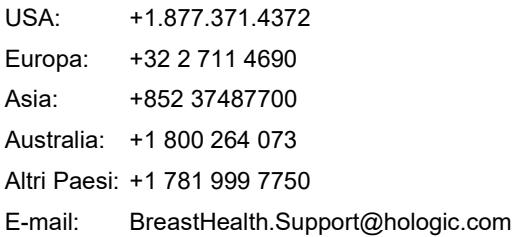

#### **Individuazione e risoluzione dei problemi**

#### **Il computer o il sistema non si accende**

Mancanza di alimentazione al computer o al sistema a raggi X. Verificare che l'alimentazione del sistema sia accesa e che i cavi siano inseriti e in funzione.

#### **La spia di stato READY (PRONTO) non rimane accesa**

Il pulsante è stato premuto prima che il software Vision fosse in esecuzione o prima che il software preparasse il sistema radiografico all'acquisizione. Vedere **Avvio rapido**.

#### **Dall'immagine sembra ci sia un altro oggetto ai raggi X**

Verificare che durante la "Calibrazione" non vi fossero oggetti nell'armadio radiografico. Rimuovere gli oggetti e ripetere la **Calibrazione.**

#### **Qualità delle immagini scarsa**

Verificare che i valori di intensità dell'immagine (I (x,y)) mostrati nell'angolo in basso a destra della finestra di visualizzazione dell'immagine siano vicini al valore ADU target di 8000. Se necessario, ripetere la procedura di **Imaging**.

#### **Nessun rilevatore trovato all'avvio**

Il rilevatore Faxitron Path+ impiega fino a 60 secondi per essere pronto all'acquisizione al primo avvio. Provare a chiudere il software e riavviare.

Se non funziona, disattivare Windows Firewall e controllare se il rilevatore è stato trovato. Se il firewall deve rimanere attivo, contattare Hologic per impostare il rilevatore via Ethernet e per consentirgli di comunicare con il firewall attivo.

#### **Sicurezza informatica**

Se si verifica un evento di sicurezza informatica, scollegare il sistema dalla rete e contattare immediatamente Hologic. Lavoreremo con il dipartimento IT per risolvere il problema.

Un evento di sicurezza informatica può essere rilevato in diversi modi:

- funzionamento e/o connessione di rete più lenti del normale
- pop-up sospetti o pagina iniziale modificata nel browser Internet
- password non funzionanti
- programmi non identificati nel menu di avvio o nella barra delle applicazioni
- dati mancanti, corrotti o modificati.

Faxitron Path+ può funzionare senza computer e rilevatore digitale se l'impianto è dotato di pellicola radiologica o piastra CR. Quando il computer è spento, il sistema funziona in modalità manuale. I valori di kV e mA si impostano utilizzando il piccolo touchscreen del sistema. Posizionare la pellicola radiologica all'interno della camera; posizionare il campione sulla parte superiore, e quindi esporre il film o la piastra CR ai raggi X. Per impostare l'esposizione corretta, potrebbe essere necessaria l'assistenza di un radiologo.

**7.1.0 Assistenza e risoluzione dei problemi** 

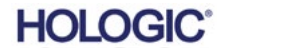

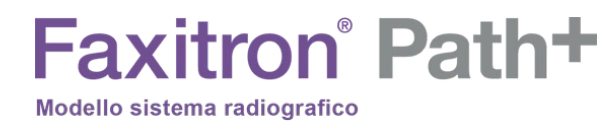

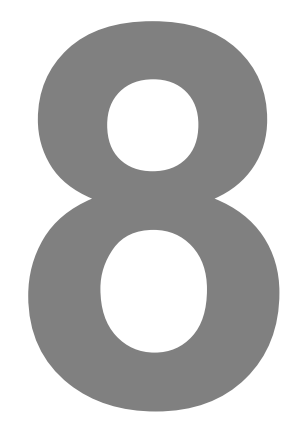

# **SEZIONE 8 Piano di manutenzione**

**Esterno 8.3.0** 2013-0027 TASTIERA, USA, KSI-U10020-US-HOL-2 (contattare Hologic per altre lingue) • Fantoccio ACR (Associati Nucleari P/N 18-250) **8.4.0** • Rilevatore a camera ionica, Inovision Modello 451B-DE-SI-RYR o simile **Attrezzatura**  • Brocca in plastica da 4 litri (1 gallone) di acqua **necessariaHOLOGIC®** 

indossare guanti quando si maneggiano campioni di tessuto o qualsiasi materiale con cui vengono a contatto. Pulire l'interno dell'armadio con alcol isopropilico al 70–90% o ipoclorito di sodio diluito

**Avvertenza:** i campioni contenenti tessuto possono contenere agenti infettivi pericolosi per la salute. Seguire la procedura di biosicurezza appropriata e

(5,25%–6,15% di candeggina per uso domestico diluita 1:500 fornisce la giusta concentrazione). Assicurarsi che l'area del campione, segnata sul fondo della camera, sia accuratamente pulita.

NON utilizzare i prodotti seguenti sulla finestra dello sportello del campione:

- Alcool isopropilico
- Acetone
- Pulire il sistema con un panno inumidito con acqua e sapone neutro. Per evitare graffi, non utilizzare abrasivi o detergenti aggressivi sul sistema. Non lasciare che i componenti elettrici dell'unità vengano in contatto con alcuna forma di umidità.

Rilevatore

1070-7003PKE XRPAD 4343 F RILEVATORE

Sistema informatico 2001-0021 COMPUTER ETHERNET CARD, DELL 2001-0022 COMPUTER, SCHEDA GRAFICA GEFORCE GT 730 2001-0024 COMPUTER, 64BIT DELL OPTIPLEX XE2 2009-0026 MONITOR, DELL 27 UHD, U2718Q 2013-0018 MOUSE, OTTICO, BIANCO MICROSOFT

**Controller** 2001-0034TOUCHSCREEN, 7 POLLICI, LCD 43805-65335 PCB ASSY, SCHEDA CONTROLLER

Tubo radiogeno e alimentatore HV 130-552027 TUBO, MICROFOCUS, 100 KV MXR 131-10024 HVPS, 100 KV GAMMA, MXR & TRUFOCUS

Alimentatore a bassa tensione 131-20010 ALIMENTATORE CON INTERRUTTORE ASTEC LPQ252-C

Interblocco porta 3101-1989PLUNGER ASSY, INTERRUTTORE INTERBLOCCO 3101-1990 INTERRUTTORE CORPO ASSY, INTERBLOCCO

Per altri articoli, contattare Hologic.

## **Faxitron** Path+ Modello sistema radiografico

Questo documento fornisce un piano di collaudo e manutenzione di Faxitron Path+. Si raccomanda vivamente di eseguire la manutenzione e i test descritti in questa sezione agli intervalli di tempo indicati per garantire che il generatore di raggi X continui a funzionare in modo ottimale.

> **8.1.0 Interno**

**8.0.0**

**8.2.0**

**Parti sostituibili**

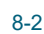

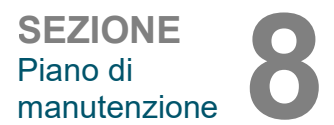

**Manutenzione**

MANUALE D'USO FAXITRON PATH+ | HOLOGIC | REVISIONE 003

Per il sistema sono necessari i seguenti componenti software.

**Faxitron** Path+

Software Vision Libreria di elaborazione Faxitron Biblioteca BiCam Utilità Autoavvio Opzionali: Utilità di configurazione

Modello sistema radiografico

Le seguenti definizioni si applicano ai termini elencati di seguito, quando si fa riferimento al presente Piano di manutenzione.

**Fantoccio ACR:** fantoccio accreditato dall'American College of Radiology.

**ADU:** unità analogico-digitali.

**AEC:** controllo automatico dell'esposizione. Il computer termina la generazione di raggi X quando un segnale sufficiente ha raggiunto il rivelatore.

**Contrasto:** percentuale della differenza tra l'intensità dell'oggetto e l'intensità dello sfondo.

**Corrente di buio:** segnale generato termicamente nel sensore; (quasi) lineare nel tempo.

**Campo piatto:** correzioni di guadagno e offset eseguite pixel per pixel. Ogni pixel ha un diverso guadagno e offset e deve essere calibrato.

**Coppie di linee per millimetro:** numero di pezzi alternati di piombo e aria. Ad esempio 10 lp/mm significa => {aria/piombo} {aria/piombo} … 10 volte in un millimetro.

**Ingrandimento:** spostare l'oggetto lontano dal rivelatore e verso la sorgente radiogena per ingrandire l'immagine dell'oggetto sul rivelatore.

**MTF:** funzione di trasferimento della modulazione. Misura del contrasto e della risoluzione di un sistema di imaging.

**Rumore di lettura:** misurazione del rumore RMS in 0 secondi di esposizione al buio (nessun segnale).

**ROI:** regione d'interesse. Generalmente una sottoregione specifica di un'immagine.

**SID:** distanza sorgente-immagine; distanza dalla sorgente radiogena al rivelatore.

**Radiografia del campione:** imaging radiologico di un pezzo di tessuto dopo che è stato escisso dal corpo.

**Il sistema deve essere sottoposto a manutenzione almeno una volta all'anno.** Si possono eseguire indagini radiografiche e test delle immagini a intervalli più regolari, seguendo le istruzioni contenute in questo manuale. Per ulteriori indicazioni e conformità, fare riferimento alle normative locali e alle procedure della struttura.

Ogni volta che il sistema viene trasferito o danneggiato deve essere effettuato un rilevamento delle radiazioni.

#### **Sicurezza informatica**

Qualsiasi aggiornamento software o firmware rilasciato dopo l'ultima manutenzione che risolve un problema di sicurezza può essere fornito, se necessario.

Il firmware è codificato nella scheda di controllo quindi, se è necessario un aggiornamento del firmware, sostituire la scheda PCB del pannello di controllo.

**8.5.0 Informazioni di riferimento**

**8.6.0**

**Definizioni**

**8.7.0 Manutenzione periodica**

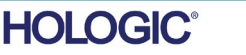

**SEZIONE** Piano di manutenzione **8**

#### **Interblocchi, luci, messaggi di errore.**

Stampare questa pagina per usarla come documentazione per il test, se necessario.

Registrare i risultati alla voce "Safety Interlocks and Indicators" (Interblocchi e indicatori di sicurezza) nel "Periodic Maintenance Record" (Registro di manutenzione periodica), situato alla fine della Sezione, o su un modulo approvato.

1. Il sistema deve essere acceso. L'interruttore fisico a chiave deve essere in posizione ore 3 con la chiave bloccata.

2. Assicurarsi che il LED verde "Power" sia l'unico LED acceso al momento.

3. Assicurarsi che lo schermo LCD si illumini e visualizzi "System Idle" (Sistema inattivo) e che non ci siano altri messaggi, come ad esempio "Door Open" (Sportello aperto) in questo momento.

4. Aprire lo sportello del campione. Sullo schermo LCD viene visualizzato il messaggio "Door Open" (Sportello aperto). Quando lo sportello è chiuso, questo messaggio dovrebbe scomparire.

5. Se il software non si è ancora avviato, fare doppio clic sull'icona Vision. Se si avvia una calibrazione, lasciare che la calibrazione sia completata.

6. Quindi, fare clic sul pulsante Start Procedure (Avvia procedura), poi sul pulsante Patient Data (Dati paziente) e scegliere il pulsante Enter Manually (Inserisci manualmente) per accedere alla schermata di immissione del paziente. Compilare tutti i campi contrassegnati da un asterisco (\*) e fare clic sul pulsante Start (Avvio). Questo permetterà di eseguire un'esposizione.

7. Verificare che il LED verde "Ready" (Pronto) sia acceso.

8. Premere il pulsante verde "X-ray" (Raggi X) sulla parte anteriore di Faxitron Path+. Il sistema dovrebbe iniziare a eseguire l'esposizione ai raggi X. Assicurarsi che

- Sul display LCD touchscreen compare "X-Ray On" e vengono visualizzati correttamente kV e ora.
- Sul display del software compare "X-Ray On" (angolo in basso a destra)
- Durante l'intera esposizione è presente un rumore udibile.
- Il LED rosso "X-Ray On" si accende.

Lasciare che l'esposizione finisca e assicurarsi che l'immagine venga visualizzata sullo schermo del computer.

9. Premere nuovamente il pulsante verde per avviare un'altra esposizione. Mentre l'esposizione è in corso, premere il pulsante rosso "Stop" (Arresta) e l'esposizione dovrebbe arrestarsi entro 2 secondi dalla pressione del pulsante. In particolare, il pulsante smette di suonare per indicare l'interruzione dell'esposizione. Il software visualizzerà gli errori di interruzione, come previsto. Gli errori possono essere cancellati per consentire l'acquisizione dei raggi X.

10. Ripetere il test utilizzando il pulsante "Stop X-ray" (Arresta raggi X) del software.

11. Premere nuovamente il pulsante verde e lasciare che l'esposizione abbia inizio. Questa volta, aprire lo sportello del campione, che dovrebbe disinserire gli interruttori di sicurezza e forzare l'esposizione all'arresto. Il software potrebbe visualizzare degli errori che devono poi essere cancellati.

**8.8.0 Interblocchi e indicatori di sicurezza**

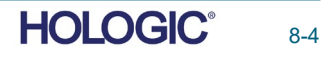

**ACR Phantom (solo inserto in cera)** 

Nota: possono essere utilizzati altri test fantoccio. Contattare Hologic per ricevere assistenza.

Registrare i risultati alla voce "ACR Phantom Test" (test con fantoccio ACR) nel Registro di manutenzione periodica, situato alla fine della Sezione, o su un modulo approvato.

È necessario familiarizzare con l'uso di Faxitron Path+ e conoscere le procedure di acquisizione dei raggi X. Completare le procedure di impostazione e assicurarsi che il rilevatore sia calibrato (annotare kV e ora di calibrazione), inserire i dati del paziente e scattare una foto dell'ingrandimento x2 della porzione dell'inserto in cera del mini fantoccio ACR. L'inserto in cera deve essere estratto dal suo supporto in acrilico.

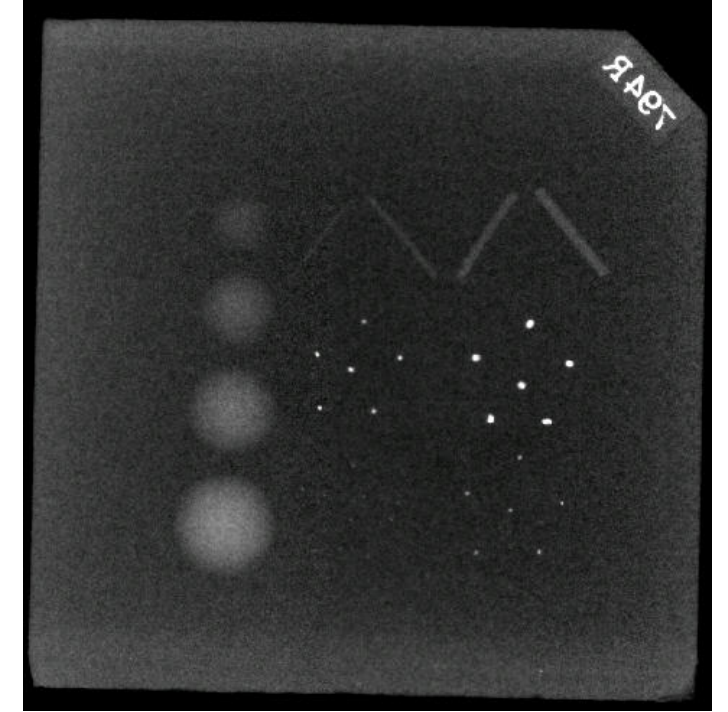

*Figura 8,6 Immagine radiografica media del mini ACR Phantom (solo inserto in cera)*

Il Mini fantoccio ACR contiene 12 oggetti: 4 masse, 4 fibre e 4 gruppi di calcificazioni (nuclei). Ogni gruppo di calcificazione contiene 6 singole calcificazioni o nuclei.

Tutte le masse, le fibre e le calcificazioni devono essere visibili.

#### **REQUISITI DI ACCETTAZIONE**

1. Configurare il sistema per acquisire un'immagine manuale dell'inserto in cera del Mini fantoccio ACR. Impostare il valore in kV e il tempo su quelli annotati durante la calibrazione.

2. Assicurarsi che il fantoccio sia pulito e privo di detriti.

3. Posizionare l'inserto in cera direttamente sul fondo della camera al centro dell'area dell'immagine. Non utilizzare blocchi di attenuatore.

4. Avviare i raggi X e attendere il completamento di tutte le elaborazioni e la visualizzazione dell'immagine.

5. Alla prima visualizzazione dell'immagine potrebbero non essere visibili tutti gli oggetti dei fantocci. Regolare i livelli di contrasto e luminosità secondo necessità per ottenere un'immagine ottimale.

6. Una volta corretta l'immagine, tutti i gruppi di oggetti dovrebbero essere visibili.

7. Registrare i risultati nel Registro di manutenzione periodica.

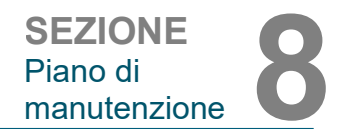

**Test con fantoccio** 

**8.8.1**

**ACR**

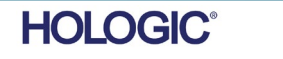

#### **Rilevamento delle radiazioni**

Il produttore raccomanda di effettuare almeno una volta all'anno un'indagine radiografica per garantire che non vi siano significative emissioni di radiazioni in eccesso. Se la macchina viene trasferita o danneggiata in qualsiasi modo dopo l'installazione, un rilevamento radiografico deve essere effettuato prima di rimettere in funzione la macchina presso la struttura.

Registrare i risultati alla voce "Radiographic Survey" (Rilevamento radiografico) nel "Periodic Maintenance Record"(Registro di manutenzione periodica), situato alla fine della Sezione, o su un modulo approvato.

#### **Strumenti richiesti**

- Rilevatore di radiazioni a camera di ionizzazione con un grado di precisione adeguato alla qualità massima del valore in kVp e del fascio dell'apparecchio a raggi X testato.
- Brocca in plastica da 4 litri (1 gallone) di acqua.

#### **Verifica del funzionamento del rilevatore**

1. Data di calibrazione: verificare che la calibrazione del rilevatore sia corrente.

2. Controllo della batteria: controllare il corretto stato della batteria. Se necessario, sostituire le batterie prima del rilevamento.

3. Controllo del funzionamento: (controllare la fonte, se disponibile).

Nota: le seguenti fasi si applicano a Inovision 451B o rilevatori a camera di ionizzazione simili. Seguire le istruzioni del produttore per gli altri rilevatori.

- Aprire lo schermo Beta scorrevole sul fondo del rilevatore.
- Impostare lo strumento su Check Source (Controlla sorgente) e monitorare per 30 secondi.
- Il rilevatore deve leggere entro i limiti di tolleranza elencati sull'etichetta di calibrazione.
- Inserire la lettura nel Registro di manutenzione periodica.
- Chiudere lo schermo Beta dello strumento.

#### **Note importanti**

1. Tutte le misure delle radiazioni vengono effettuate con il rilevatore a non più di 5 cm (2 pollici) dalla superficie dell'unità Faxitron Path+.

2. Quando si registrano le misure di radiazione, potrebbe essere necessario moltiplicarle per 0,1 per convertire la lettura da uSv/h a mR/h. Ad esempio, 12 uSv/h sono pari a 1,2 mR/h.

**8.8.2 Rilevamento delle radiazioni**

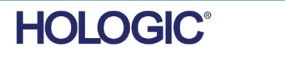

**SEZIONE** Piano di manutenzione **8**

**8.8.2 Cont.**

#### **Procedura di rilevamento delle radiazioni**

1. Fare una lettura della radiazione di fondo (puntare il rilevatore verso il centro della stanza) e registrare il valore (annotare le unità utilizzate su Registrazione/Modulo).

2. Portare a termine una calibrazione completa, compreso il riscaldamento completo del sistema.

3. Impostare il sistema in modalità Manuale tramite il touchscreen Faxitron Path+.

Nota: è possibile spegnere il computer utilizzando il pulsante di spegnimento del software Vision, lasciando la chiave in posizione ON. Questo permetterà al sistema di generare raggi X senza acquisire immagini, per velocizzare il processo. Si può fare anche in modalità di acquisizione digitale (PC On).

4. Aprire lo sportello della camera. Posizionare la brocca in plastica da 4 litri (1 gallone) di acqua sulla zona di imaging del fondo della camera e chiudere lo sportello.

5. Premere il pulsante "START" (AVVIA) e rilevare le emissioni di radiazioni nella parte superiore, anteriore, posteriore e su entrambi i lati dell'armadio. Scansionare lentamente l'intera superficie con lo strumento. Dovrebbero essere necessarie 1–2 esposizioni ai raggi X per completare ogni scansione. Nota: è necessario avviare le radiografie più volte per completare l'intero rilevamento.

6. Registrare le letture per ogni luogo di prova.

7. Se le letture sono superiori al limite di emissione di radiazioni Faxitron di 0,1 milli-Roentgen (mR) all'ora (1,0 µSv/h) in qualsiasi punto a 5 centimetri (cm) al di fuori della superficie esterna (\*), contattare un rappresentante Hologic per discutere delle opzioni di riparazione.

(\*) 0,5 mR/h a 5 cm dalle superfici esterne è il limite superiore della US FDA CDRH per i sistemi radiologici ad armadio. Se utilizzato in un altro paese, si prega di verificare con i limiti ufficiali del paese ospitante per le apparecchiature radiografiche diagnostiche in vitro basate su armadio.

Per alcuni paesi, i punti di prova dovrebbero essere a 10 cm dalle superfici esterne e in questo caso l'emissione di radiazioni Faxitron dovrebbe essere inferiore a 0,1 mR/h a 10 cm dalle superfici esterne.

8. Rimuovere la brocca d'acqua dalla camera a raggi X.

9. Il fondo dell'armadio per i raggi X dovrebbe essere ispezionato nuovamente, rimuovendo la brocca d'acqua. Verificare che non ci sia nulla nella camera a raggi X, avviare una radiografia e scansionare il fondo del mobile. Registrare la lettura

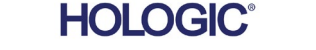

#### **Registrazione della manutenzione periodica, Faxitron Path+**

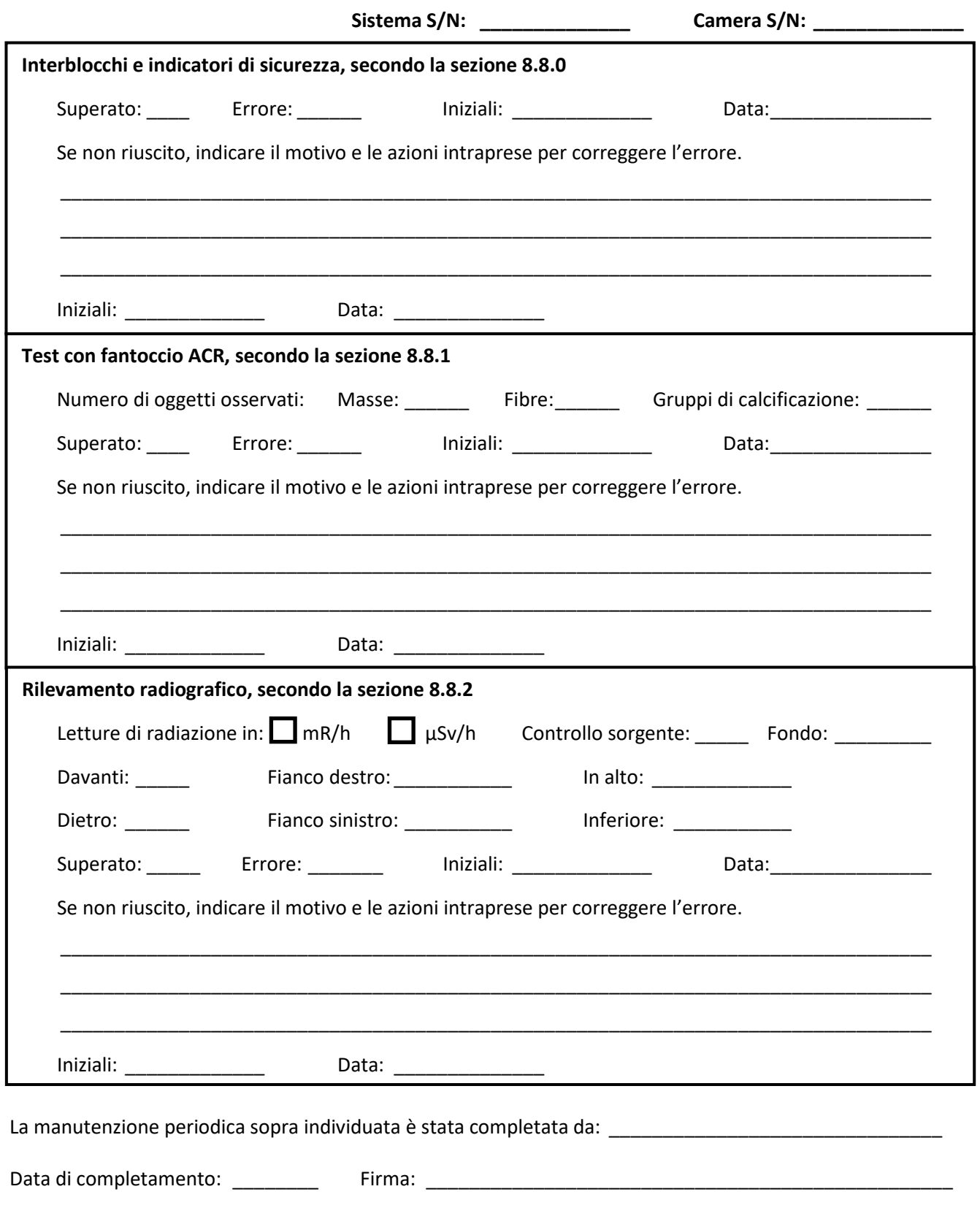

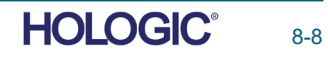

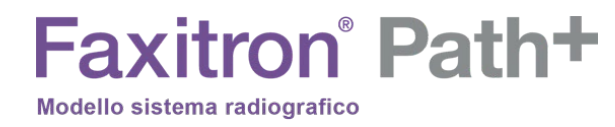

# **9**

# **SEZIONE 9 Cronologia delle revisioni**

MANUALE D'USO FAXITRON PATH+ | HOLOGIC | REVISIONE 003

# **Faxitron** Path+

Modello sistema radiografico

**SEZIONE** Cronologia SEZIONE<br>Cronologia<br>delle revisioni<br>**9** 

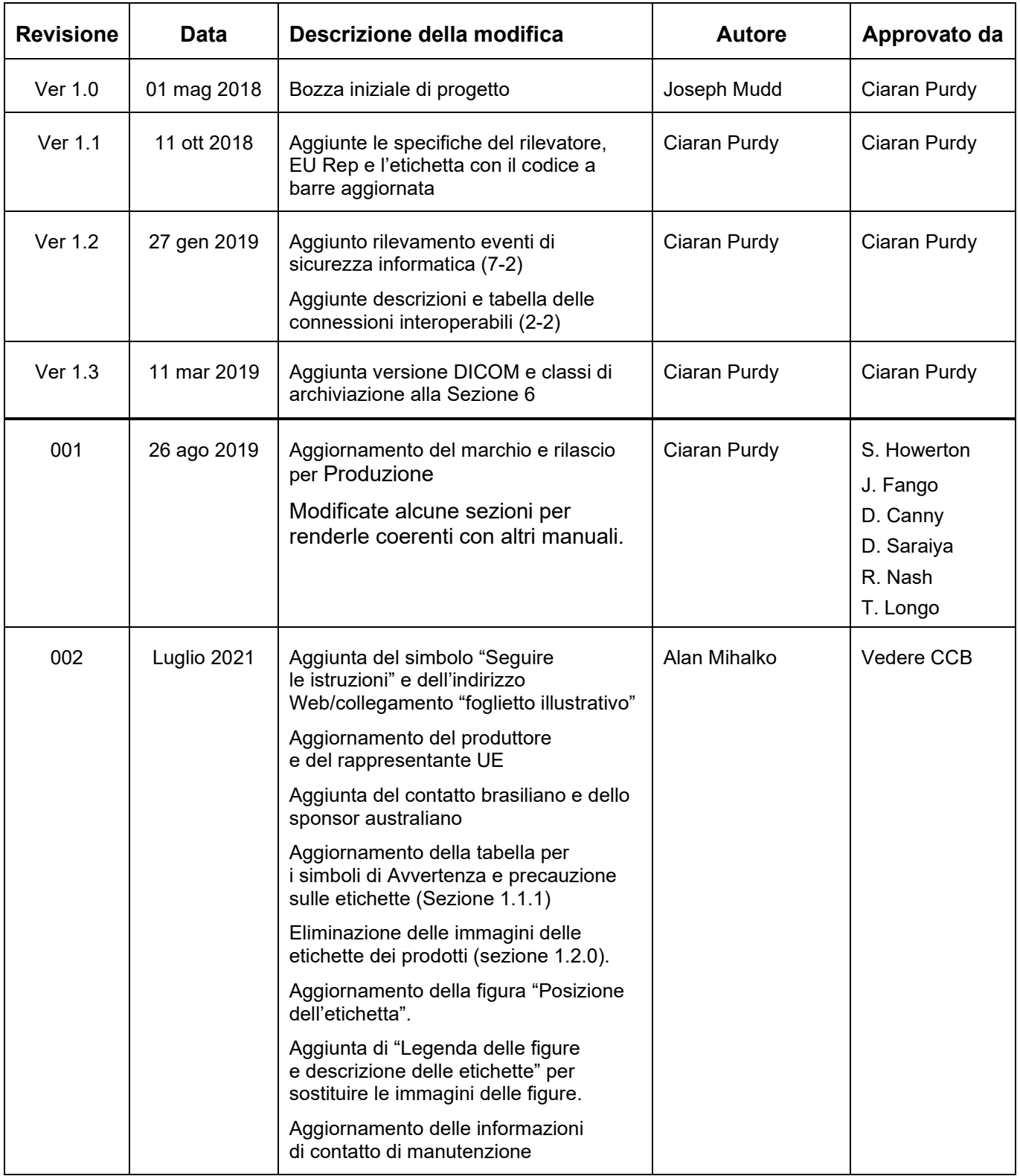

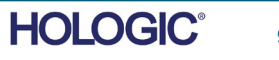

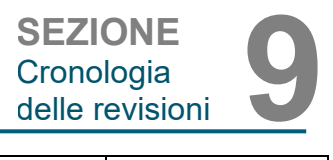

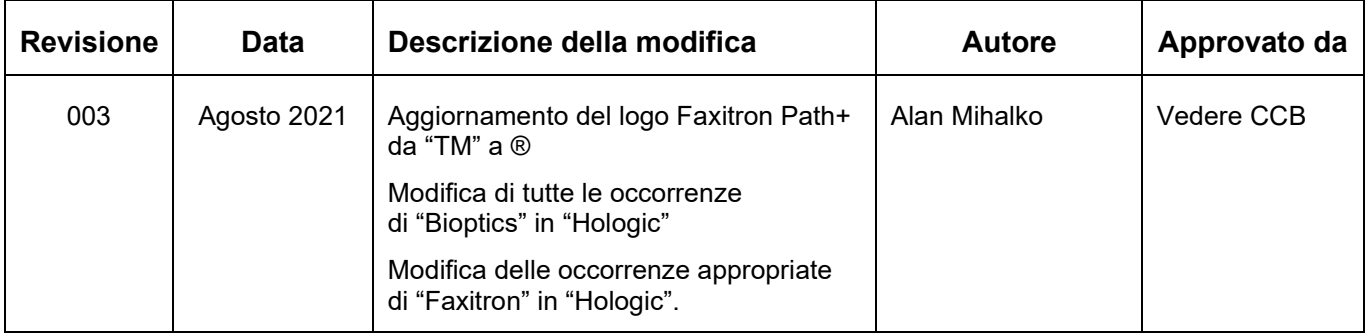

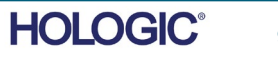